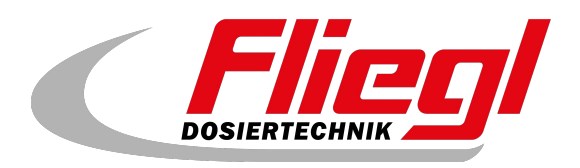

# Bedienungsanleitung **TEIL A EC1000**

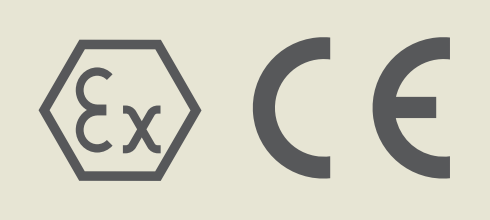

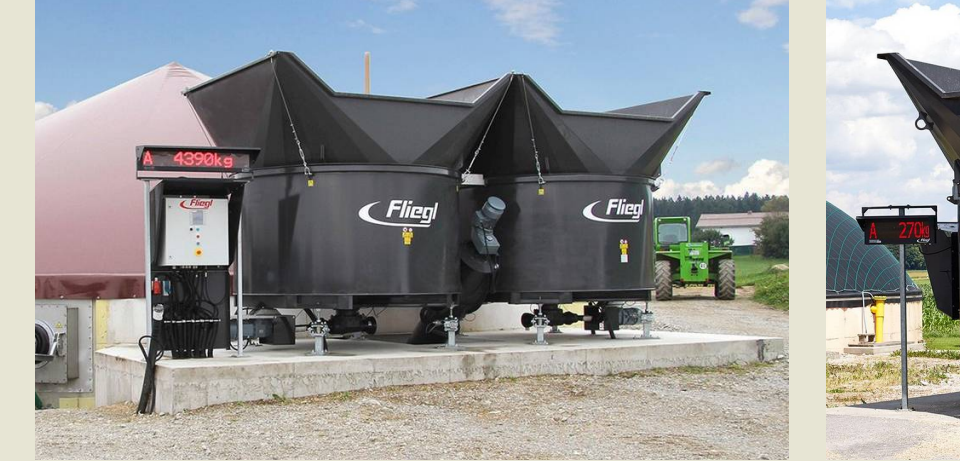

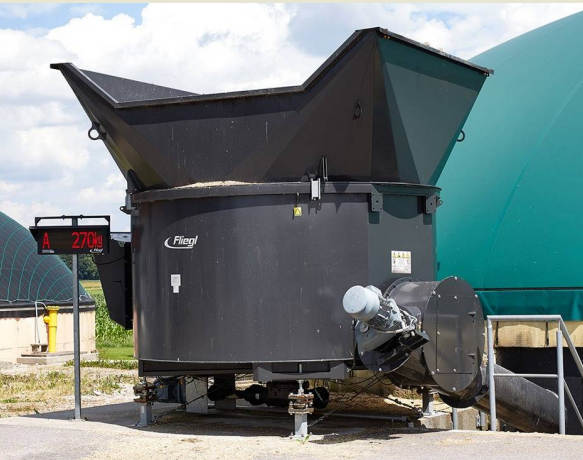

DE

www.fliegl.com

**n** y

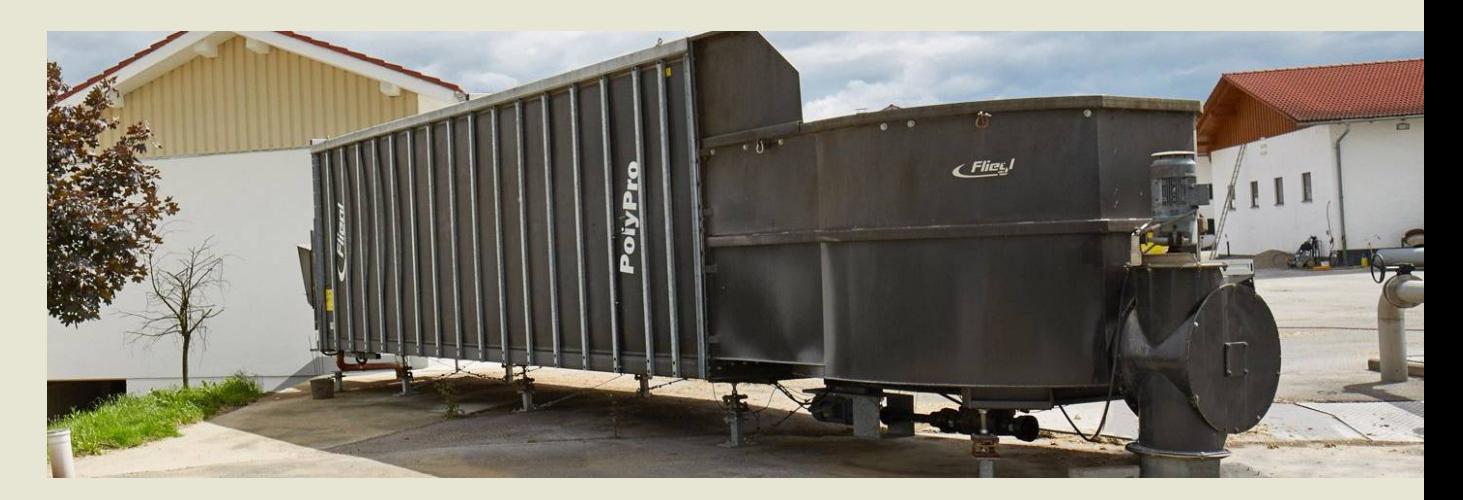

## **Wir sind Fliegl.**

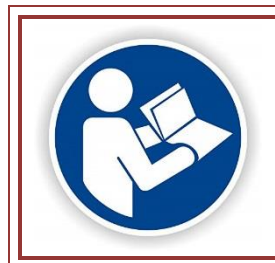

**Lesen und beachten Sie diese Betriebsanleitung vor der Inbetriebnahme! Für künftige Verwendung aufbewahren!**

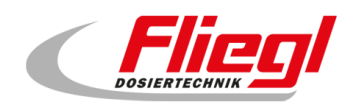

<span id="page-2-0"></span>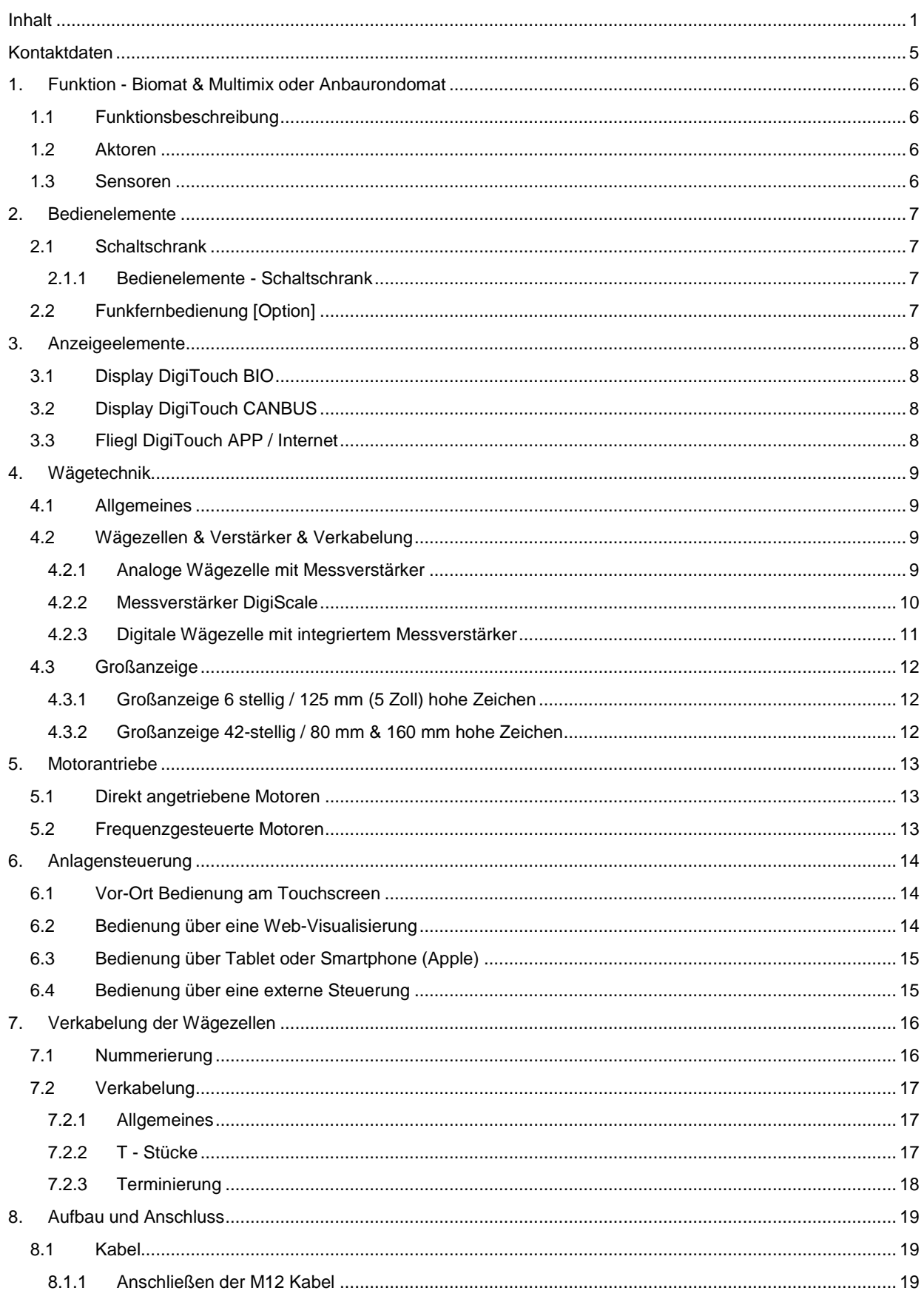

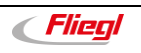

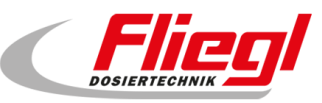

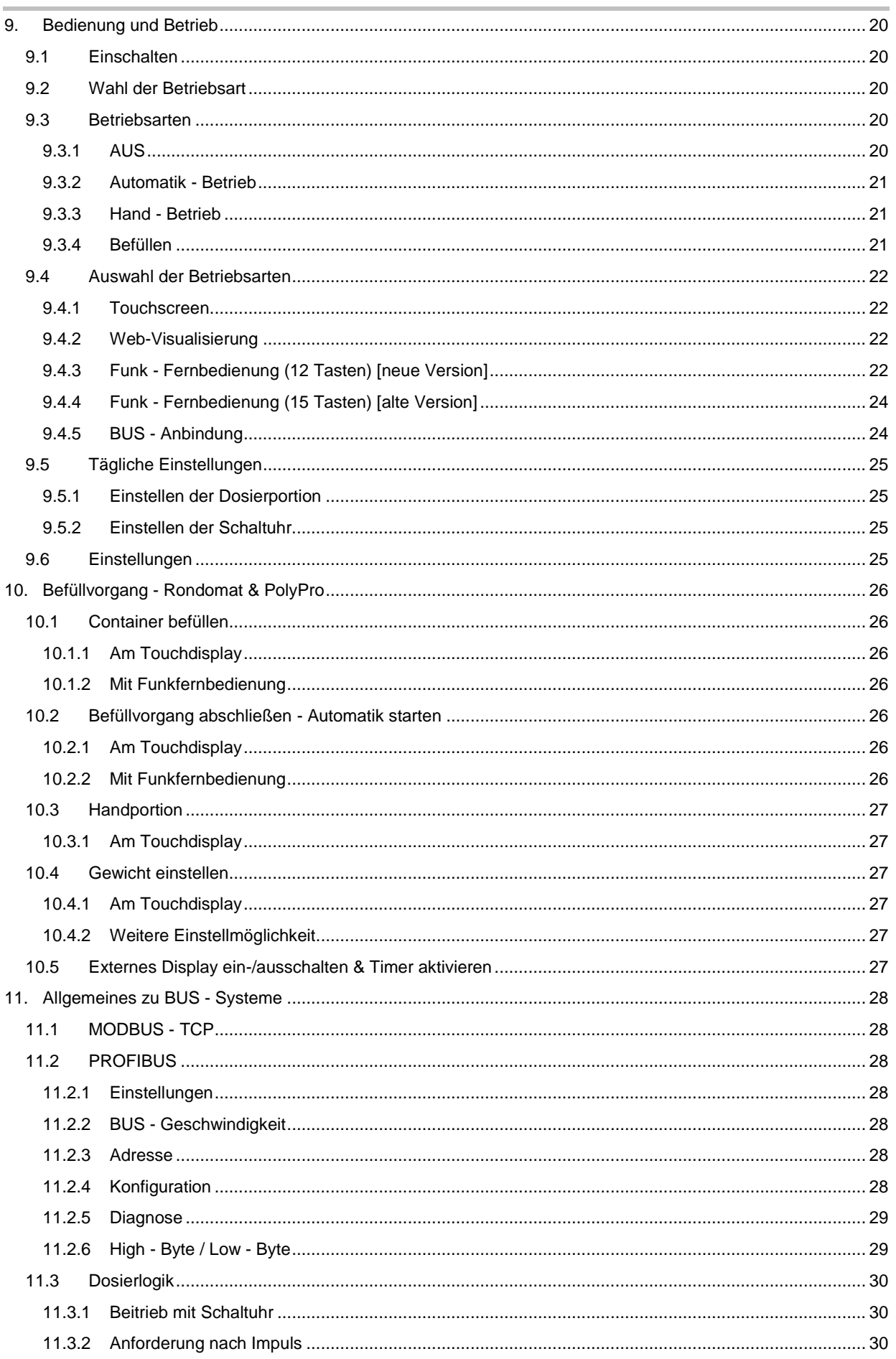

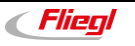

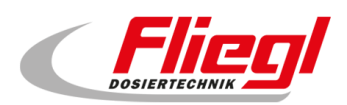

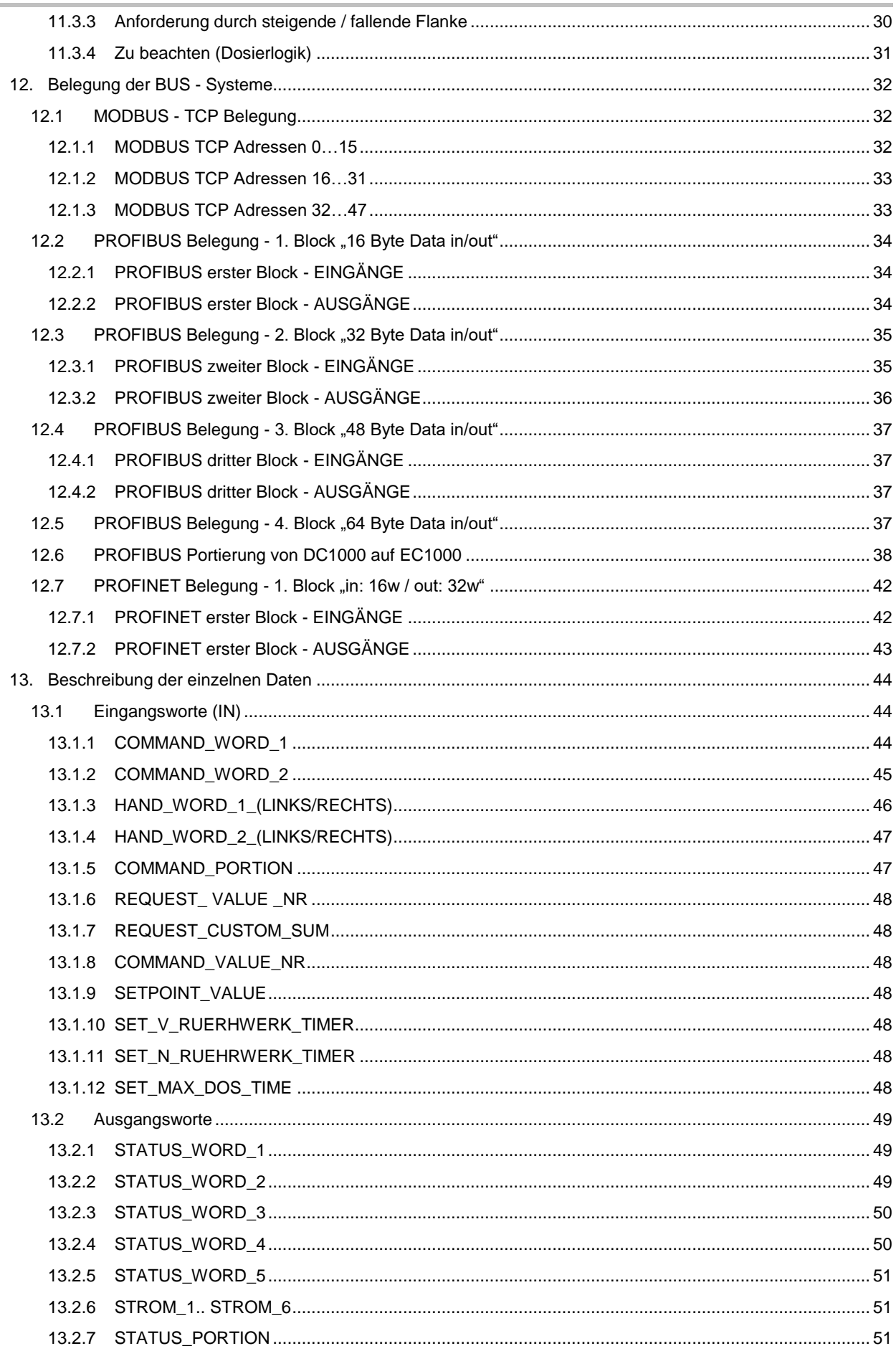

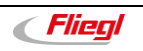

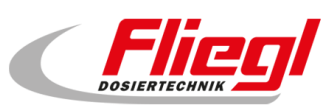

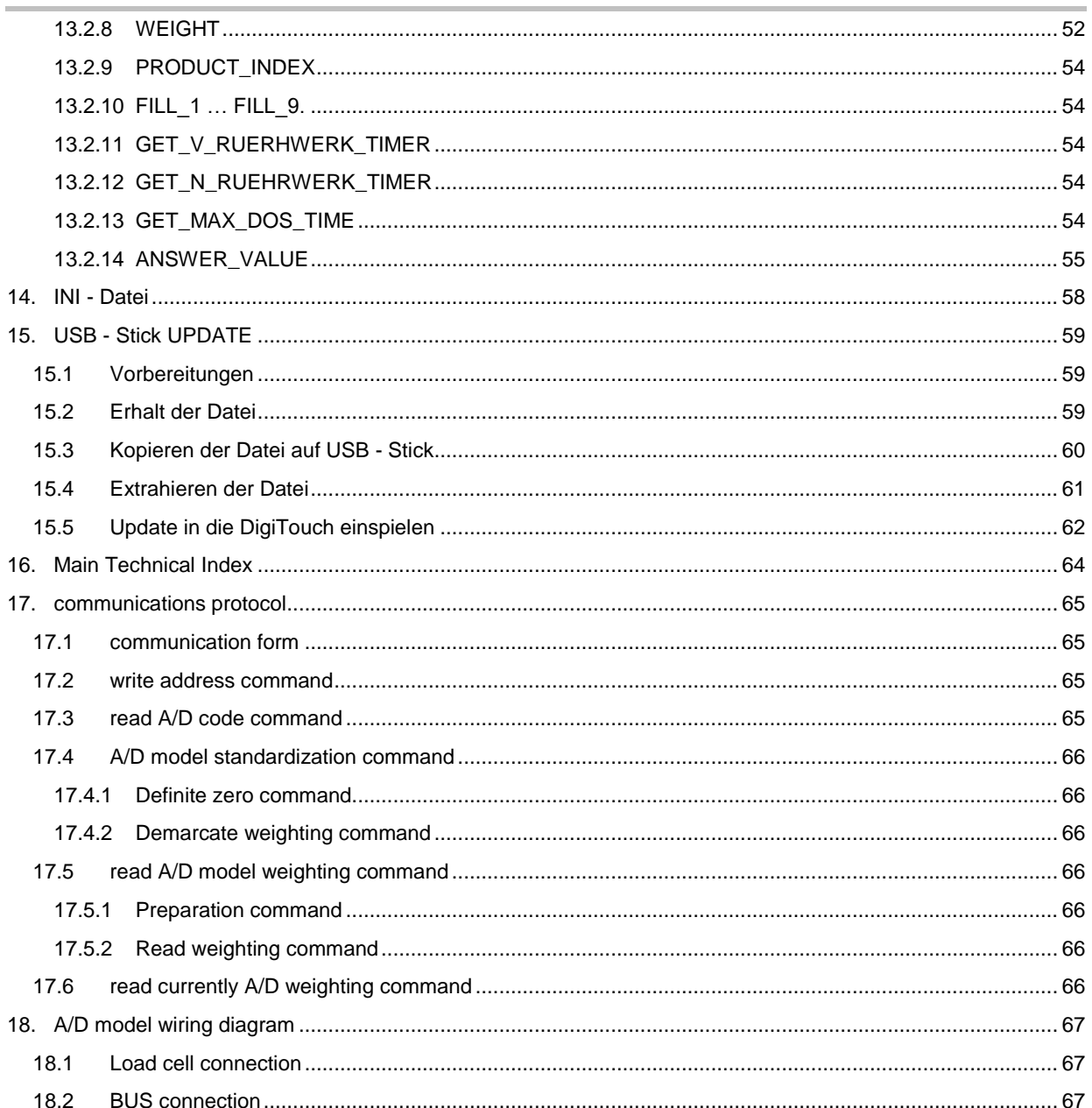

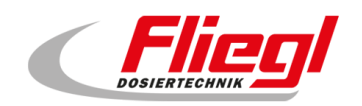

### <span id="page-6-0"></span>**Kontaktdaten**

Fliegl Agrartechnik GmbH Fliegl Dosiertechnik Bürgermeister-Boch-Straße 1 auch auch der Bürgermeister-Boch-Straße 1 DE - 84453 Mühldorf am Inn DE - 84453 Mühldorf am Inn

Telefon: +49 (0)8631 / 307 - 0 Telefon: +49 (0)8631 / 307 - 351 Telefax: +49 (0)8631 / 307 - 550 Telefax: +49 (0)8631 / 307 - 552 E-Mail: [info@fliegl.com](mailto:info@fliegl.com) E-Mail: [dosiertechnik@fliegl.com](mailto:dosiertechnik@fliegl.com) Internet: [www.fliegl-agrartechnik.de](http://www.fliegl-agrartechnik.de/) Internet: [www.fliegl-dosiertechnik.de](http://www.fliegl-dosiertechnik.de/)

#### **Hersteller Innendienst & Technische Beratung innendienst & Technische Beratung**

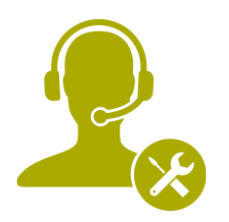

#### **Technischer Support: + 49 (0) 8631 307 - 351**

#### **Formales zur Bedienungsanleitung**

**Dokumenten-Nr.:** 7-601B09212.1 **Version/Revision:** 2.1 **Erstelldatum:** 24/06/2021 **Letzte Änderung:** 22/09/2021

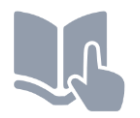

Sprache der Originalbedienungsanleitung: Deutsch *(Übersetzung der Originalbedienungsanleitung)* 

 Copyright Fliegl, 2021 Alle Rechte vorbehalten. Nachdruck, auch auszugsweise, nur mit Genehmigung der Firma Fliegl gestattet.

Wir entwickeln unsere Produkte ständig weiter und behalten uns daher das Recht vor, jederzeit und ohne vorherige Ankündigungen Änderungen an den Produkten vorzunehmen. Dadurch kann es zu abweichenden Darstellungen und Beschreibungen in dieser Bedienungsanleitung kommen.

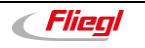

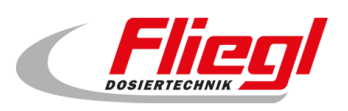

### <span id="page-7-0"></span>**1. Funktion - Biomat & Multimix oder Anbaurondomat**

#### <span id="page-7-1"></span>**1.1 Funktionsbeschreibung**

Nach dem Start der Förderschnecke startet der Rondomat-Antrieb. Das Schwert im \*RDM dreht sich, solange bis die gewünschte Menge dosiert ist oder die Förderschnecke zu schwer geht (weil sie nicht genüg wegfördern kann). Dann macht der RDM-Antrieb eine Pause. Sobald die Förderschnecke wieder freigelaufen ist, startet der RDM wieder. Die Stromaufnahme vom RDM-Antrieb wird gemessen und bei einem einstellbaren Wert von über x \*A schiebt der Schiebeboden nicht. Magnetspulen bleiben in Ruhestellung. Bei einem einstellbaren Wert von unter X Ampere schiebt der Schiebeboden, weil davon auszugehen ist, dass der RDM nur gering gefüllt ist und vom Abschieber Substrat nachgeschoben werden muss. Das Magnetventil zum Vorschieben wird angesteuert. Dabei macht es Sinn, wenn im einstellbaren Intervall geschoben wird: 1 bis 5 Sekunden schieben und 3 bis 10 Sekunden abwarten. Dann wieder kurz schieben und dann wieder abwarten. Solange schieben, bis die gemessene Stromaufnahme über den einstellbaren Wert x A gestiegen ist. Dann muss das Magnetventil des Hydraulikaggregates pausieren. Sobald Material aus dem RDM heraus gefördert wurde und es der Antrieb wieder leichter hat, schiebt es im Intervall weiter.

Wenn die Abschiebeeinheit alles abgeschoben hat und hinten angekommen ist, gibt der Magnetsensor ein Signal, dann sollte die Schiebewand für ca. 10 Sekunden zurückfahren (Magnetspule zurück wird angesteuert) und wieder vorfahren, damit der Rest auch abgeschoben wird.

Dieses einstellbar ein bis fünfmal. Diese Funktion ist sinnvoll, damit das Volumen des Containers auch zu 100 % nutzbar ist und, damit kein Rest an der Schiebeeinheit festklebt, welcher nach einigen Tagen eintrocknet oder fault. Dieses nennen wir Entleerhub.

Wenn unser Abschiebecontainer nach ein bis fünf Entleerhüben wirklich leer ist, er hinten am Magnetsensor angekommen ist, fährt er automatisch wieder ganz nach vorne, dort ist auch ein Magnetsensor der das Elektroventil ausschaltet und das Hydraulikaggregat stoppt. (Zur Erklärung "hinten" am RDM und "vorne" ist am hydraulischen Aggregat)

\*RDM = Rondomat \*A=Ampere

#### <span id="page-7-2"></span>**1.2 Aktoren**

- Zwei Magnetspulen am hydraulischen Aggregat, 24 V (wie bisher)
- Das Hydraulikaggregat
- Der Antrieb des Rondomaten 7,5KW 10,1 KW siehe Auftrag; Alternativ Multimix 24,2 KW

#### <span id="page-7-3"></span>**1.3 Sensoren**

- Die beiden Magnetschalter MGS 200 vorne und hinten in der Seitenwand des Containers
- Die Messung der Stromaufnahme des Rondomat-Antriebes
- Das aktuelle Gewicht der Waage in kg

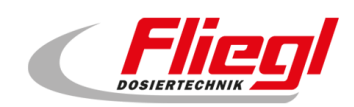

### <span id="page-8-0"></span>**2. Bedienelemente**

### <span id="page-8-1"></span>**2.1 Schaltschrank**

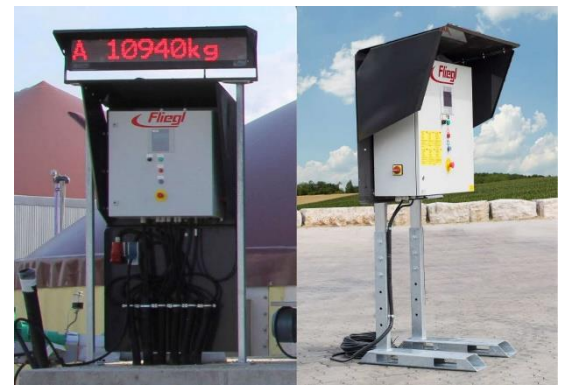

Abb. 1 Schaltschrank Steuerung "DigiTouch Bio" als Steuerung

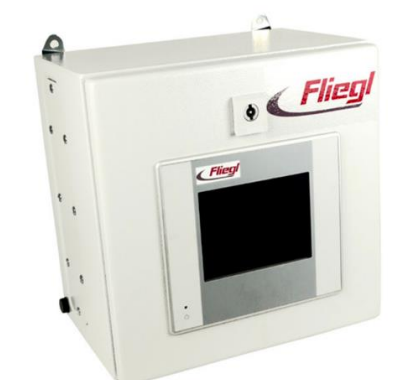

Abb. 2 Schaltschrank Waage "DigiTouch Bio" als Waage

<span id="page-8-2"></span>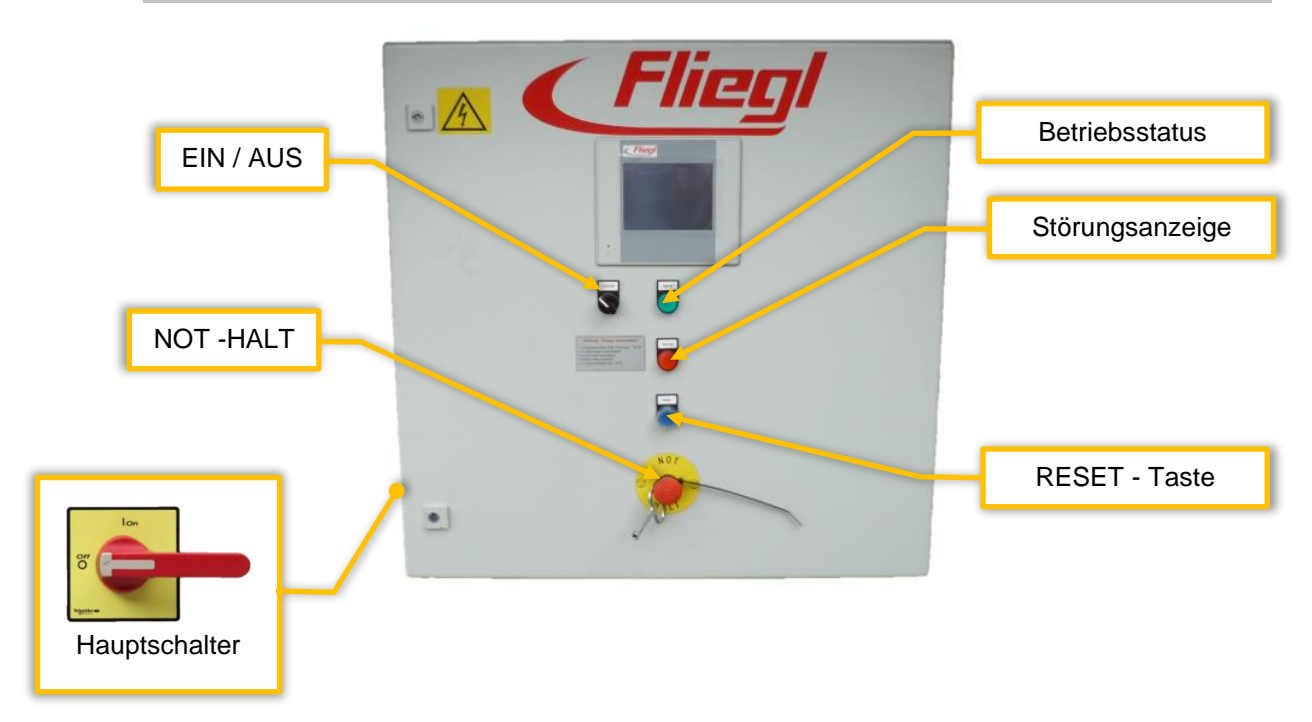

#### **2.1.1 Bedienelemente - Schaltschrank**

### <span id="page-8-3"></span>**2.2 Funkfernbedienung [Option]**

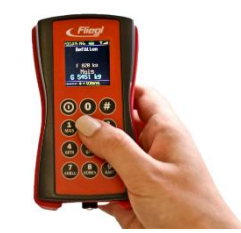

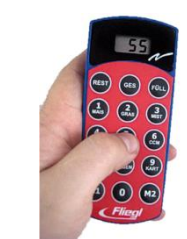

Abb. 3 Funkfernbedienung 12 Tasten Abb. 4 Funkfernbedienung 15 Tasten

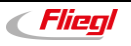

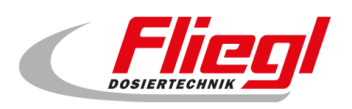

### <span id="page-9-0"></span>**3. Anzeigeelemente**

### <span id="page-9-1"></span>**3.1 Display DigiTouch BIO**

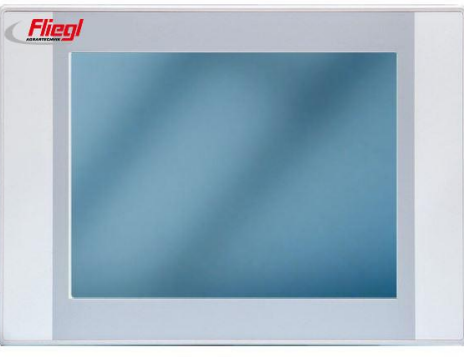

Abb. 5 Display für DigiTouch BIO

### <span id="page-9-2"></span>**3.2 Display DigiTouch CANBUS**

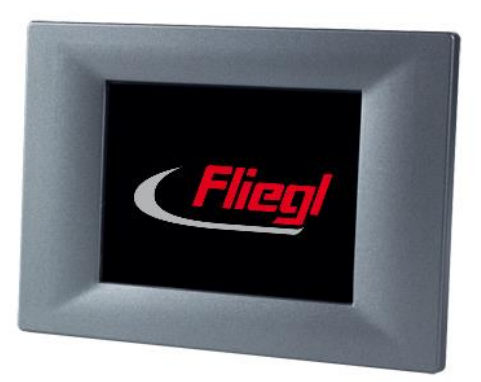

Abb. 6 Display für DigiTouch CANBUS

### <span id="page-9-3"></span>**3.3 Fliegl DigiTouch APP / Internet**

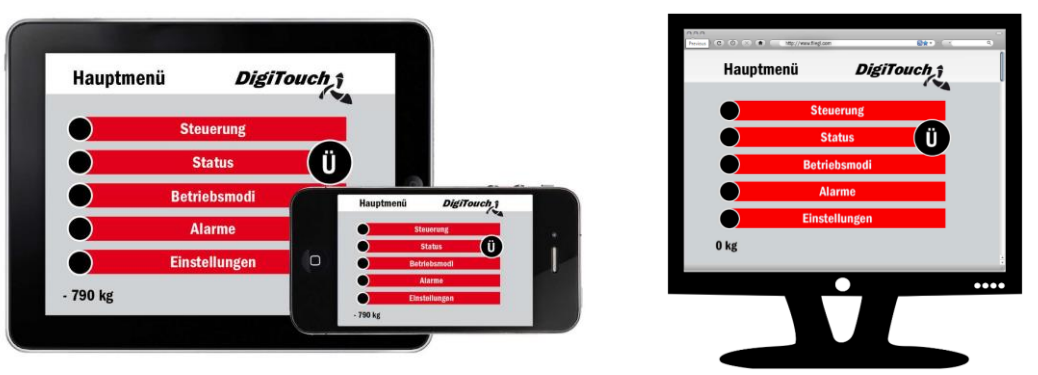

Abb. 7 Anzeige der DigiTouch APP

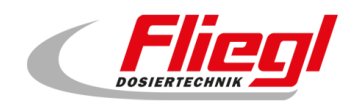

### <span id="page-10-0"></span>**4. Wägetechnik**

#### <span id="page-10-1"></span>**4.1 Allgemeines**

<span id="page-10-2"></span>Fliegl verwendet eine speziell entwickelte digitale Wägetechnik.

#### **4.2 Wägezellen & Verstärker & Verkabelung**

<span id="page-10-3"></span>Je nach Ausführung kann der Verstärker extern am Wiegefuss angebracht sein, oder intern in der Wägezelle integriert sein. Jede dieser Ausführungen bietet dieselben Vorteile.

#### **4.2.1 Analoge Wägezelle mit Messverstärker**

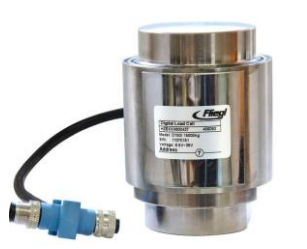

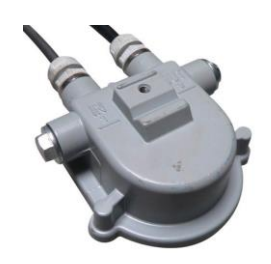

Abb. 8 Analoge Wägezelle mit externem Messverstärker

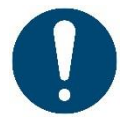

Prüfen Sie, ob die Kapazität der Wägezelle mit der Kapazität des Verstärkers übereinstimmt.

Je nach Ausführung werden unterschiedliche Wägezellen verwendet.

Im Allgemeinen sind dies:

- für den "Rondomat" der Typ *K 10*,
- für alle anderen Container der Typ *K 30*.

#### **Ausführungen der Wägezelle Analog:**

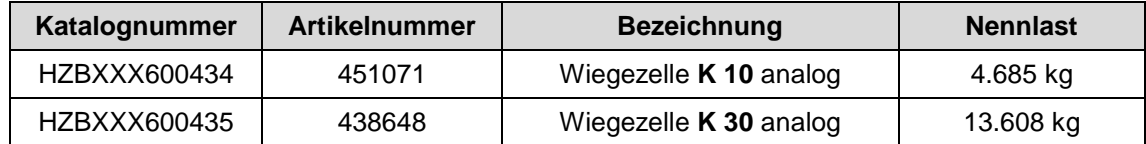

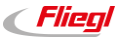

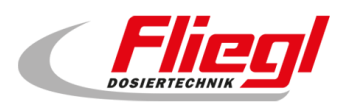

#### <span id="page-11-0"></span>**4.2.2 Messverstärker DigiScale**

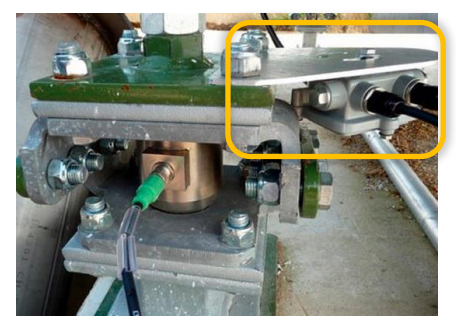

Abb. 9 Wiegefuss mit eingebauter Wägezelle; Verstärker am Wiegefuss montiert

Je nach Wägezelle werden unterschiedliche Verstärker montiert:

- Dies ist für die *Zelle K 10* der Messverstärker *DigiScale 10*,
- für die *Zelle K 30* der Messverstärker *DigiScale 30*.

#### **Ausführung des Verstärkers DigiScale**

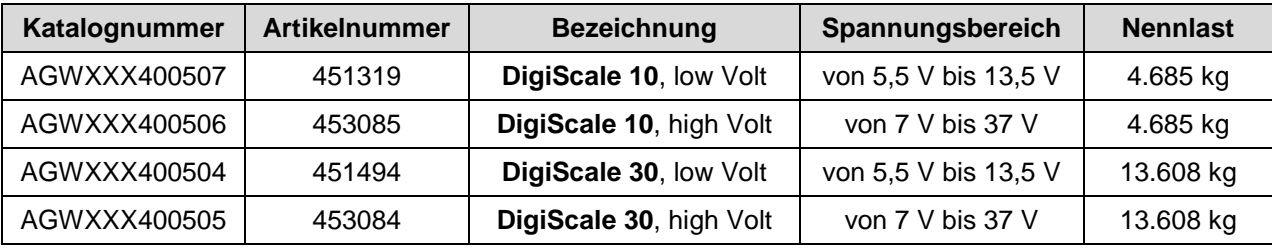

Je nachdem welche Ausführung die Spannungsversorgung ihres Wiegebusses hat, eignen sich unterschiedliche Verstärker:

#### **Spannungsvarianten des Wiege - Busses**

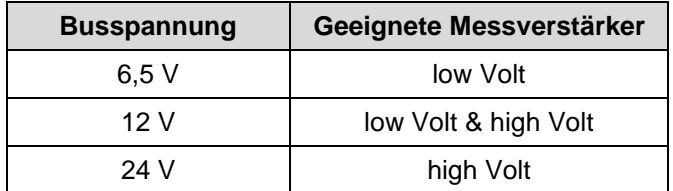

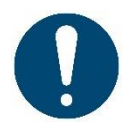

Prüfen Sie, ob Sie den für ihre Busspannung geeigneten Messverstärker haben.

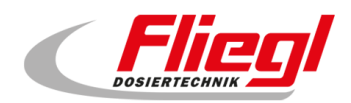

#### <span id="page-12-0"></span>**4.2.3 Digitale Wägezelle mit integriertem Messverstärker**

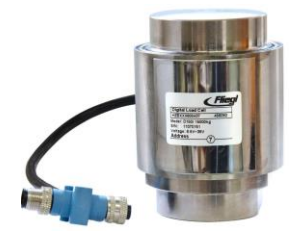

Abb. 10 Digitale Wägezelle, Messverstärker in der Wägezelle integriert

Je nach Ausführung werden unterschiedliche Wägezellen verwendet. Im Allgemeinen sind dies:

- für den "Rondomat" die Typen *D 50* oder *D 75*,
- für alle anderen Container der Typ *D 150*.

#### **Ausführung der Wägezelle Digital**

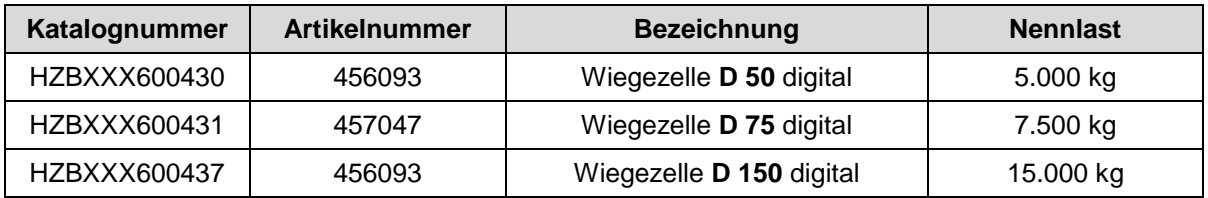

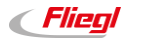

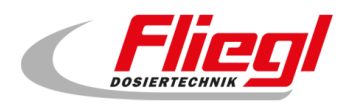

#### <span id="page-13-1"></span><span id="page-13-0"></span>**4.3 Großanzeige**

#### **4.3.1 Großanzeige 6 stellig / 125 mm (5 Zoll) hohe Zeichen**

Dieses Display zeichnet sich aus durch die Automatische Helligkeits-Korrektur.

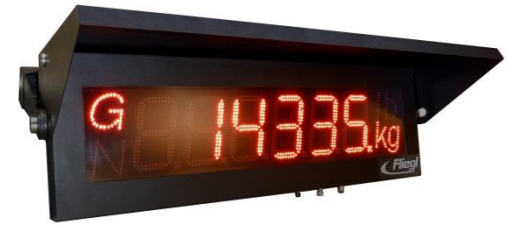

Abb. 11 Großanzeige 6-stellig

#### <span id="page-13-2"></span>**4.3.2 Großanzeige 42-stellig / 80 mm & 160 mm hohe Zeichen**

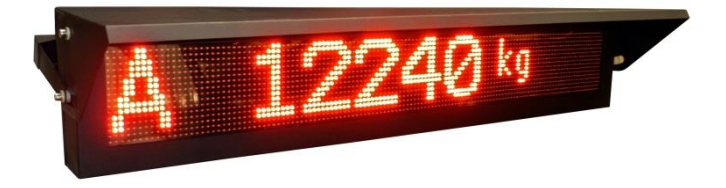

Abb. 12 Großanzeige 42-stellig Modus 160 mm

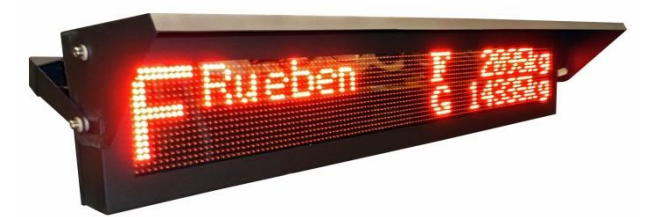

Abb. 13 Großanzeige 42-stellig Modus 80 mm / zweizeilig

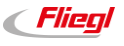

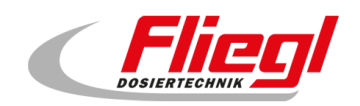

### <span id="page-14-0"></span>**5. Motorantriebe**

#### <span id="page-14-1"></span>**5.1 Direkt angetriebene Motoren**

Die direkt angesteuerten Motoren werden über integrierte Schütz-Motorschutz Kombinationen angesteuert.

#### <span id="page-14-2"></span>**5.2 Frequenzgesteuerte Motoren**

Der Rondomat Vario hat einen Frequenzumrichter für den Mischerantrieb. Jede andere Schnecke kann auf Wunsch ebenfalls mit Frequenzumformer bestellt werden.

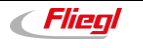

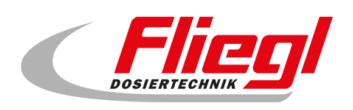

### <span id="page-15-0"></span>**6. Anlagensteuerung**

#### <span id="page-15-1"></span>**6.1 Vor-Ort Bedienung am Touchscreen**

Die einfachste und naheliegendste Bedienung der Steuerung ist Vor-Ort. Sie gehen einfach selbst zum Schaltschrank, und tippen den Touch-Screen an. So wie Sie ihr Mobiltelefon oder den Bankautomaten bedienen.

#### <span id="page-15-2"></span>**6.2 Bedienung über eine Web-Visualisierung**

Diese Art der Bedienung setzt voraus, dass Sie über einen PC verfügen, der einen Internet-Browser<sup>1</sup>, ein Java Runtime System<sup>2</sup>, und eine Verbindung zu der Steuerung per Ethernet<sup>3</sup> hat. Dann bedienen Sie ihre Steuerung von jedem Ort der Welt so als wären Sie vor Ort.

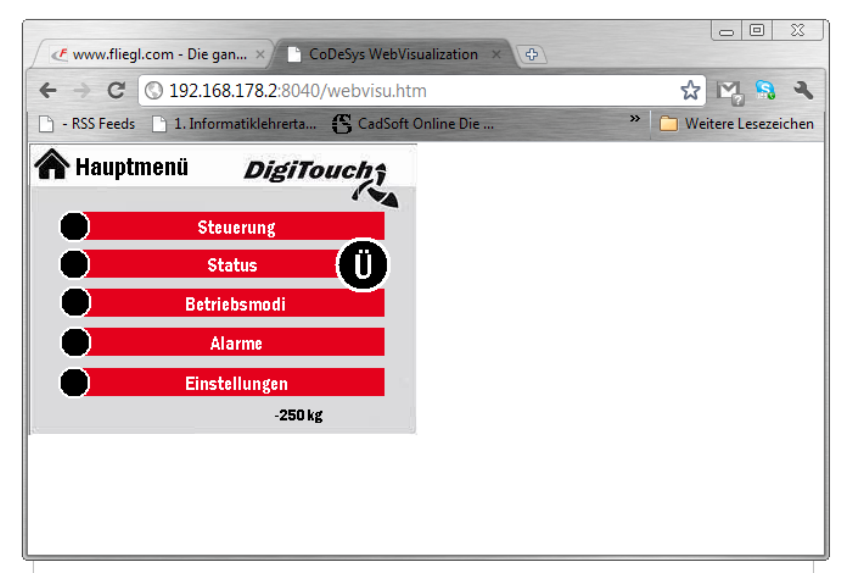

Abb. 14 Bedienung der Steuerung über Google Chrome

- <sup>1</sup> Microsoft Internet Explorer, Mozilla Firefox, Google Chrome
- 2 Kostenlos erhältlich unter www.java.com
- <sup>3</sup> Der Zugriff erfolgt über den Link:<http://192.168.2.2:8040/webvisu.htm>
- (ggf. ist die IP-Adresse zu ersetzen, siehe hierzu Teil C der Anleitung)

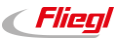

#### <span id="page-16-0"></span>**6.3 Bedienung über Tablet oder Smartphone (Apple)**

Genauso wie über die Web-Visualisierung ist der Zugriff über ein Tablet oder Smartphone möglich.

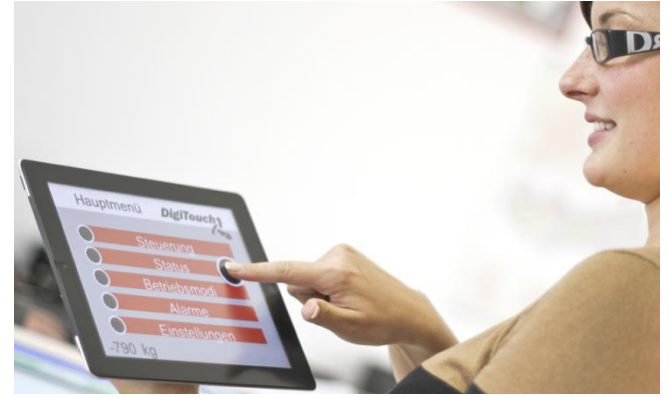

Abb. 15 Die DigiTouch App

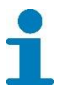

Bei Fragen zum Beziehen der DigiTouch App wenden Sie sich an die Technische Beratung (*siehe Seite 5*)

#### <span id="page-16-1"></span>**6.4 Bedienung über eine externe Steuerung**

Eine externe Steuerung, z.B. die Anlagensteuerung der Biogasanlage kann über ein Bussystem, z.B. PROFIBUS oder MODBUS/TCP an die Steuerung angebunden werden. Möglicherweise stehen bald PROFINET und EtherCAT zur Verfügung.

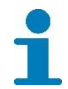

Bei Fragen zur Steuerungsmöglichkeit wenden Sie sich an die Technische Beratung (*siehe Seite 5*)

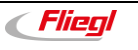

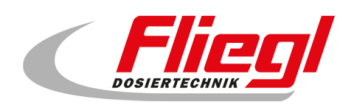

### <span id="page-17-0"></span>**7. Verkabelung der Wägezellen**

### <span id="page-17-1"></span>**7.1 Nummerierung**

Die Nummerierung erfolgt dergestalt, dass die niederwertigen Zellen am Austrag sind. Die Nummerierung ist gemäß unten angegebenem Schema:

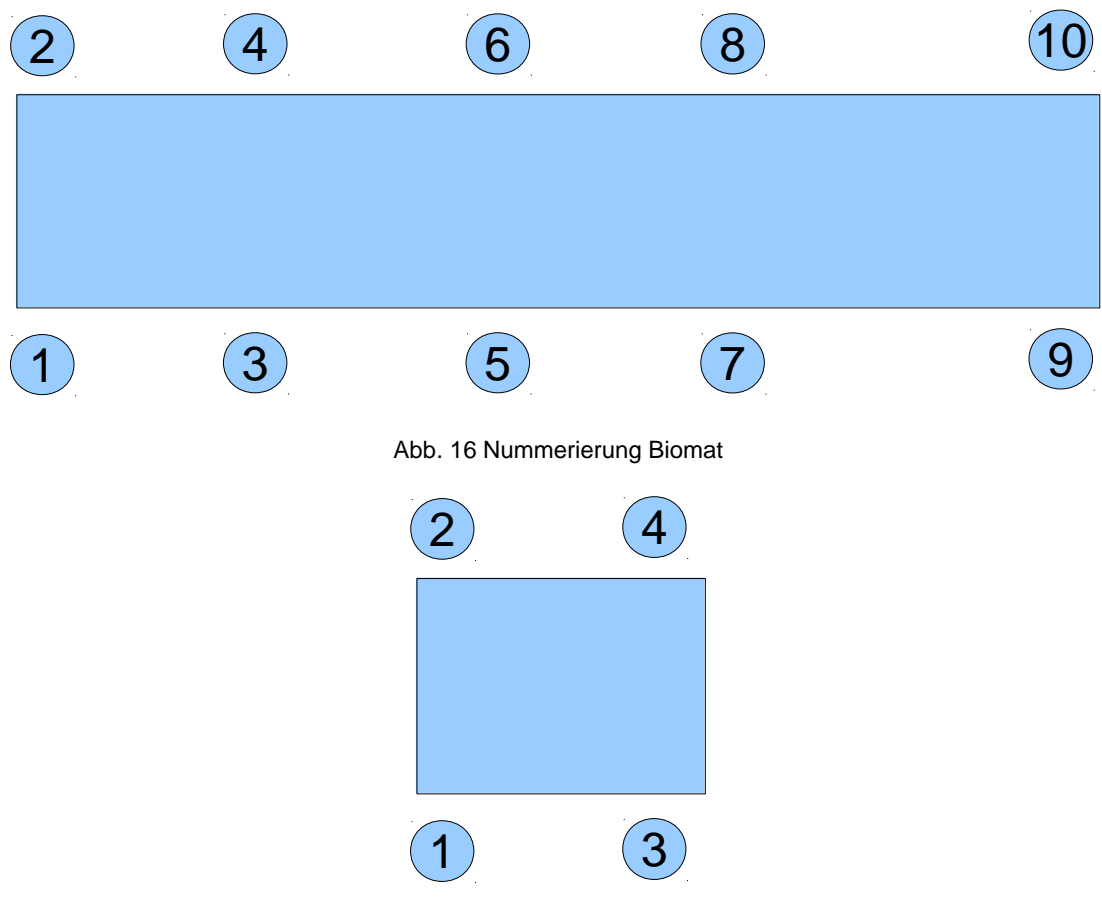

Abb. 17 Nummerierung Rondomat

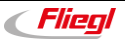

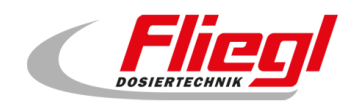

#### <span id="page-18-1"></span><span id="page-18-0"></span>**7.2 Verkabelung**

#### **7.2.1 Allgemeines**

Die Verkabelung ist NICHT von der Nummerierung abhängig. Stattdessen ist sie so zu wählen, dass möglichst wenig Kabel verbraucht werden. Die einzelnen Kabel müssen NICHT gleich lang sein.

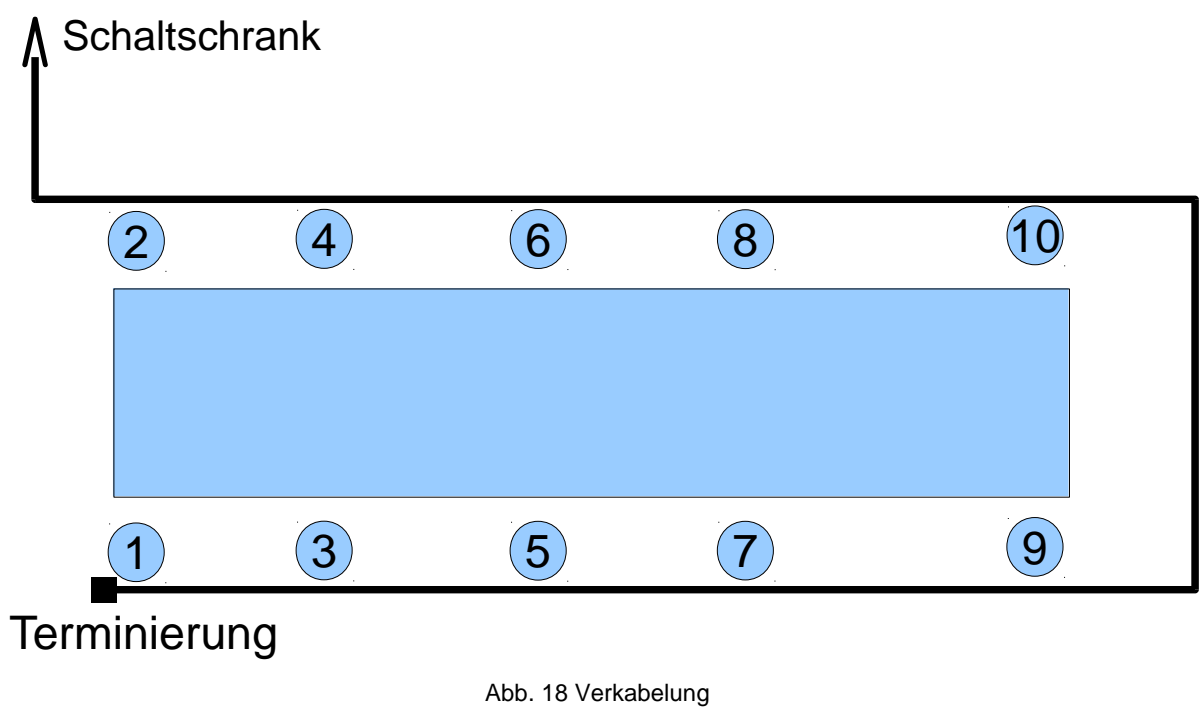

**7.2.2 T - Stücke** 

<span id="page-18-2"></span>An JEDEN Messverstärker kommt je ein T - Stück.

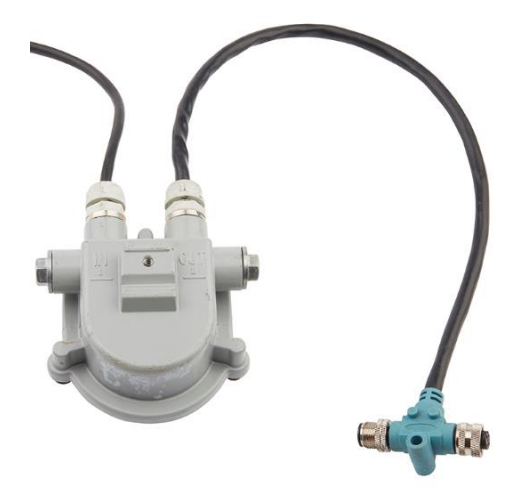

Abb. 19 Messverstärker mit T - Stück

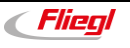

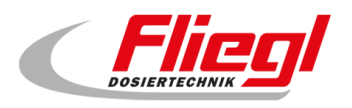

#### <span id="page-19-0"></span>**7.2.3 Terminierung**

Der letzte Messverstärker erhält auch ein T-Stück, und zusätzlich eine Terminierung (Terminator).

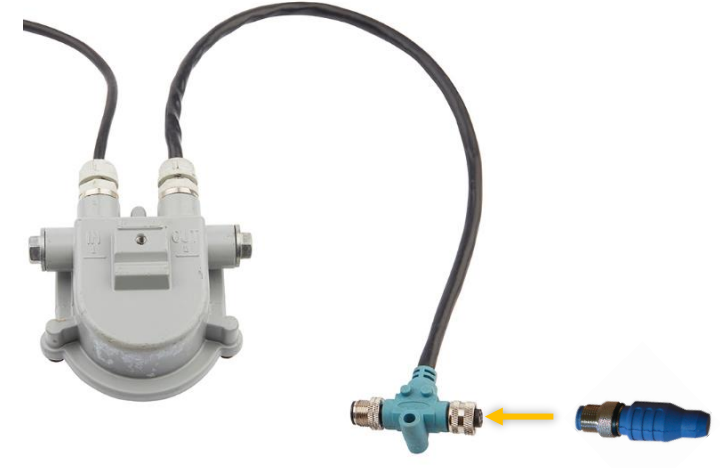

Abb. 20 Terminierung

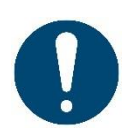

Die Terminierung kann nicht durch eine Blindkappe ersetzt werden!!! Die Terminierung hat eine Elektrische Funktion.

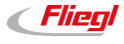

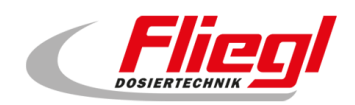

### <span id="page-20-0"></span>**8. Aufbau und Anschluss**

Die Aufstellung der mechanischen Komponenten ist in einer gesonderten Anleitung beschrieben. Die hier gegebenen kurzen Anweisungen ersetzen nicht die Warn und Sicherheitshinweise im Benutzerhandbuch.

#### <span id="page-20-1"></span>**8.1 Kabel**

Wir verwenden 2 Unterschiedliche Kabeltypen:

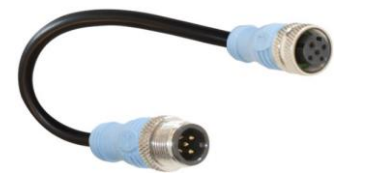

Abb. 21 Blau – Bus Signale wie CAN-Bus und

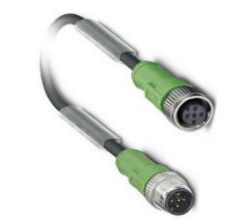

RS485 Abb. 22 Grün – alle sonstigen Signale

- Blau für Bus-Signale o Verwendet für die Verkabelung der digitalen Wägezellen
- Grün für sonstige Signale (z.B. Schalter)
	- o Großanzeige
	- o Endschalter

#### <span id="page-20-2"></span>**8.1.1 Anschließen der M12 Kabel**

Am unteren Ende des Schaltschrankes befinden sich ein oder mehrere M12 Stecker.

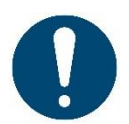

Schließen Sie nicht versehentlich die Wägezellen an einem nicht für die Wägezellen vorgesehenen Stecker an! Es droht die Zerstörung der Digitalen Schaltkreise aufgrund abweichender Spannung.

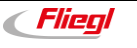

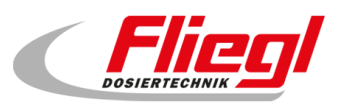

### <span id="page-21-0"></span>**9. Bedienung und Betrieb**

#### <span id="page-21-1"></span>**9.1 Einschalten**

Im normalen Betrieb brauchen Sie die Anlage nicht einzuschalten – lassen Sie die Maschine rund um die Uhr laufen. Wenn Sie einen Tag nicht füttern wollen – lassen Sie die Anlage trotzdem laufen. Sie vermeiden damit z.B. Schäden durch Betauung und anderes. (Siehe Anleitung Teil C) Für die erste Inbetriebnahme lesen Sie das Kapitel [8.](#page-20-0)

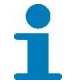

Detaillierte Anweisungen zum Bedienen und Einstellen finden Sie in der Anleitung Teil C. Bei Fragen wenn Sie sich an die Technische Beratung (*siehe Seite 5*)

#### <span id="page-21-2"></span>**9.2 Wahl der Betriebsart**

Die Anlage kennt **4** verschiedene Betriebsarten. Im normalen Betrieb werden nur **2** davon benötigt.

Die Wahl der Betriebsart kann auf 4 unterschiedlichen Wegen erfolgen:

- a. Am Touchscreen
- b. Per Web-Visualisierung
- c. Per Funkfernbedienung
- d. Über eine Busanbindung

Zuerst zur Beschreibung der 4 Betriebsarten:

- i. Aus
- ii. Automatik
- iii. Hand
- iv. Befüllen

#### <span id="page-21-3"></span>**9.3 Betriebsarten**

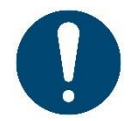

Nur im Automatik-Betrieb darf Material den Container verlassen, nur im Befüll-Betrieb darf Material in den Container eingefüllt werden!

Beim Wechsel der Betriebsarten werden automatisch verschiedene Aktionen vorgenommen:

Wechsel in den Modus "Befüllen" → eine angeforderte Rückfahrt – Schieber fährt bis in die Endstellung zurück.

**ACHTUNG:** erst wenn der Schieber in der Endstellung ist, wird die Betriebsart Befüllen eingenommen!

Wechsel in den Modus "Automatik"  $\rightarrow$  es erfolgt eine kurze Bewegung Richtung Dosieraggregat. Damit wird der Endschalter freigegeben.

Statusanzeige: Im Modus "Befüllen" blinkt die grüne LED am Schaltschrank.

#### <span id="page-21-4"></span>**9.3.1 AUS**

Unmittelbar nach dem Einschalten ist diese Betriebsart gewählt. In dieser Betriebsart sind alle Antriebe, mit Ausnahme vom Hydraulikaggregat und dem Schiebeboden ausgeschaltet. Diese Betriebsart ist jedoch dennoch nicht für Wartungsarbeiten zugelassen. Dazu muss zusätzlich der Hauptschalter abgeschaltet werden.

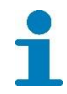

Am 42-stelligen Display wird die Betriebsart Automatik durch das "X" gekennzeichnet!

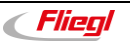

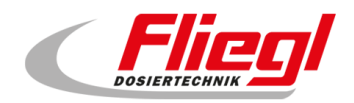

#### <span id="page-22-0"></span>**9.3.2 Automatik - Betrieb**

Der Automatikbetrieb muss immer gewählt werden, wenn Substrat in die Biogasanlage eingebracht werden soll. Genauso ist es aber enorm wichtig, dass in der Betriebsart "Automatik" nichts in den Feststoffdosierer hinein kommt.

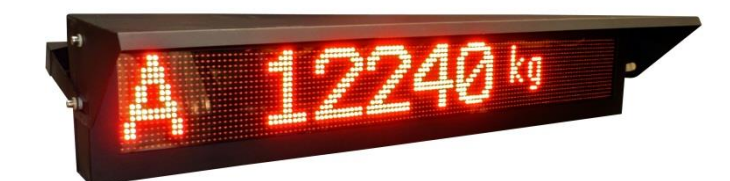

Abb. 23 Betriebsart Automatik gewählt

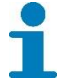

<span id="page-22-1"></span>Am 42-stelligen Display wird die Betriebsart Automatik durch das "A" gekennzeichnet!

#### **9.3.3 Hand - Betrieb**

Der Handbetrieb dient der manuellen Betätigung von einzelnen Antrieben. Er wird normalerweise nicht benötigt.

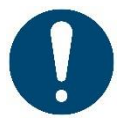

Im Handbetrieb findet keinerlei Überwachung statt. Das bedeutet, der Benutzer ist selbst dafür verantwortlich, dass er die Anlage nicht in einen ungünstigen Zustand versetzt.

Beispielsweise könnte man im Handbetrieb die Hochförderschnecke laufen lassen, ohne dass die Einbringschnecke läuft. Das führt unweigerlich zu einer groben Verstopfung.

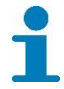

Am 42-stelligen Display wird die Betriebsart Handbetrieb durch das "H" gekennzeichnet!

#### **9.3.4 Befüllen**

<span id="page-22-2"></span>In dieser Betriebsart ist das Einfüllen von Substrat in den Container möglich. Es ist nicht zulässig in einer anderen Betriebsart Substrat in den Container einzufüllen, andernfalls gibt es unerwünschte Ergebnisse!

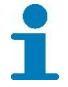

Am 42-stelligen Display wird die Betriebsart Befüllbetrieb durch das "R, G, F" gekennzeichnet!

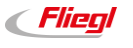

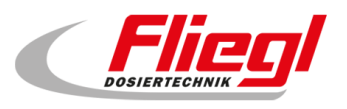

#### <span id="page-23-1"></span><span id="page-23-0"></span>**9.4 Auswahl der Betriebsarten**

#### **9.4.1 Touchscreen**

Der einfachste Weg die Betriebsart zu ändern ist es direkt am Schaltschrank die entsprechende Betriebsart anzuwählen. Siehe hierzu Anleitung Teil B, Maske "Betriebsmodi".

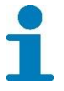

<span id="page-23-2"></span>Detaillierte Anweisungen zum Bedienen und Einstellen finden Sie in der Anleitung Teil C. Bei Fragen wenn Sie sich an die Technische Beratung (*siehe Seite 5*)

#### **9.4.2 Web-Visualisierung**

Genauso kann man die Betriebsart aus der Ferne wählen.

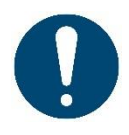

Wenn Sie diese Möglichkeit in Betracht ziehen, so könnte folgendes Problem auftreten: Jemand befüllt den Container gerade. Er ist im Betriebsmodus "Befüllen". Eine andere Person wechselt nun in die Betriebsart "Automatik" und der Befüller bemerkt es nicht, und füllt weiter. Dann kommt es zu massiven Fehldosierungen!!!! Sie müssen durch organisatorische Maßnahmen sicherstellen, dass dies nicht passiert!

#### **9.4.3 Funk - Fernbedienung (12 Tasten) [neue Version]**

#### <span id="page-23-3"></span>**Übersicht:**

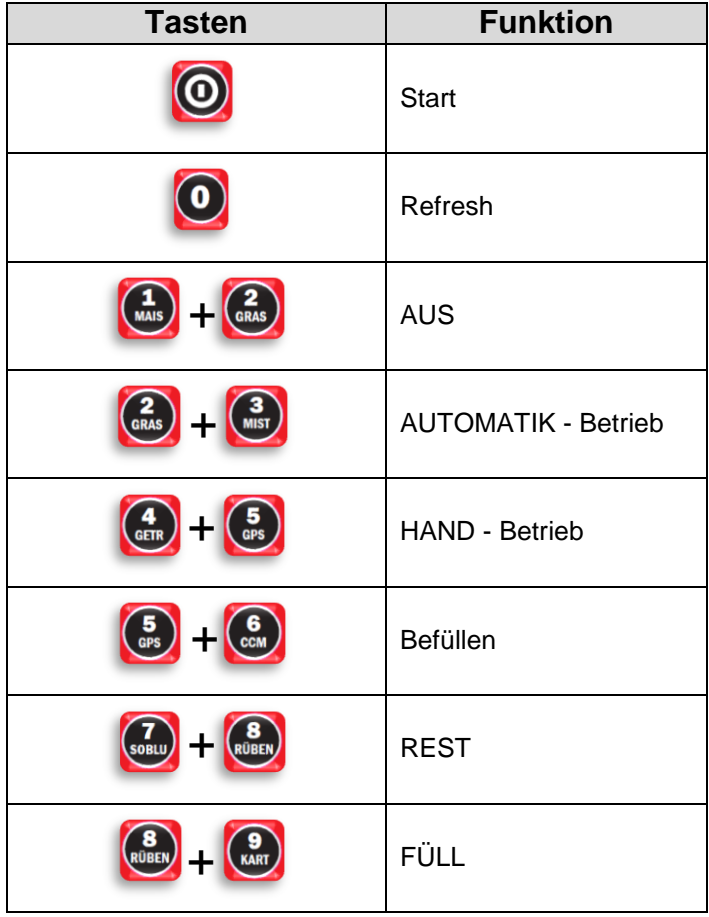

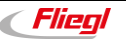

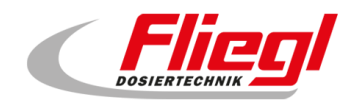

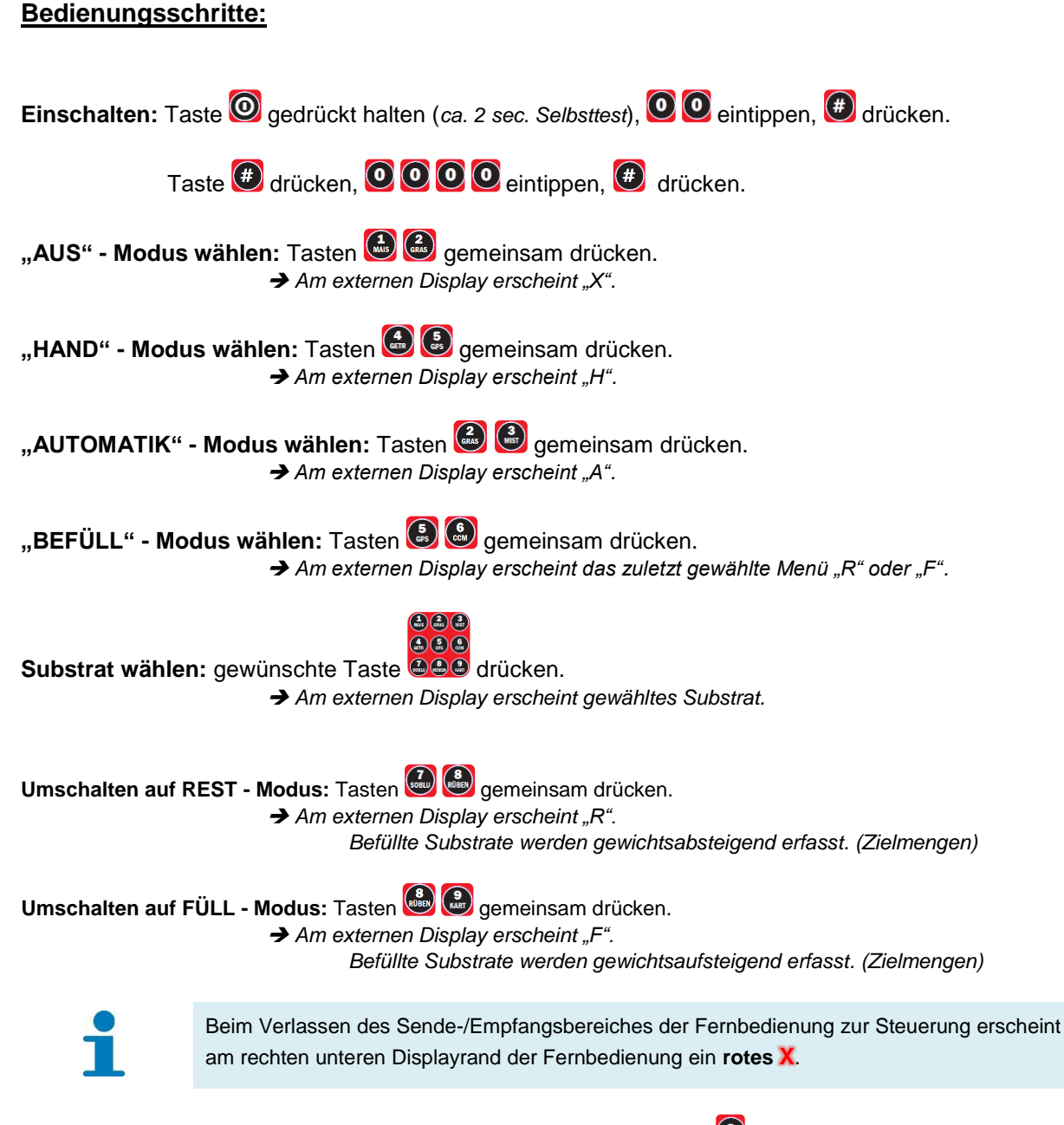

Beim erneuten Empfang kann die Fernbedienung durch Drücken der Taste <sup>(O)</sup> "refresht" werden. Eine Verbindung zur Steuerung ist dann wieder hergestellt.

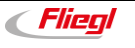

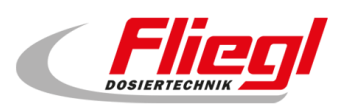

#### <span id="page-25-0"></span>**9.4.4 Funk - Fernbedienung (15 Tasten) [alte Version]**

#### **Übersicht:**

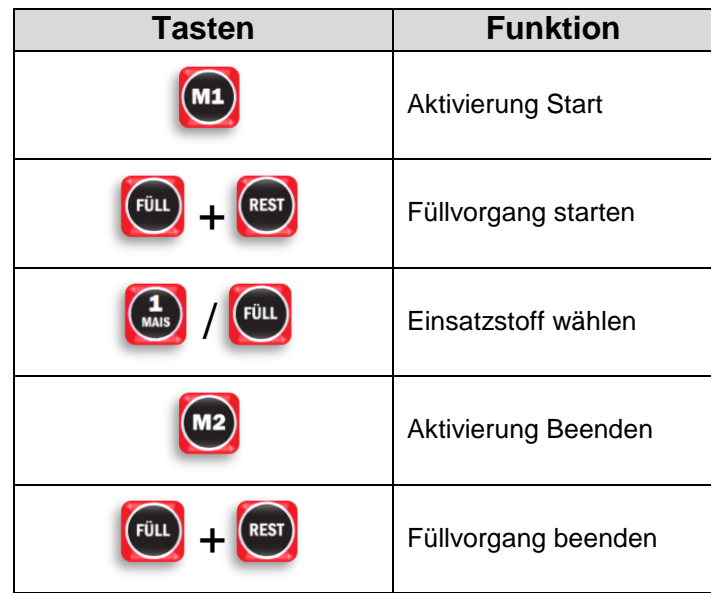

#### **Bedienungsschritte:**

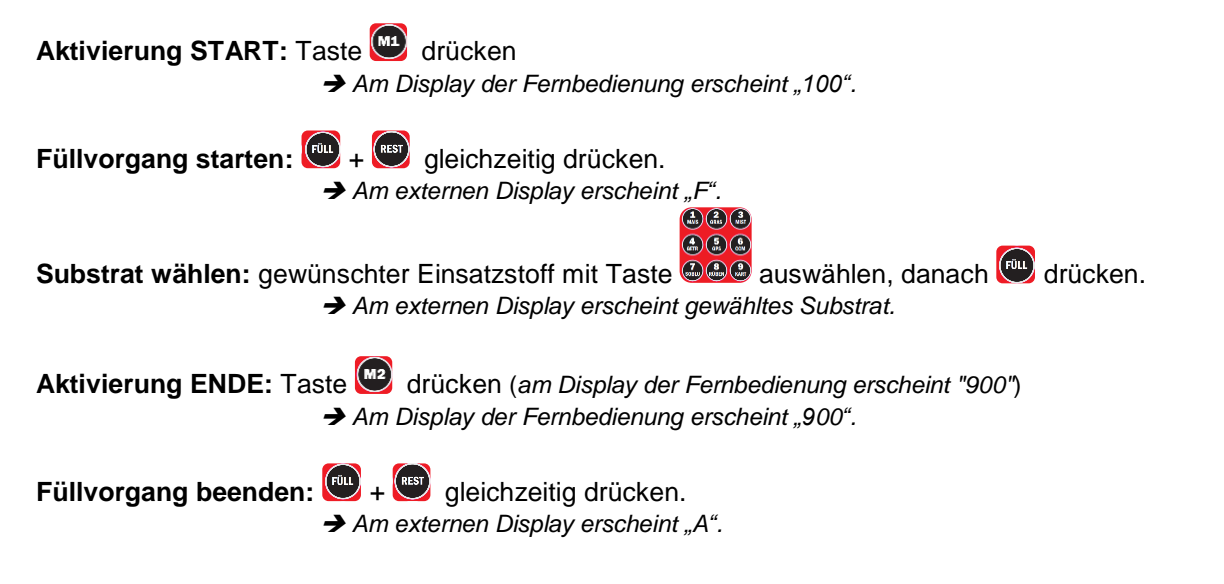

#### <span id="page-25-1"></span>**9.4.5 BUS - Anbindung**

Über eines der bei uns erhältlichen Busanbindungen kann ebenfalls ein Wechsel der Betriebsart erfolgen!

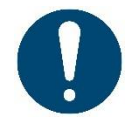

Das oben gesagt gilt auch hier: Stellen Sie sicher, dass nicht versehentlich während des Befüllens in den Automatikbetrieb gewechselt wird.

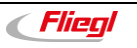

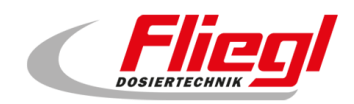

#### <span id="page-26-0"></span>**9.5 Tägliche Einstellungen**

Die Parameter der Anlage werden nach der Inbetriebnahme in den ersten Betriebstagen korrekt eingestellt. Somit gibt es später keine Notwendigkeit mehr, diese zu verändern. Täglich schauen sollten Sie auf 2 Punkte! (*siehe Kapitel [9.5.1](#page-26-1) und [9.5.2](#page-26-2)*)

#### <span id="page-26-1"></span>**9.5.1 Einstellen der Dosierportion**

Vorab soll die Funktion der Dosierung erklärt werden:

Beim Umschalten von "**Befüllen**" auf "**Automatik**" oder von "**Aus**" auf "**Automatik**" wird die eingefüllte Menge abgespeichert.

Das ändern der Portion ist also nur im Modus "Aus" oder "Befüllen" möglich.

Von dieser Menge ausgehend wir die aktuelle Dosierung berechnet.

Das bedeutet: jede Änderung der Portionsgrösse wird auf die Tagesmenge angerechnet. Beispiel: Sie dosieren 500 kg / Stunde, damit verbrauchen Sie 12.000 kg in 24 Stunden. Der Container wird auf den Punkt leer werden.

#### **EMPFEHLUNG:**

Ändern Sie die Portion nur unmittelbar nach dem Befüllen, bevor Sie umschalten auf Automatikbetrieb. Wollen Sie die Portion während des Tages ändern, so müssten Sie wieder auf "Befüllen" schalten, die Portion ändern, und wieder zurück auf Automatik schalten. Je öfter das gemacht wird, umso ungenauer wird die Dosierung.

<span id="page-26-2"></span>Sehen Sie weiter Informationen hierzu, insbesondere auch im Zusammenhang mit PROFIBUS im Kapitel [11.2](#page-29-2)

#### **9.5.2 Einstellen der Schaltuhr**

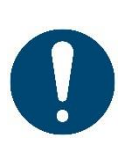

Je nachdem, ob die Fütterung von einer übergeordneten Steuerung oder von der Fliegl Steuerung selbst initiiert werden soll, muss eine unterschiedliche Einstellung der Schaltuhr vorgenommen werden:

Die Schaltuhr also einstellen (z.B. 30 oder 60 Minuten Intervall) und auf aktiv stellen, wenn keine übergeordnete Steuerung vorhanden ist. Ansonsten die Schaltuhr auf "Aus" lassen.

#### <span id="page-26-3"></span>**9.6 Einstellungen**

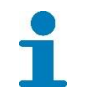

Detaillierte Anweisungen zum Bedienen und Einstellen des Digitouch finden Sie in der Anleitung Teil B. Bei Fragen wenn Sie sich an die Technische Beratung (*siehe Seite 5*)

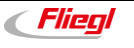

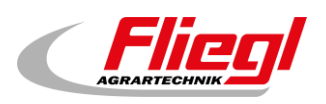

### <span id="page-27-0"></span>**10. Befüllvorgang - Rondomat & PolyPro**

#### <span id="page-27-2"></span><span id="page-27-1"></span>**10.1 Container befüllen**

#### **10.1.1 Am Touchdisplay**

#### **Vorgehen**

- Betriebsmodi auswählen
- Befüllen wählen Nach Bedarf das Substrat wählen:

Schritt 1: Steuerung wählen Schritt 2: Einsatzstoff wählen Schritt 3: Füll wählen

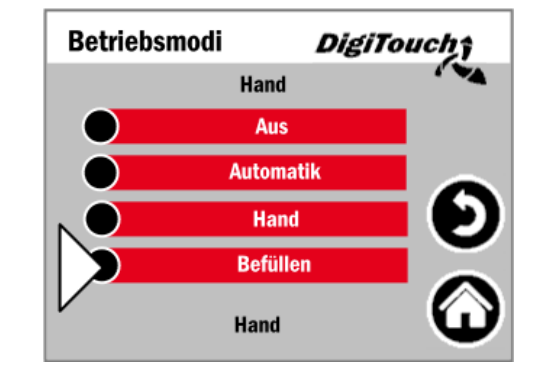

#### <span id="page-27-3"></span>**10.1.2 Mit Funkfernbedienung**

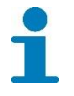

Beschreibung sie Kapitel [9.4.3](#page-23-3) bzw. [9.4.4](#page-25-0)

#### <span id="page-27-5"></span><span id="page-27-4"></span>**10.2 Befüllvorgang abschließen - Automatik starten**

#### **10.2.1 Am Touchdisplay**

#### **Vorgehen**

- Betriebsmodi auswählen
- Automatik wählen

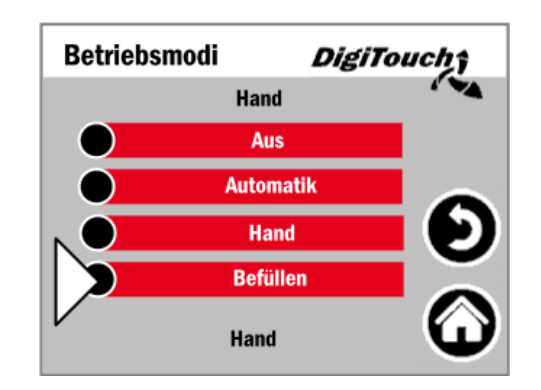

#### <span id="page-27-6"></span>**10.2.2 Mit Funkfernbedienung**

Beschreibung sie Kapitel [9.4.3](#page-23-3) bzw. [9.4.4](#page-25-0)

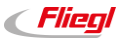

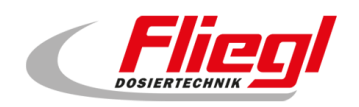

#### <span id="page-28-1"></span><span id="page-28-0"></span>**10.3 Handportion**

#### **10.3.1 Am Touchdisplay**

#### **Vorgehen**

- Status drücken
- O - Symbol wählen
- 1 Portion wählen
- JA / NEIN drücken

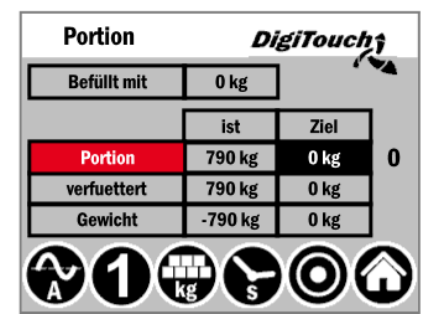

#### <span id="page-28-3"></span><span id="page-28-2"></span>**10.4 Gewicht einstellen**

#### **10.4.1 Am Touchdisplay**

#### **Vorgehen**

- In den Befüllmodus wechseln (*siehe Kapitel [10.1.1](#page-27-2)*)
- Status wählen
- Symbol wählen ₩
- Ziel Gewicht wählen
- Gewicht einstellen und mit OK bestätigen
- <span id="page-28-4"></span>In Automatikmodus zurückwechseln (*siehe Kapitel [10.2.1](#page-27-5)*)

#### **10.4.2 Weitere Einstellmöglichkeit**

#### **Vorgehen**

- Symbol wählen
- Befüllen wählen
- Ziel Gewicht wählen
- Gewicht einstellen und mit OK bestätigen
- In Automatikmodus zurückwechseln (*siehe Kapitel [10.2.1](#page-27-5)*)

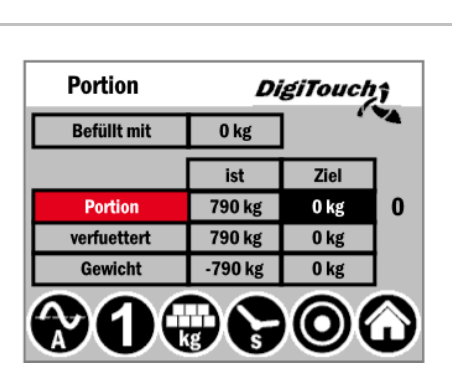

### <span id="page-28-5"></span>**10.5 Externes Display ein-/ausschalten & Timer aktivieren**

#### **Vorgehen**

- Einstellungen wählen
- Grundeinstellungen wählen
- Waage wählen
- Externes Display wählen
- Schaltuhr wählen (ein/aus 1 Timer)

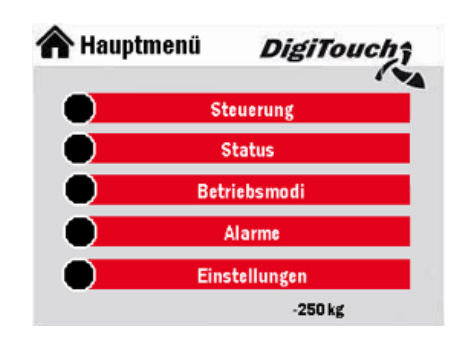

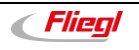

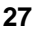

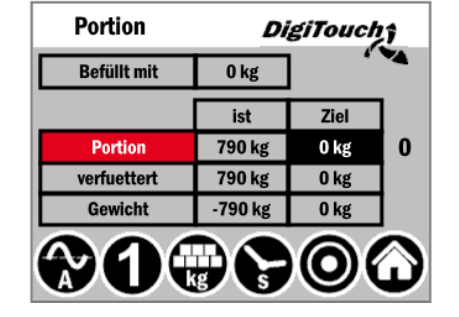

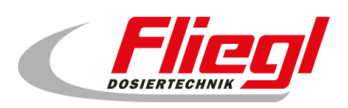

### <span id="page-29-0"></span>**11. Allgemeines zu BUS - Systeme**

#### <span id="page-29-1"></span>**11.1 MODBUS - TCP**

Die IP-Adresse des Panels kann vom Kunden nach Bedarf eingestellt werden.

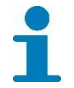

Detaillierte Anweisungen zum Bedienen und Einstellen finden Sie in der Anleitung Teil C. Bei Fragen wenn Sie sich an die Technische Beratung (*siehe Seite 5*)

#### <span id="page-29-3"></span><span id="page-29-2"></span>**11.2 PROFIBUS**

#### **11.2.1 Einstellungen**

Einstellungen am Profibus sind in der Maske "PROFIBUS" durchzuführen, und zwar:

- **•** Hauptmenü
- Einstellungen
- Sonstiges
- Diagnose
- Bus Diagnose
- Profibus

Dort kann man einstellen: Busgeschwindigkeit, Adresse und höchste Adresse im Netzwerk.

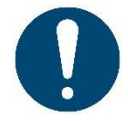

Nach dem ändern der Busgeschwindigkeit muss die Taste "Hauptmenü" betätigt werden, und dann das Display neu gestartet werden.

#### **11.2.2 BUS - Geschwindigkeit**

<span id="page-29-5"></span><span id="page-29-4"></span>Baudrate wird automatisch erkannt.

#### **11.2.3 Adresse**

<span id="page-29-6"></span>Adresse vom Kunden selbst einstellbar. (*mögliche Adressen: 1 bis 125*)

#### **11.2.4 Konfiguration**

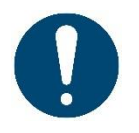

**ACHTUNG !!** Die GSD-Datei muss E-IODP-S.gsd heißen.

In der GSD-Datei ist einmal der Datenblock "16 Byte Data in/out" auszuwählen. In der GSD-Datei ist danach einmal der Datenblock "**32 Byte Data in/out**" auszuwählen. In der GSD-Datei ist danach einmal der Datenblock "**48 Byte Data in/out**" auszuwählen. In der GSD-Datei ist danach einmal der Datenblock "**64 Byte Data in/out**" auszuwählen.

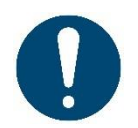

Nur wenn man den Datenblock genauso auswählt funktioniert der Bus.

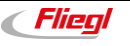

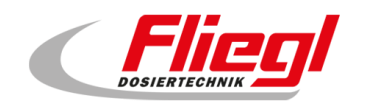

#### **Beispiel**

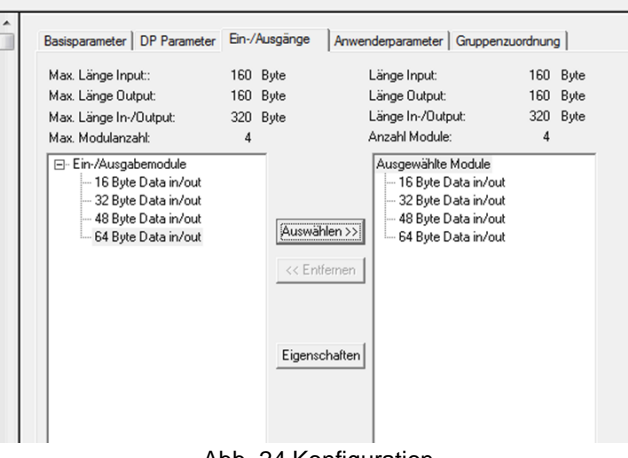

#### <span id="page-30-0"></span>**11.2.5 Diagnose**

#### **Diagnosestecker**

Der Profibus-Anschluss ist mit einem Diagnosestecker ausgestattet.

**Blaue LED:** Teilnehmer sendet **Grüne LED:** Busverkehr aktiv **Orange LED:** Abschlusswiderstand ist eingeschaltet

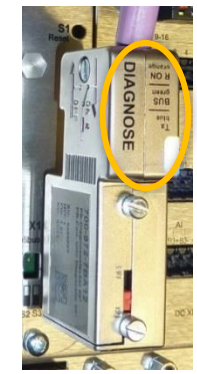

Abb. 25 Diagnosestecker

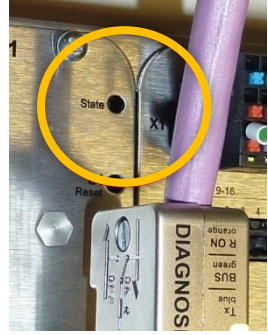

Abb. 26 Status - LED

#### **Orange:** Keine Profibus Konfiguration vorhanden.

**Status - LED:**

**Grün:** DP Slave ist ordnungsgemäß am Bus. Vom Master angesprochen.

**Grün 5 x blinkend:** DP Slave noch nicht von DP Master korrekt angesprochen.

**Grün 4 x blinkend:** Ansprechüberwachungsfehler (Watchdog). Verbindung zum Master verloren gegangen.

<span id="page-30-1"></span>**11.2.6 High - Byte / Low - Byte** 

Je nach verwendeter Steuerung, ist das High-Byte mit dem Low-Byte zu tauschen. (Big & Little Endian Problem) Bekannt ist: Bei Siemens S7 muss getauscht werden.

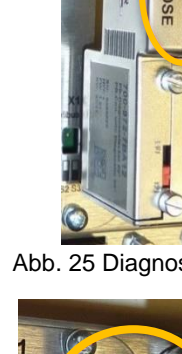

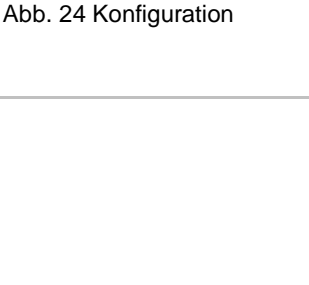

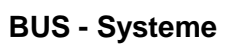

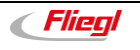

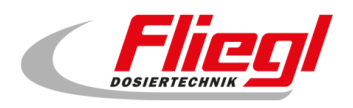

#### <span id="page-31-1"></span><span id="page-31-0"></span>**11.3 Dosierlogik**

#### **11.3.1 Beitrieb mit Schaltuhr**

In dieser Betriebsart werden folgende Dinge am Fliegl – Touchpanel eingestellt:

- Portionsgewicht
- Fütterungsintervall
- Offset (um das Intervall z.B. von 11:00, 12:00 auf 11:20, 12:20 zu verschieben)

Nur das Portionsgewicht kann wahlweise auch über ein Bussystem gesetzt werden. Die Fütterung läuft dann automatisch ab, und das Bussystem überwacht lediglich. So könnte das Bussystem beispielsweise das Gewicht ständig überwachen und Aufzeichnen, und beim Auftreten von Störungen (Motorschutzschalter) über SMS den Betreiber informieren.

#### **11.3.2 Anforderung nach Impuls**

<span id="page-31-2"></span>In dieser Betriebsart werden folgende Dinge am Fliegl – Touchpanel eingestellt:

Portionsgewicht

Dieser Wert kann wahlweise auch über das Bussystem gesetzt werden. das Bussystem startet dann bei Bedarf die Fütterung durch einen Impuls auf dem Signal: **EXTERN\_EIN\_PULS := COMMAND\_WORD\_1 – Bit2;** 

Dadurch beginnt die Fütterung, dosiert das gewünschte Gewicht ein, und sendet dann ein Signal: **STATUS\_WORD\_1 – Bit 9** 

Jetzt ist die Fütterung beendet.

<span id="page-31-3"></span>Das Bussystem kann auch hier zusätzlich die Daten überwachen.

#### **11.3.3 Anforderung durch steigende / fallende Flanke**

In diesem Fall steuert das Bussystem komplett das füttern. Wird:

#### EXTERN\_EIN\_DAUER := COMMAND\_WORD\_1 Bit 1

Auf TRUE gesetzt, so läuft die Fütterung so lange bis das Signal wieder auf FALSE gesetzt wird. Die Portionierung ist Aufgabe der Bussystem - Master Steuerung.

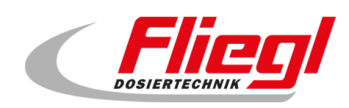

#### <span id="page-32-0"></span>**11.3.4 Zu beachten (Dosierlogik)**

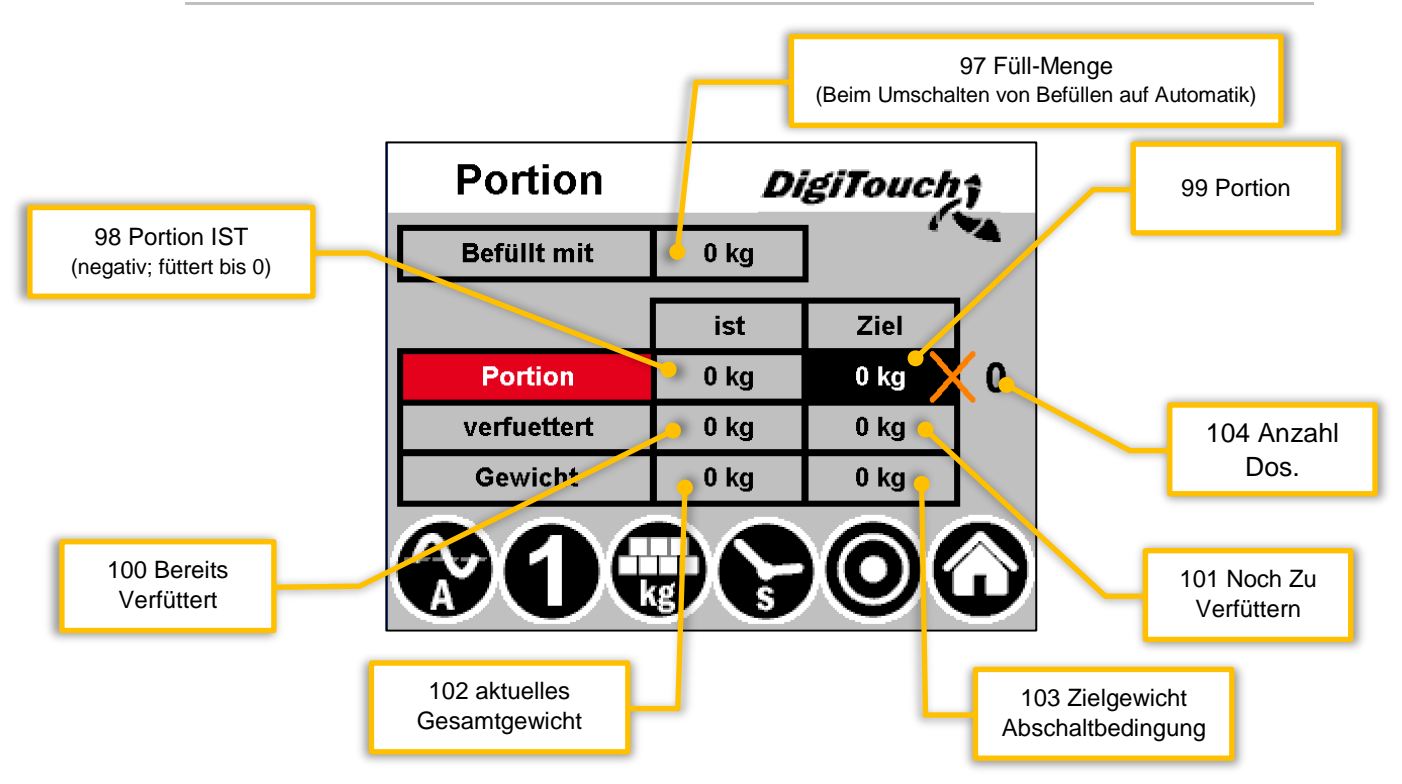

#### **Berechnungsschema:**

- 101 Zu Verfuettern = 104 Dosier Counter x 99 Portion
- 103 Zielgewicht = 97 Fuell Menge 101 Zu Verfuettern
- 98 Portion Ist = 103 Zielgewicht 102 Gesamtgewicht
- 100 Verfuettert = 97 Fuell Menge 102 Gesamtgewicht

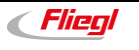

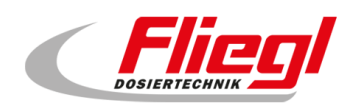

### <span id="page-33-0"></span>**12. Belegung der BUS - Systeme**

### <span id="page-33-2"></span><span id="page-33-1"></span>**12.1 MODBUS - TCP Belegung**

#### **12.1.1 MODBUS TCP Adressen 0…15**

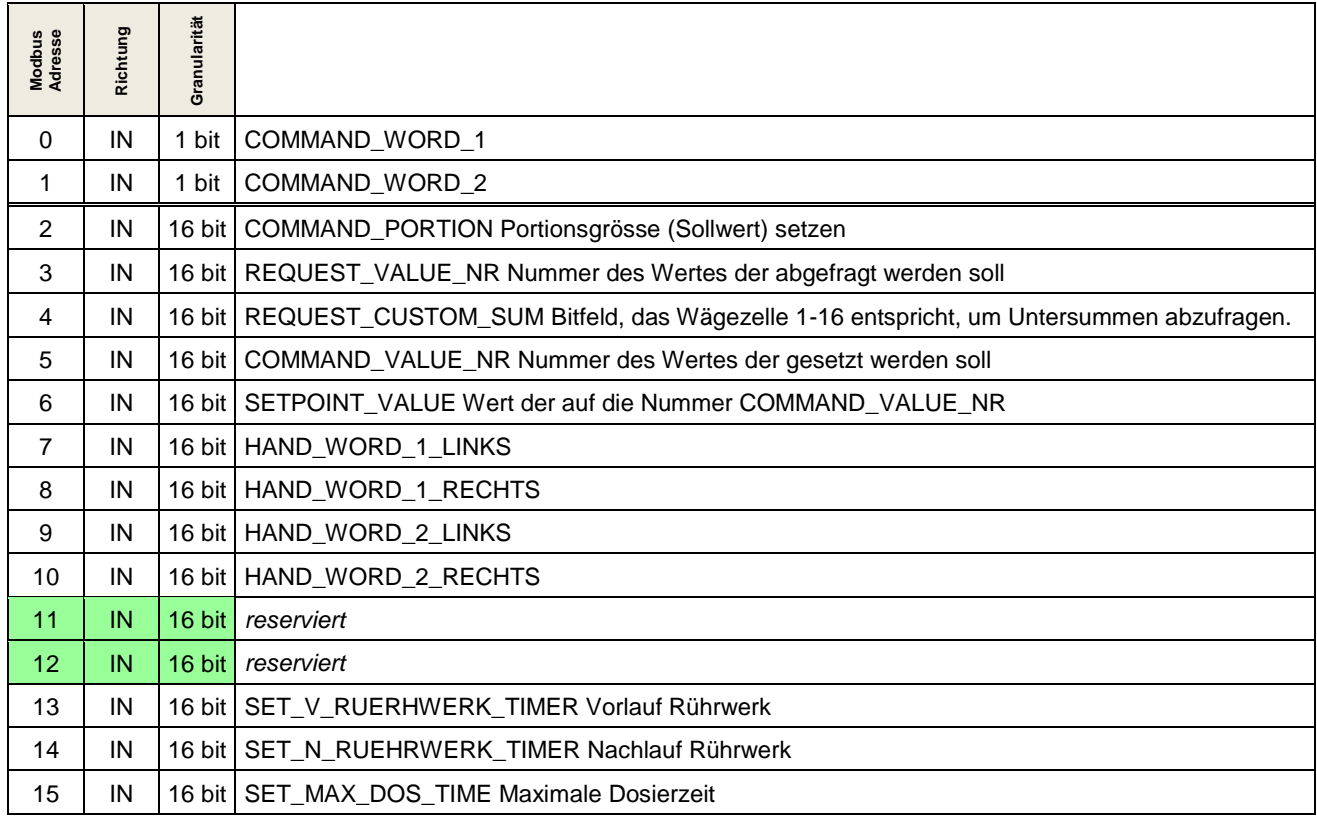

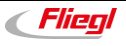

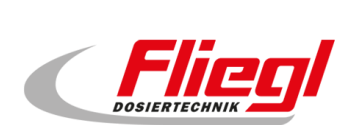

#### <span id="page-34-0"></span>**12.1.2 MODBUS TCP Adressen 16…31**

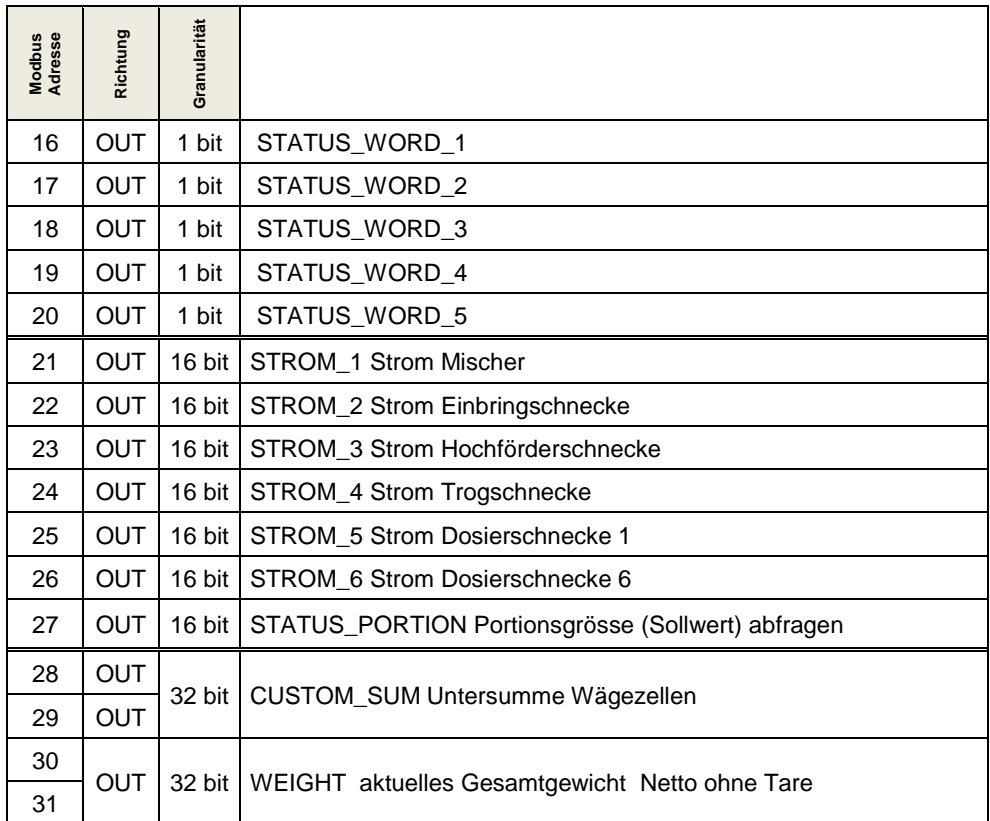

#### **12.1.3 MODBUS TCP Adressen 32…47**

<span id="page-34-1"></span>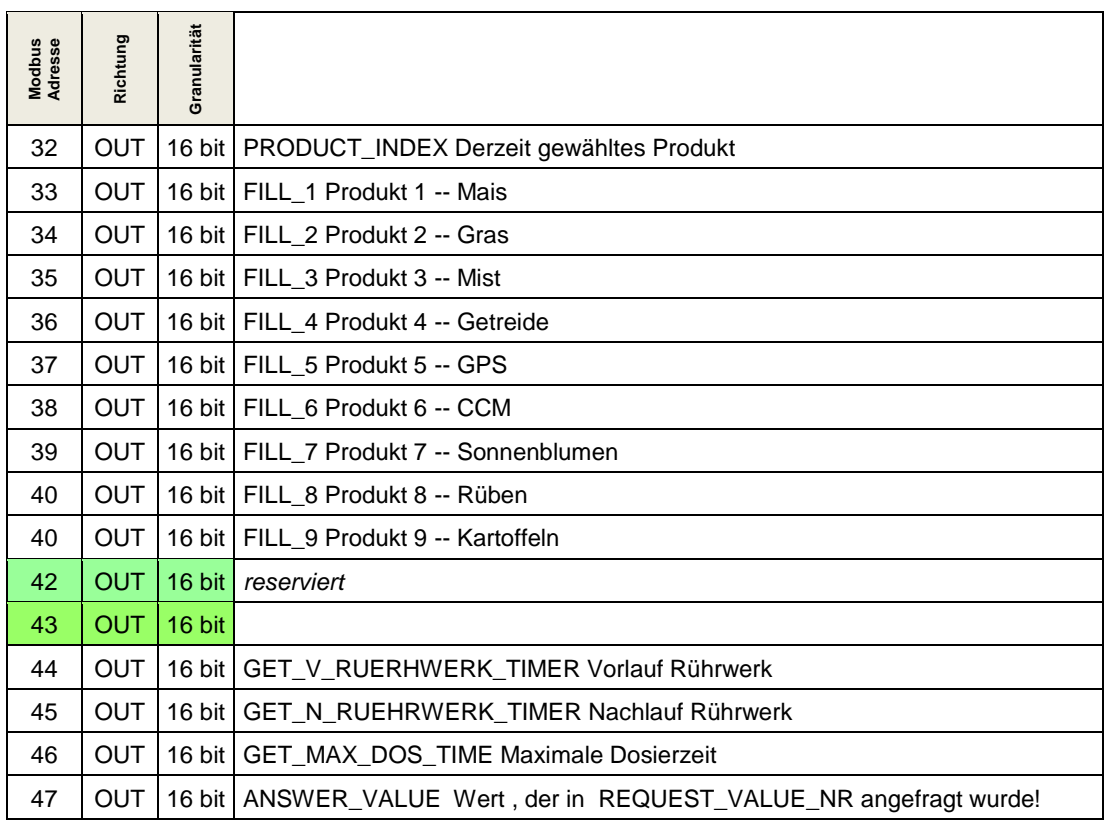

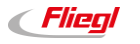

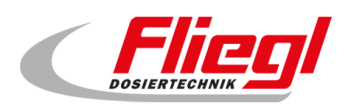

### <span id="page-35-1"></span><span id="page-35-0"></span>12.2 PROFIBUS Belegung - 1. Block "16 Byte Data in/out"

### **12.2.1 PROFIBUS erster Block - EINGÄNGE**

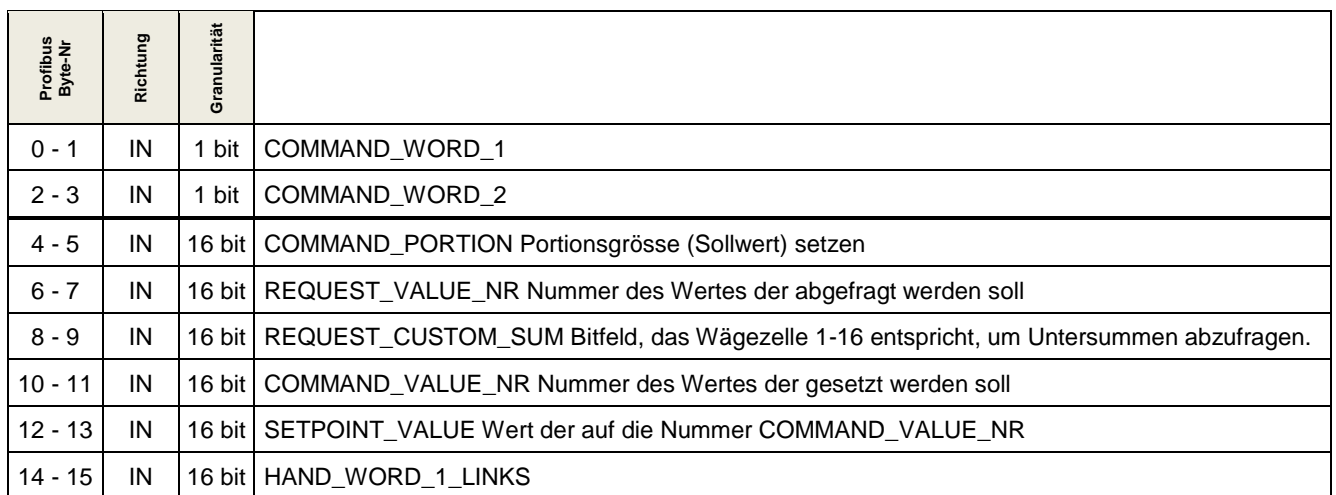

### <span id="page-35-2"></span>**12.2.2 PROFIBUS erster Block - AUSGÄNGE**

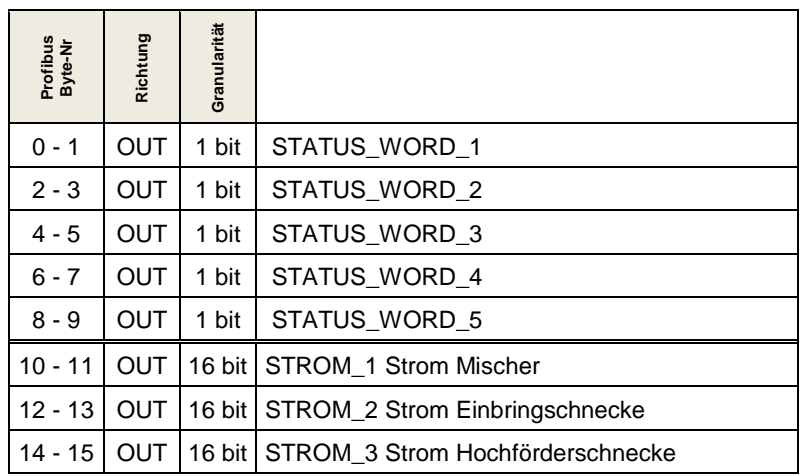

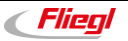
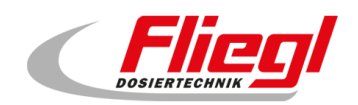

# 12.3 PROFIBUS Belegung - 2. Block "32 Byte Data in/out"

# **12.3.1 PROFIBUS zweiter Block - EINGÄNGE**

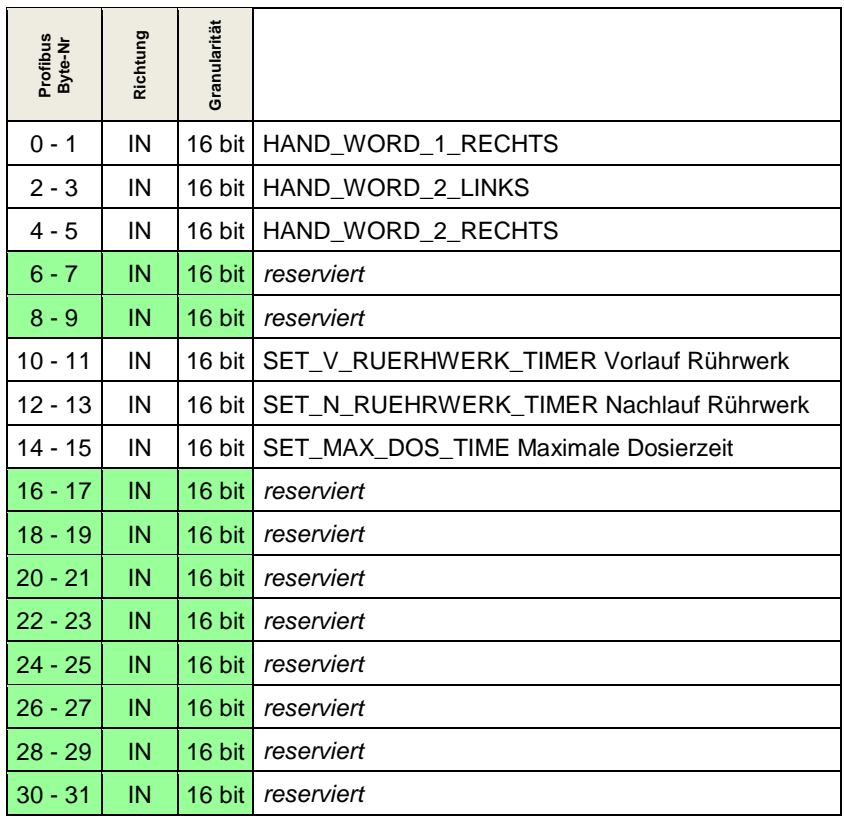

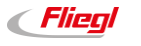

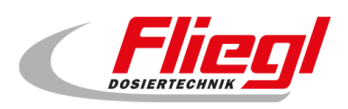

# **12.3.2 PROFIBUS zweiter Block - AUSGÄNGE**

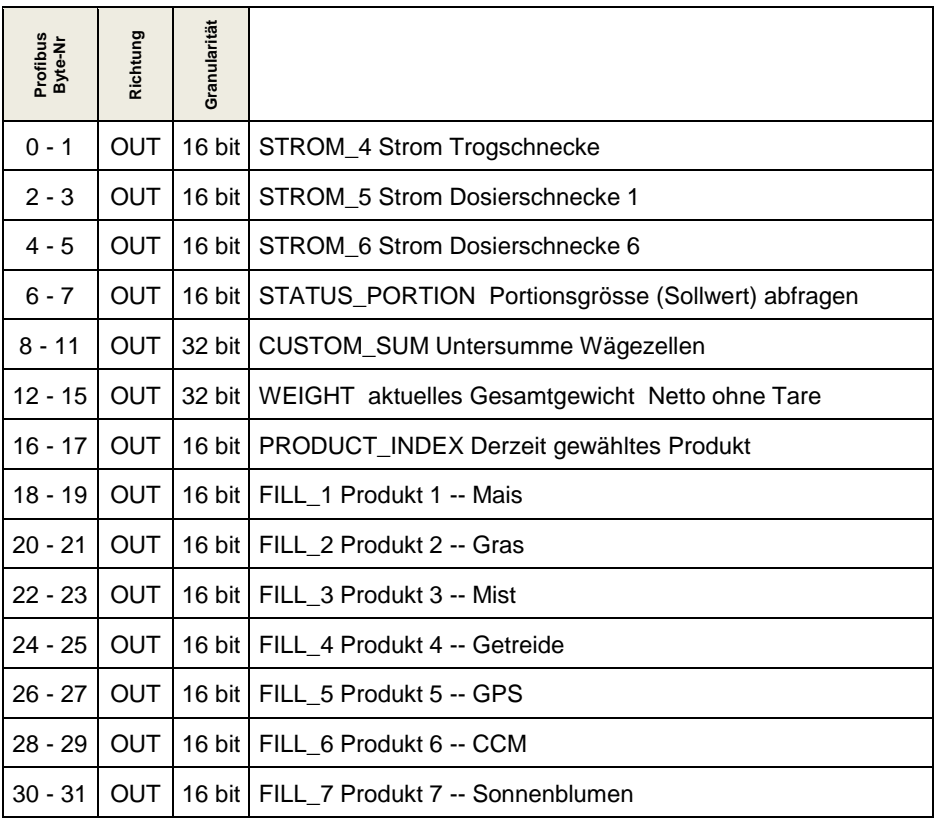

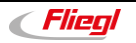

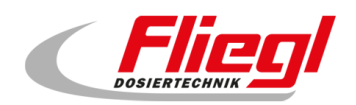

## **12.4 PROFIBUS Belegung - 3. Block "48 Byte Data in/out"**

# **12.4.1 PROFIBUS dritter Block - EINGÄNGE**

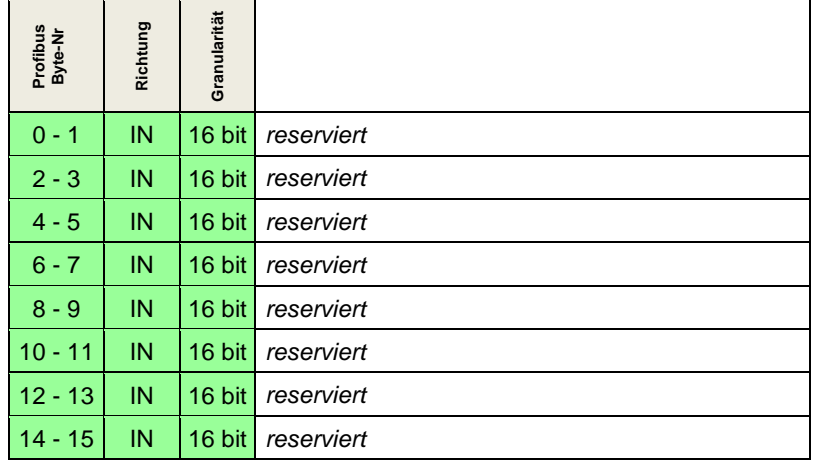

### **12.4.2 PROFIBUS dritter Block - AUSGÄNGE**

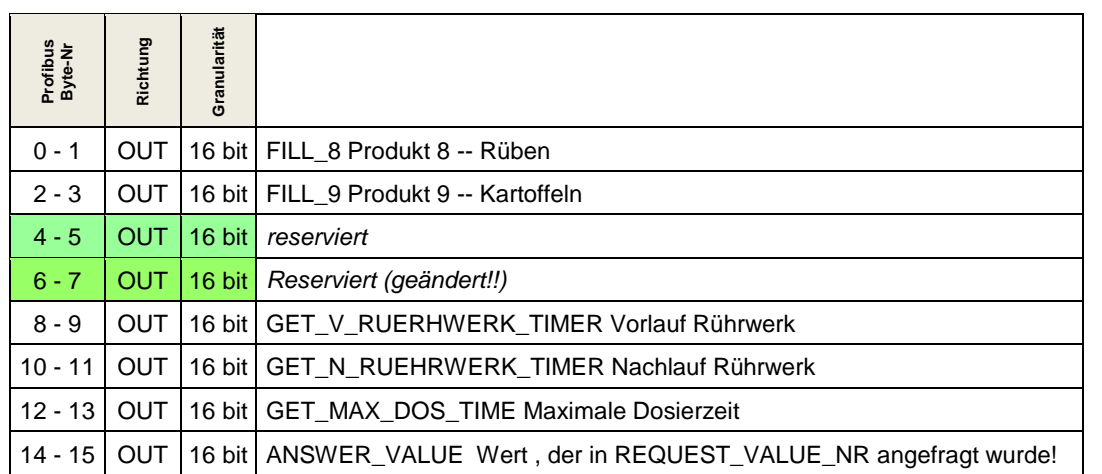

# 12.5 PROFIBUS Belegung - 4. Block "64 Byte Data in/out"

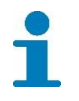

Reserviert! Bei Fragen wenn Sie sich an die Technische Beratung (*siehe Seite 5*)

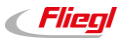

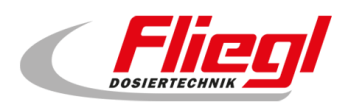

 $\mathbf{f}$ 

# **12.6 PROFIBUS Portierung von DC1000 auf EC1000**

Wenn Sie von einer DC1000 auf eine EC1000 portieren, so gibt ihnen diese Tabelle wertvolle Hinweise.

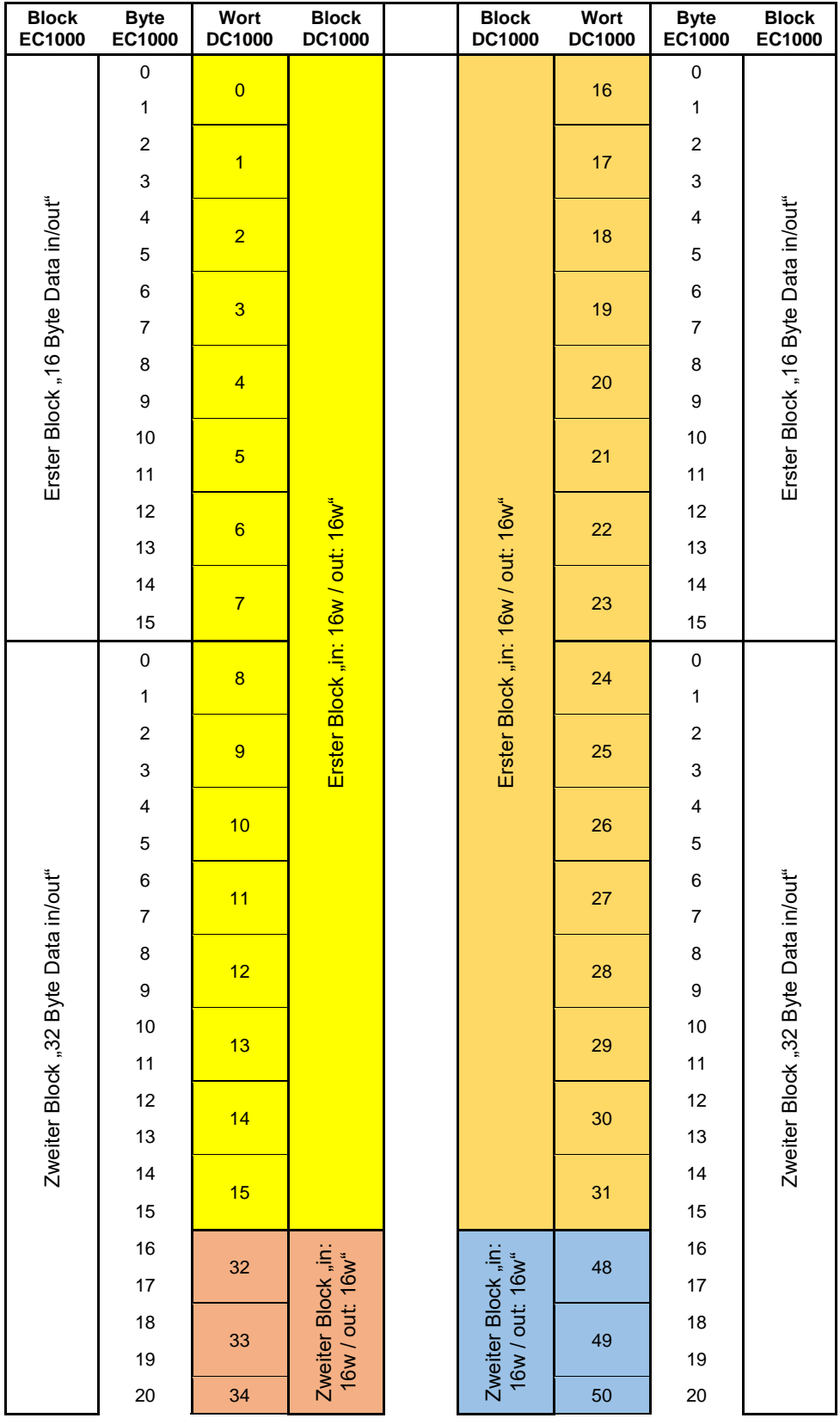

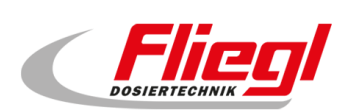

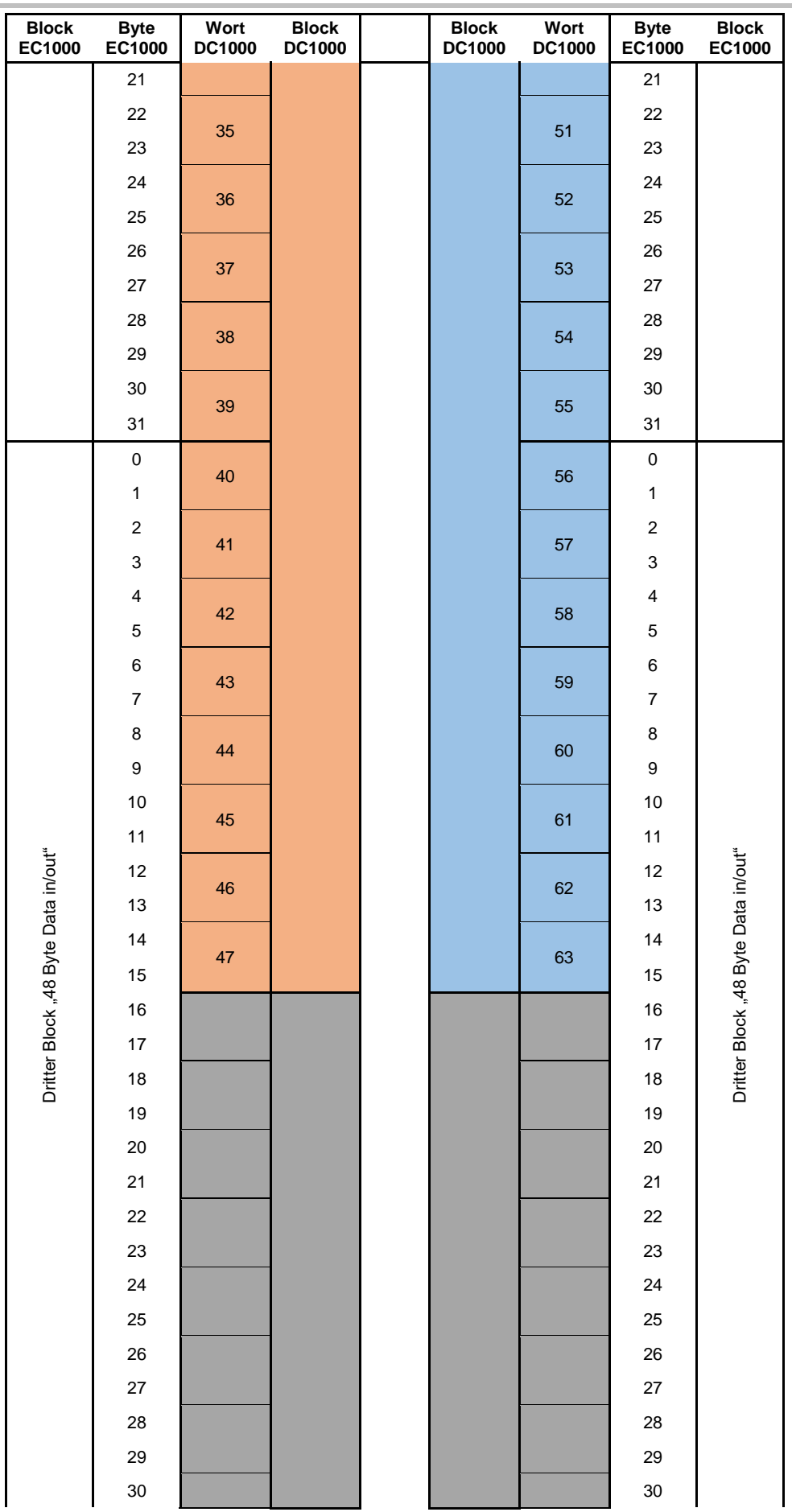

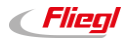

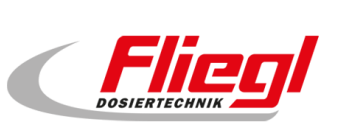

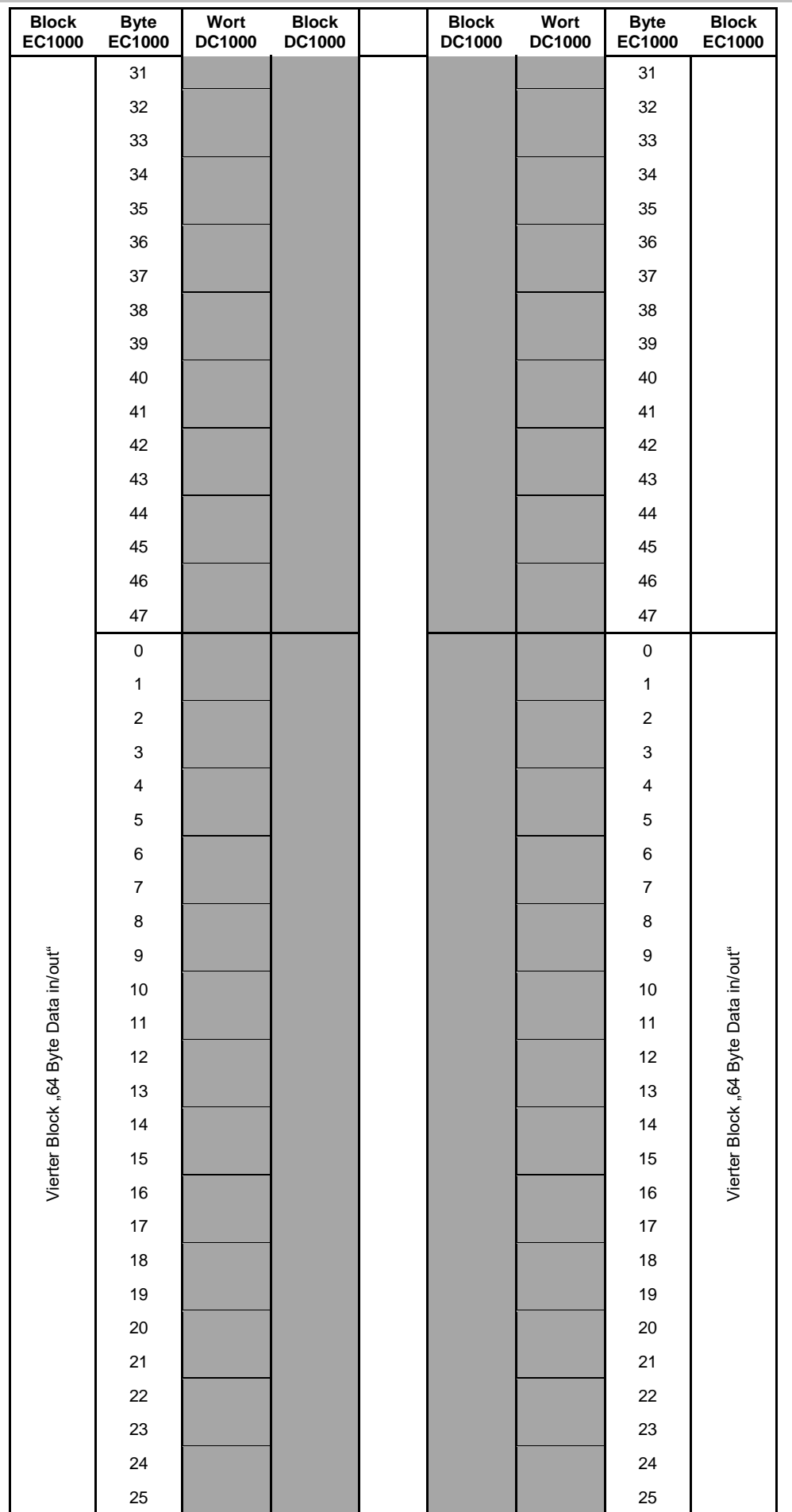

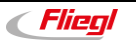

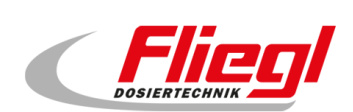

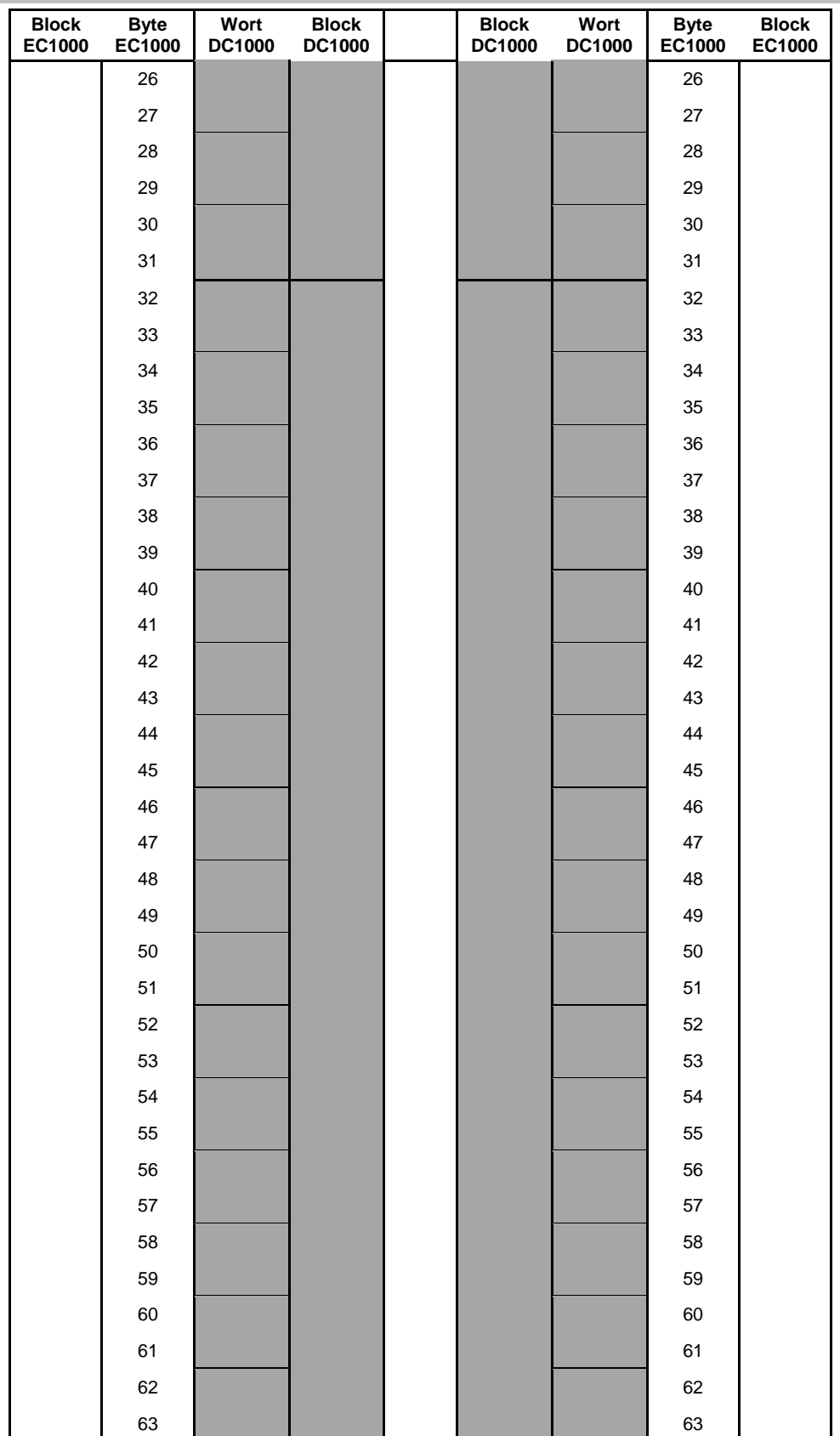

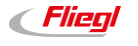

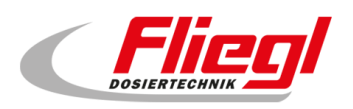

# 12.7 PROFINET Belegung - 1. Block "in: 16w / out: 32w"

# **12.7.1 PROFINET erster Block - EINGÄNGE**

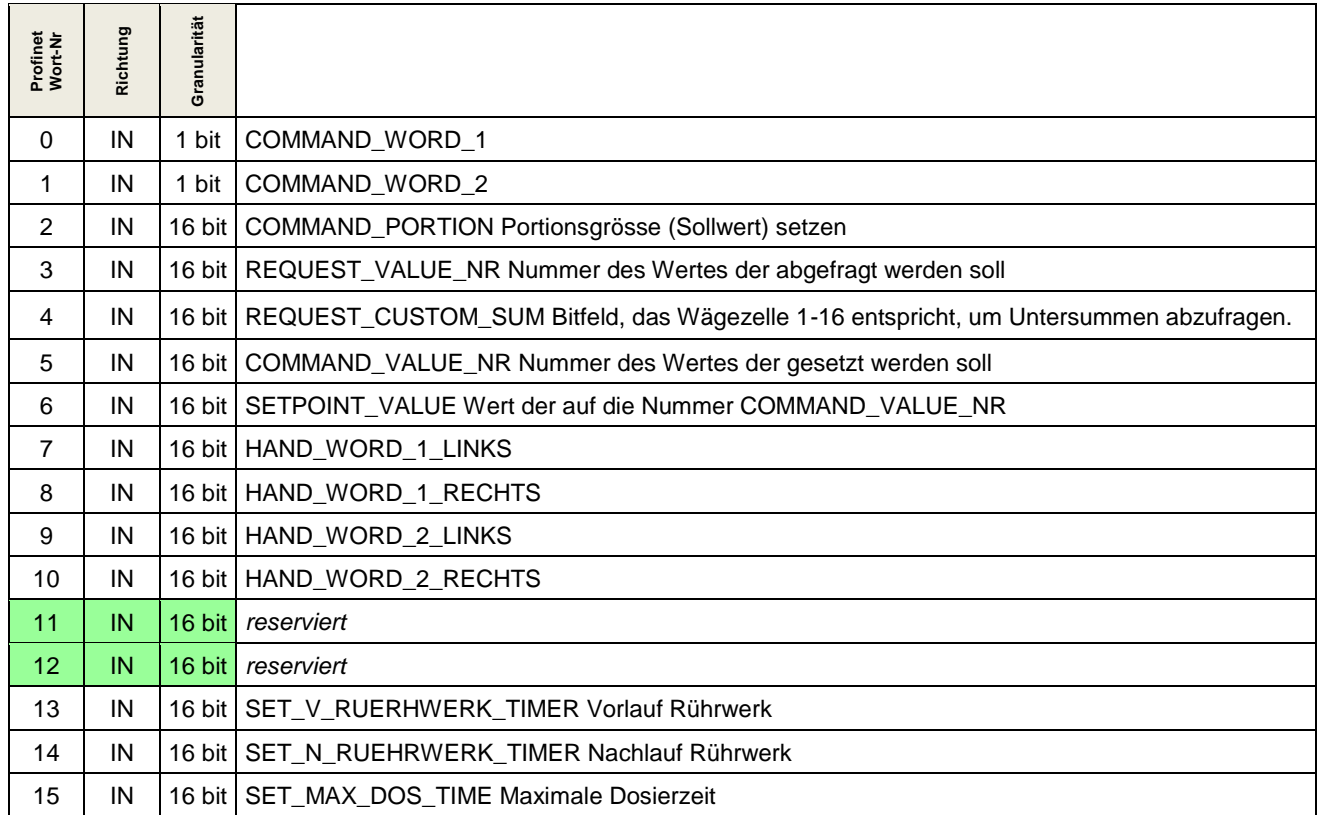

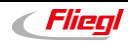

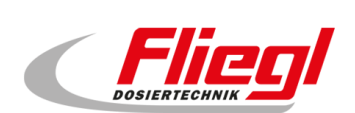

# **12.7.2 PROFINET erster Block - AUSGÄNGE**

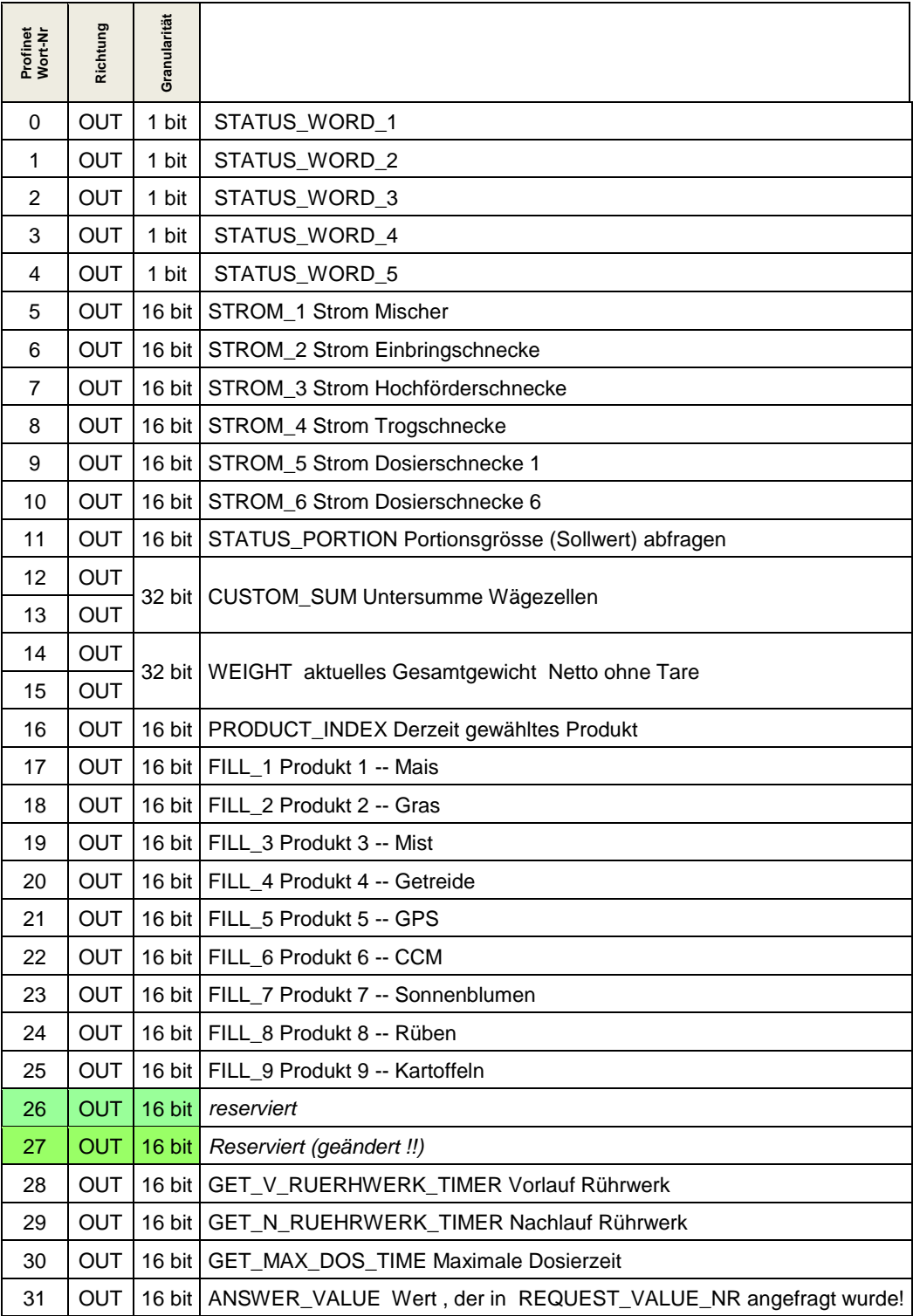

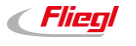

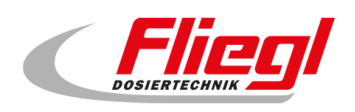

# **13. Beschreibung der einzelnen Daten**

## **13.1 Eingangsworte (IN)**

### **13.1.1 COMMAND\_WORD\_1**

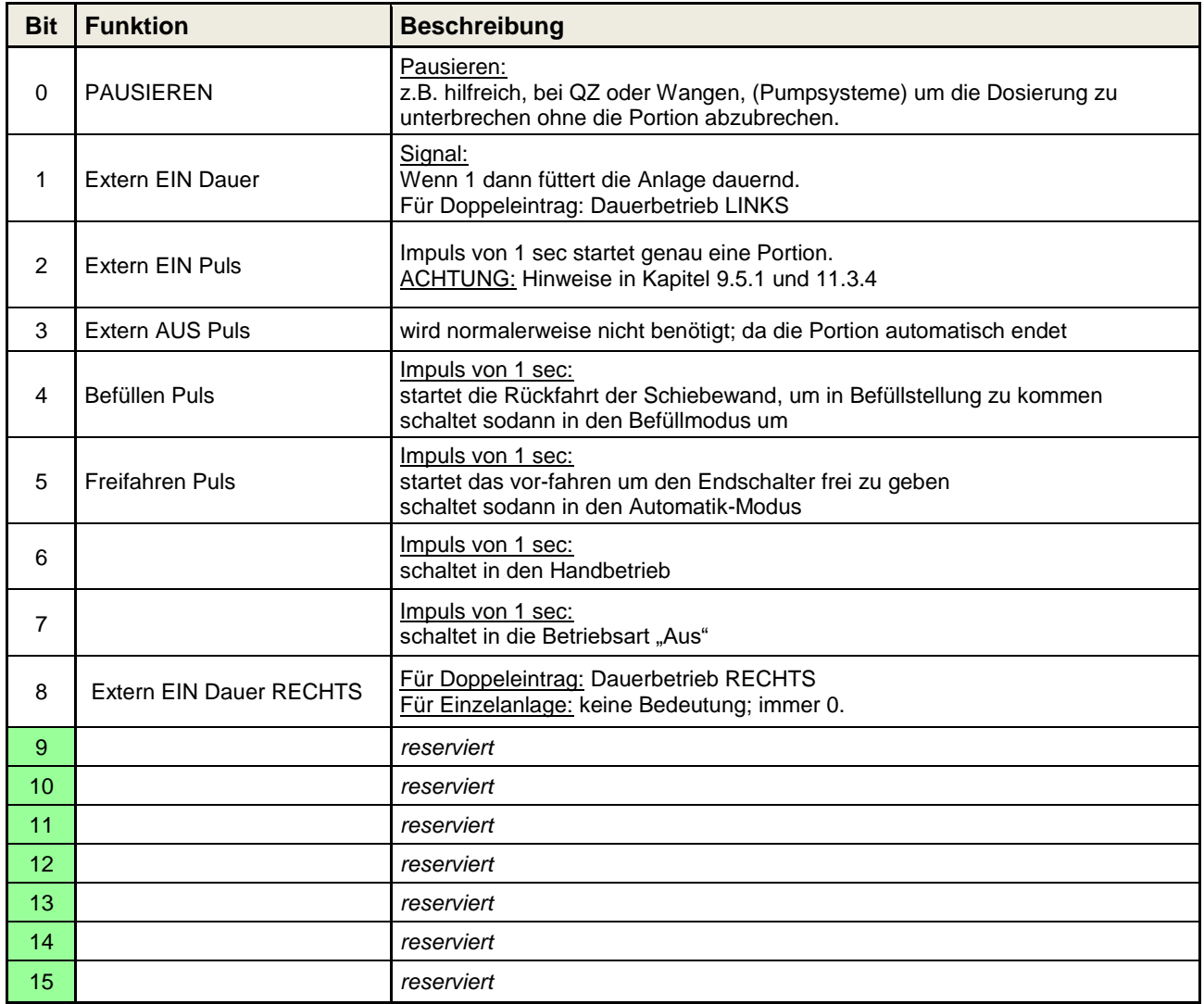

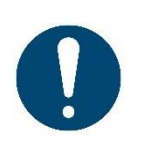

Hinweise!

bei Doppelanlagen:

- Bit 2 (extern EIN Puls) füttert abwechseln rechts / links.
- Bit 1 füttert nur links.
- Bit 8 füttert nur rechts.

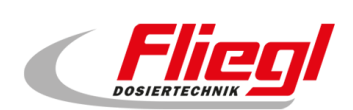

### **13.1.2 COMMAND\_WORD\_2**

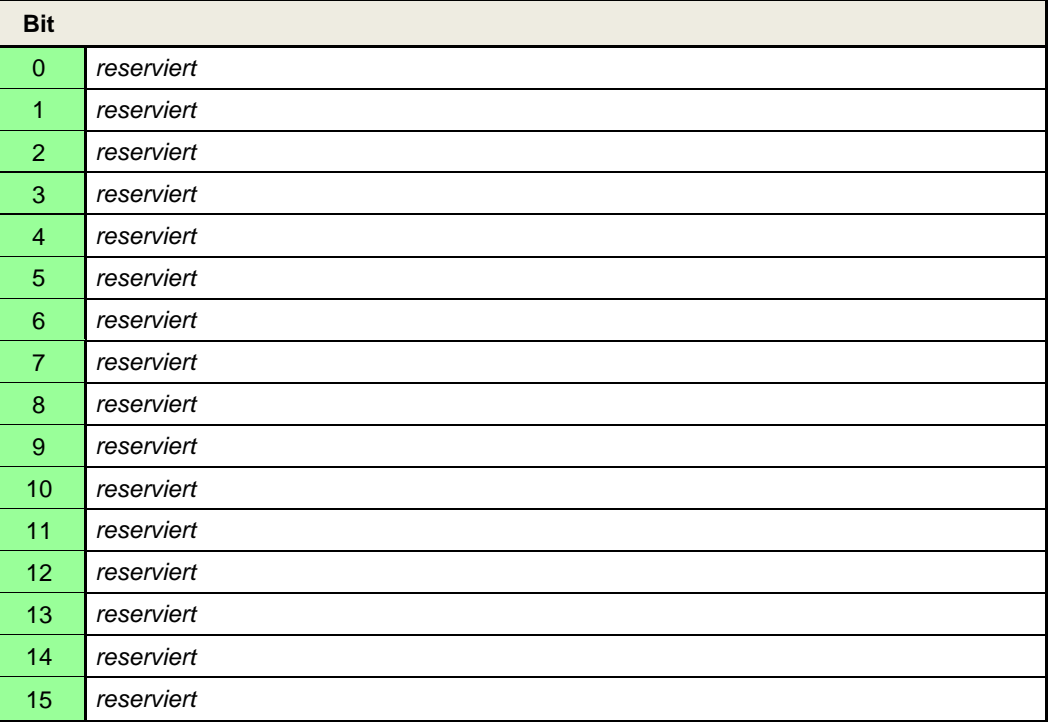

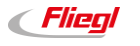

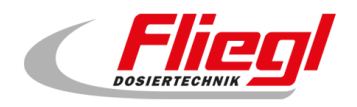

## **13.1.3 HAND\_WORD\_1\_(LINKS/RECHTS)**

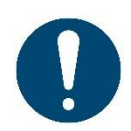

#### Hinweise!

bei Verwendung dieses Wortes hat der Ersteller der übergeordneten Steuerung eine geeignete NOT-HALT Funktion sicherzustellen.

Diese ist direkt zu verdrahten, da das Bussystem keine sicherheitsrelevanten Signale übertragen kann. Bei Einzelcontainern kann einfach das Wort **HAND\_WORD\_1\_LINKS** genutzt werden.

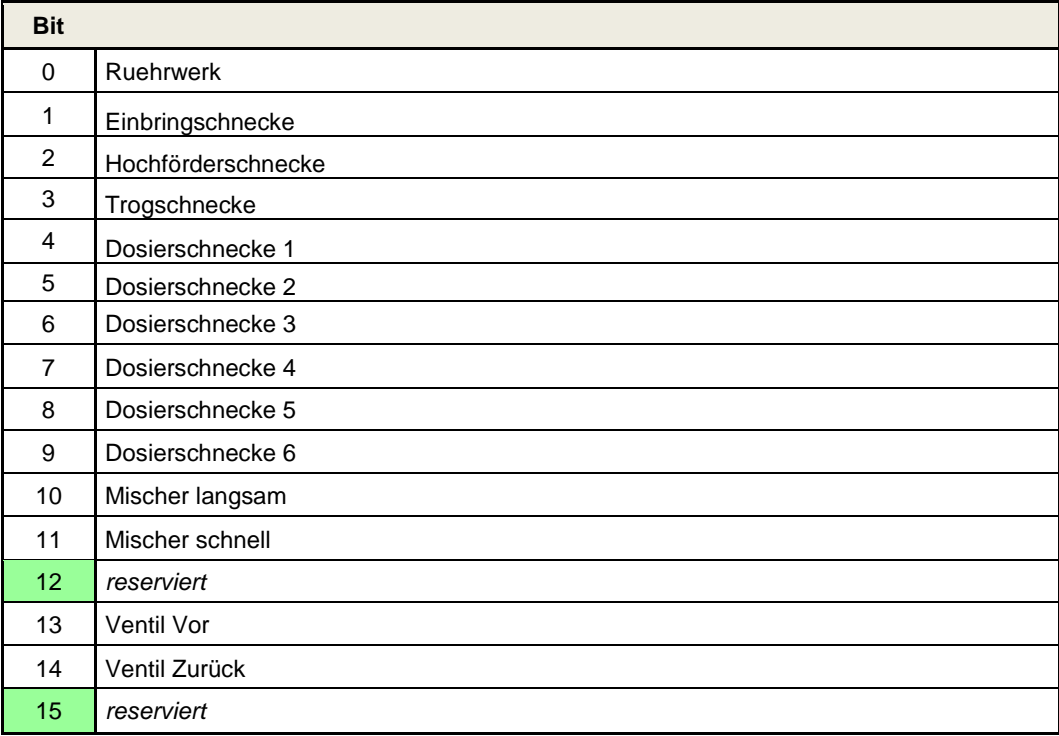

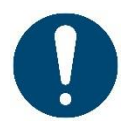

Sind alle Bit's in diesem Wort "0" so ist der Vor-Ort Handbetrieb aktiv. Ist mindestens eines "1" so ist der Handbetrieb über Bus aktiv.

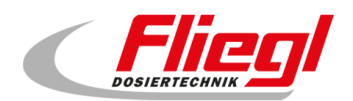

## **13.1.4 HAND\_WORD\_2\_(LINKS/RECHTS)**

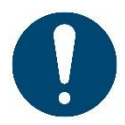

#### Hinweise!

bei Verwendung dieses Wortes hat der Ersteller der übergeordneten Steuerung eine geeignete NOT-HALT Funktion sicherzustellen.

Diese ist direkt zu verdrahten, da das Bussystem keine sicherheitsrelevanten Signale übertragen kann. Bei Einzelcontainern kann einfach das Wort **HAND\_WORD\_2\_LINKS** genutzt werden.

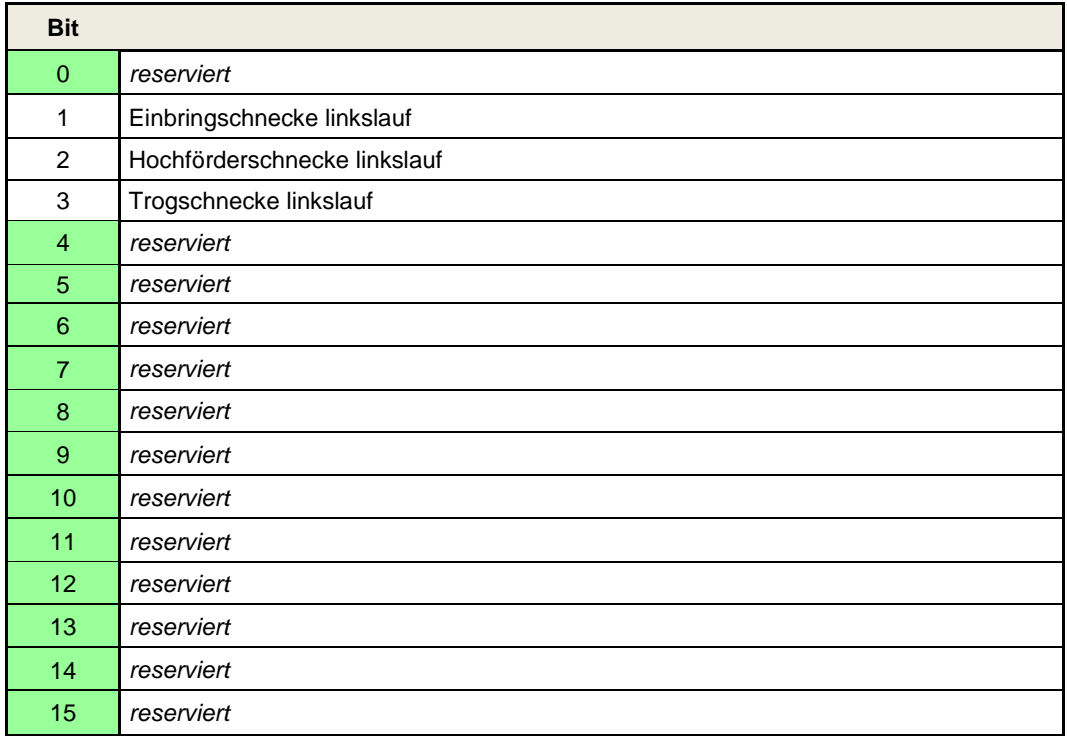

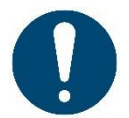

Die Bits "linkslauf" in diesem Wort müssen ZUSÄTZLICH zu den entsprechenden Bits im HAND\_WORD\_1\_(LINKS/RECHTS) gesetzt werden.

#### **13.1.5 COMMAND\_PORTION**

Hier wird die Portionsgrösse als WORD (vorzeichenlos) übermittelt.

Folgende Festlegung:

Master-Steuerung sendet 0 an Fliegl  $\rightarrow$  Vor-Ort Einstellung der Portion möglich. Master Steuerung sendet Wert > 0 an Fliegl → Vor Ort Einstellung der Portion gesperrt! Über das Ausgangswort "**STATUS\_PORTION**" kann die aktuelle Portion immer abgefragt werden.

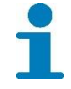

Wir empfehlen die Portion nur im Befüllmodus zu setzen. Sonst kann es zu Sprunghaften Änderungen der Dosiermenge kommen.

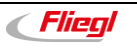

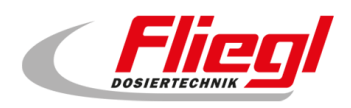

### **13.1.6 REQUEST\_ VALUE \_NR**

Abfrage von Werten **SLAVE MASTER**

Hier kann der **MASTER** eine Nummer senden, der entsprechende Wert wird dann auf **ANSWER\_ VALUE** übermittelt! (*siehe Kapitel [13.2.2](#page-50-0)*)

#### **13.1.7 REQUEST\_CUSTOM\_SUM**

Bit - Feld, das Wägezelle 1 - 16 entspricht, um Untersummen abzufragen.

#### **13.1.8 COMMAND\_VALUE\_NR**

Setzen von Werten **MASTER SLAVE** Hier kann der **MASTER** eine Nummer senden, der entsprechende Wert wird dann auf **SETPOINT\_VALUE** gesendet! (*siehe Kapitel [13.2.2](#page-50-0)*)

#### **13.1.9 SETPOINT\_VALUE**

Der Wert der geschrieben werden soll. Wert 0 wird ignoriert. ACHTUNG: Werte werden nur bei Änderung einmalig geschrieben. Das bedeutet dass das man zuerst **COMMAND\_VALUE\_NR** schreiben kann, und dann **SETPOINT\_VALUE**. Erst mit dem Schreiben von **SETPOINT\_VALUE** wird der Wert tatsächlich geändert.

#### **Beispiel:**

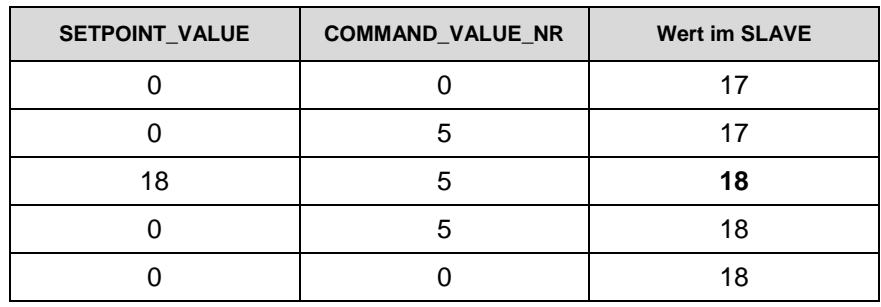

### **13.1.10 SET\_V\_RUERHWERK\_TIMER**

Setzen des Vorlauf Rührwerk Timers. In 1/10 Sekunden.

#### **13.1.11 SET\_N\_RUEHRWERK\_TIMER**

Setzen des Nachlauf Rührwerk Timers. In 1/10 Sekunden.

#### **13.1.12 SET\_MAX\_DOS\_TIME**

Setzen der maximalen Dosierzeit. In 1/10 Sekunden.

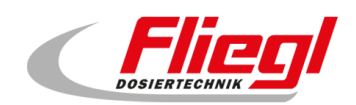

# **13.2 Ausgangsworte**

## **13.2.1 STATUS\_WORD\_1**

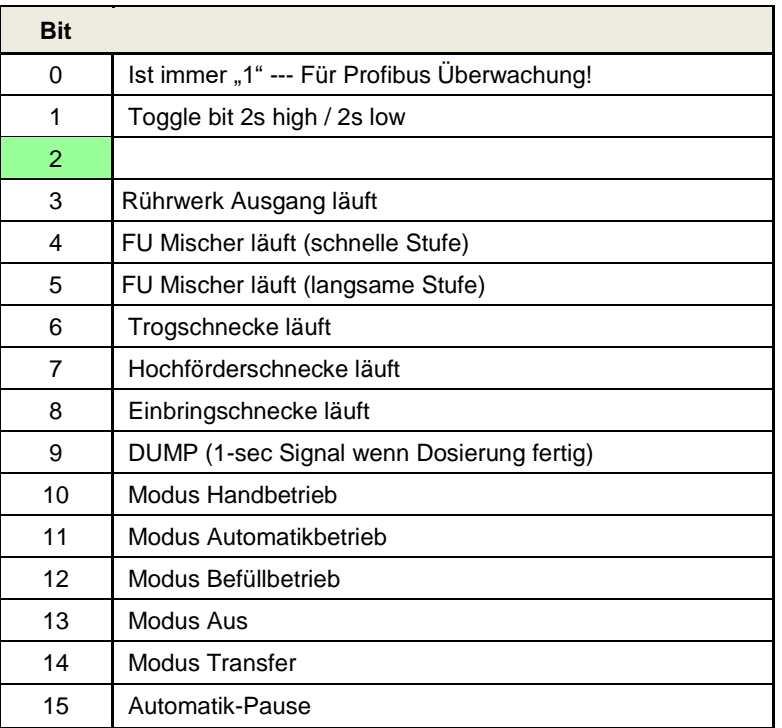

## **13.2.2 STATUS\_WORD\_2**

<span id="page-50-0"></span>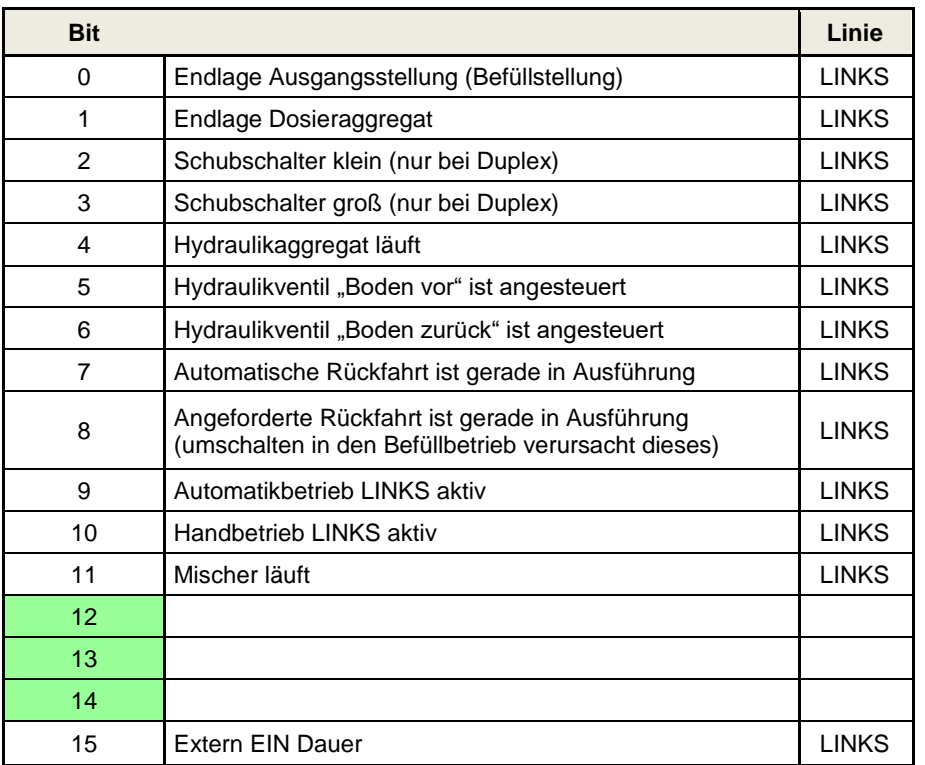

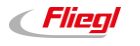

## **13.2.3 STATUS\_WORD\_3**

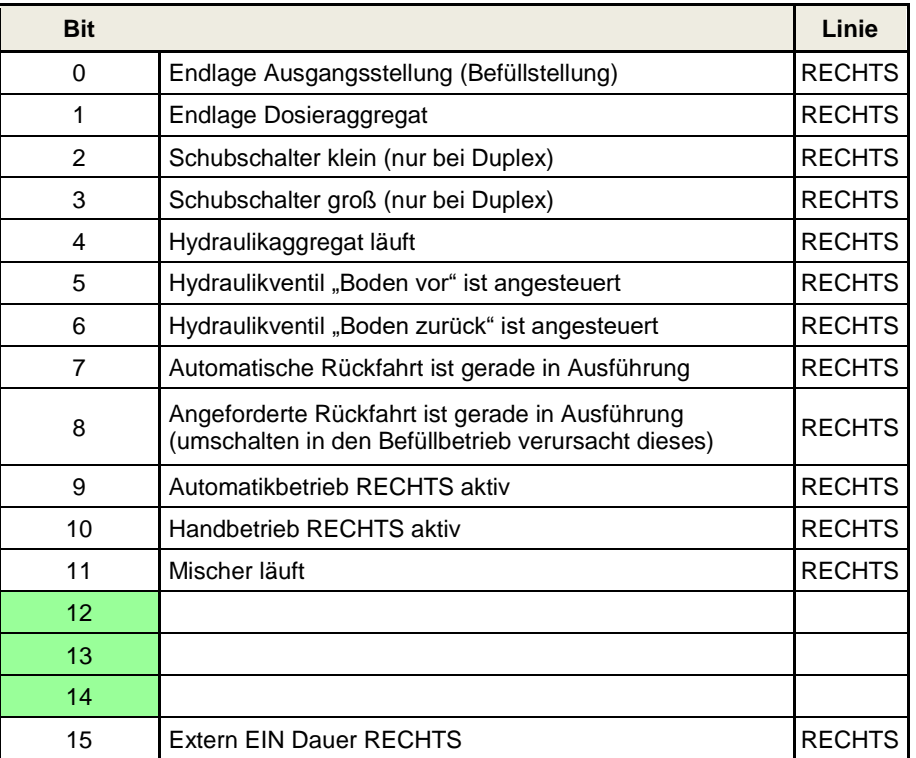

LINKS oder RECHTS aktiv wird auch am Display unter "Status" angezeigt.

- Automatikbetrieb LINKS aktiv und RECHTS aktiv schließen sich aus.
- Handbetrieb LINKS aktiv und RECHTS aktiv schließen sich nicht aus.
- Gibt es nur eine Seite, so sind die Daten unter "LINKS" zu verwenden.

#### **13.2.4 STATUS\_WORD\_4**

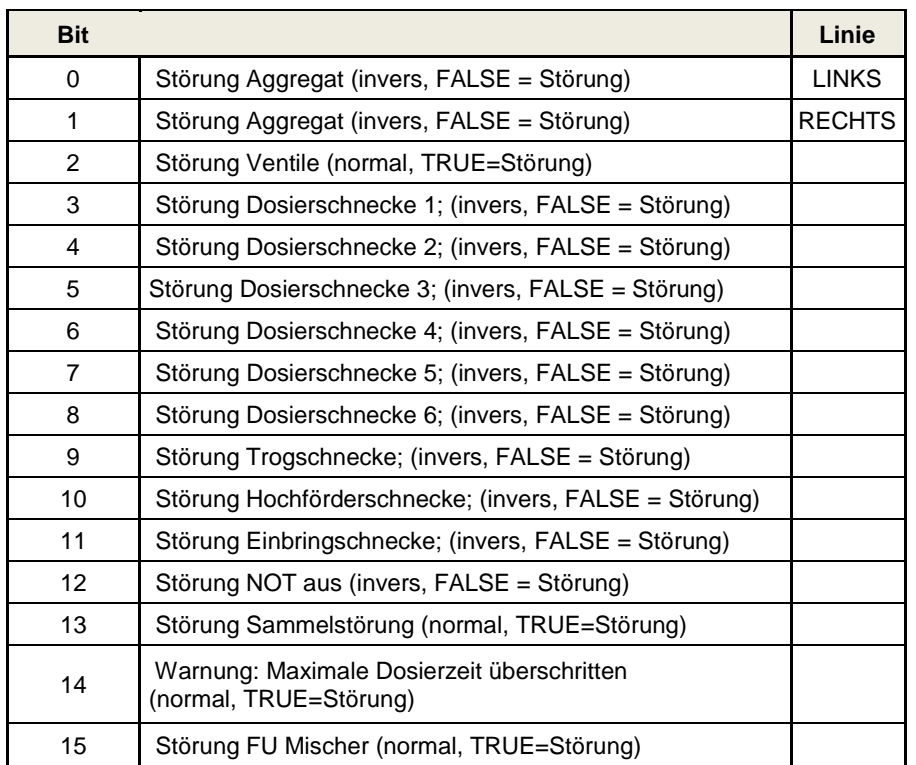

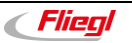

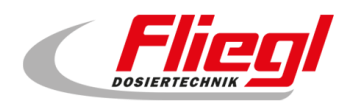

### **13.2.5 STATUS\_WORD\_5**

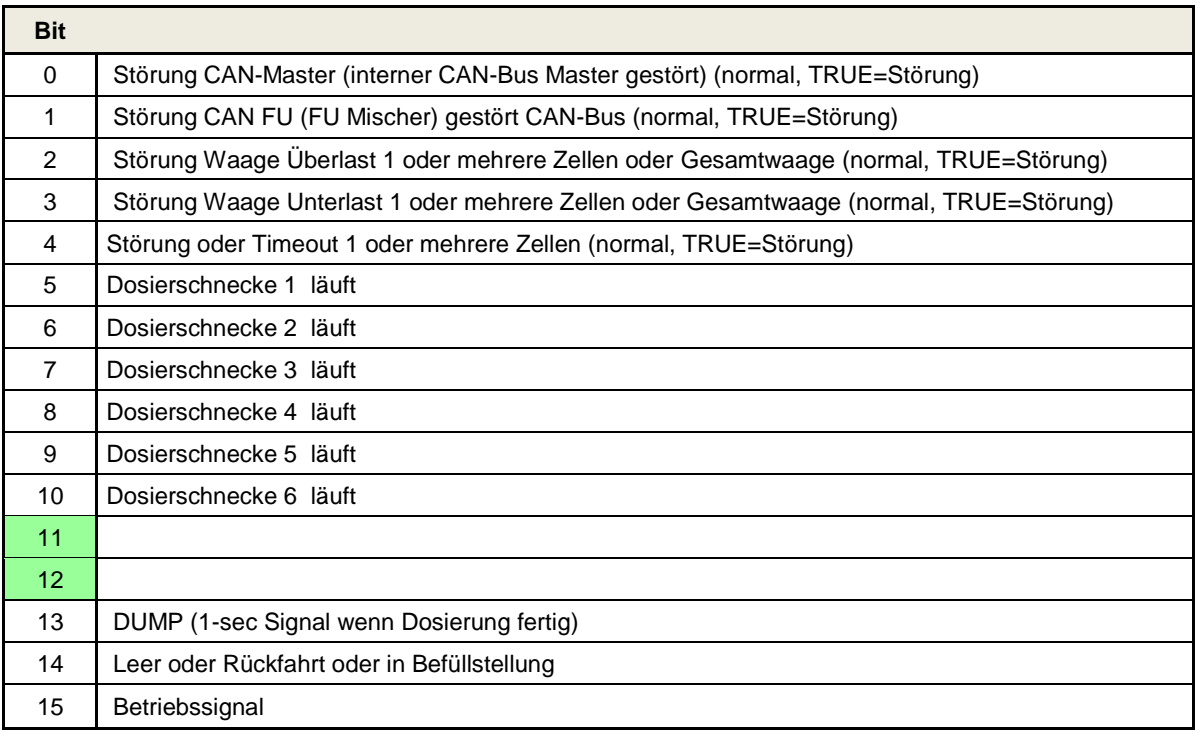

### **13.2.6 STROM\_1.. STROM\_6**

Stromwert.

Wird skaliert mit 2 Nachkommastellen, d.h. 9115 = 91,15 % vom Nennstrom. d.h. 15010 = 150,10 % vom Nennstrom.

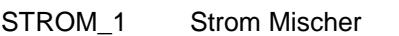

- STROM\_2 Strom Einbringschnecke
- STROM\_3 Strom Trogschnecke
- STROM\_4 Strom Hochförderschnecke
- STROM\_5 Strom Dosierschnecke 1
- STROM\_6 Strom Dosierschnecke 6

#### **13.2.7 STATUS\_PORTION**

Hier wird die aktuelle Portion – gleich ob über Bus oder über Touchscreen – übermittelt.

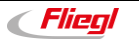

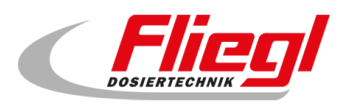

#### **13.2.8 WEIGHT**

Das Gewicht wird als 32-bit Wert übertragen.

Dazu werden 2 Wörter mit je 16 Bit übermittelt.

Die Master-Steuerung kann das Gewicht wie folgt auslesen:

- Falls keine Gewichte über 65536 kg zu erwarten sind:
	- o Wird das Gewicht im 2. Wort übermittelt
- Falls Gewichte über 65536 kg auftreten
	- o Werden alle Werte bis 65536 kg im 2. Wort übermittelt,
	- o Ab 65536 kg findet ein Überlauf in das 1. Wort statt.

Hinweis zur Implementierung:

Kopieren Sie beide Wörter in einen 32-bit Integer (DINT; vorzeichenbehaftet) Und zwar das 1. WORT auf die Adressen 31…16 und das 2. Wort auf die Adressen 15...0 Hinweis:

#### **Folgender Code erledigt das Ganze:**

#### **In AWL:**

*FUNCTION\_BLOCK TWO\_WORD\_TO\_DINT\_AWL VAR\_INPUT WORD1: WORD; WORD2: WORD; END\_VAR VAR\_OUTPUT DINT1: DINT; END\_VAR VAR pt : POINTER TO WORD; END\_VAR ---------------------------------------- LD DINT1 ADR ST pt LD WORD1 LD pt ADD 1 ST pt LD pt ADD 1 ST pt LD* WORD2

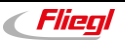

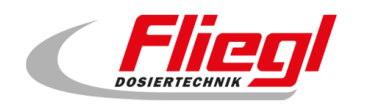

#### **In ST / SCL:**

*FUNCTION\_BLOCK TWO\_WORD\_TO\_DINT\_ST VAR\_INPUT WORD1: WORD; WORD2: WORD; END\_VAR VAR\_OUTPUT DINT1: DINT; END\_VAR VAR pt : POINTER TO WORD; END\_VAR ---------------------------------------* pt := *ADR*(DINT1);  $pt^* := WORD1;$ pt := pt + 1; pt := pt + 1;  $pt^* := WORD2;$ 

#### **In FUP:**

```
FUNCTION_BLOCK TWO_WORD_TO_DINT_FUP
VAR_INPUT
      WORD1: WORD; 
     WORD2: WORD; 
END_VAR
VAR_OUTPUT
     DINT1: DINT; 
END_VAR
VAR
     pt : POINTER TO WORD; 
END_VAR
```
*----------------------------------------*

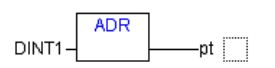

WORD1-pt^

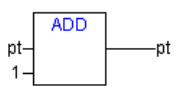

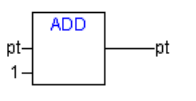

WORD2-pt^

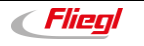

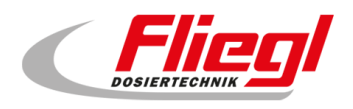

#### **13.2.9 PRODUCT\_INDEX**

Die Nummer des aktuell gewählten Produktes während des Befüllbetriebs.

#### **13.2.10 FILL\_1 … FILL\_9.**

An dieser Stelle werden die einzelnen Einsatzstoffe übermittelt.

Während die Anlage im Befüllmodus ist, ändert sich dieser Wert ständig.

Deshalb die Empfehlung, auf eine fallende Flanke am Bit

**STATUS\_WORD\_1 – Bit 12** – Modus Befüllbetrieb.

Zu warten, und dann die Werte wegzuspeichern.

Die folgende Abbildung gibt die Belegung der einzelnen Stoffe auf die entsprechende Nummer wieder:

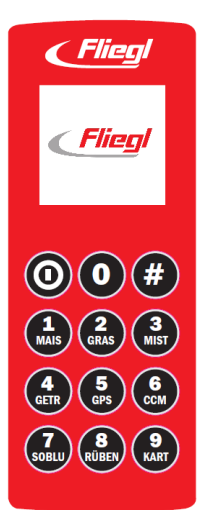

Abb. 27 Layout -Funkfernbedienung

Diese Belegung kann der Kunde jederzeit ändern!

### 13.2.11 **GET V RUERHWERK TIMER**

Abfragen des Vorlauf Rührwerk Timers. In 1/10 Sekunden.

#### **13.2.12 GET\_N\_RUEHRWERK\_TIMER**

Abfragen des Nachlauf Rührwerk Timers. In 1/10 Sekunden.

#### **13.2.13 GET\_MAX\_DOS\_TIME**

Abfragen der maximalen Dosierzeit. In 1/10 Sekunden.

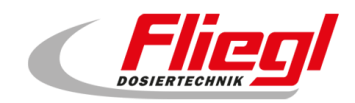

#### **13.2.14 ANSWER\_VALUE**

**REQUEST\_ VALUE \_NR** sendet eine Nummer, damit auf diesem Wort der Entsprechende Wert übermittelt wird. In 1/10 Sekunden.

#### **Zuordnung der Werte:**

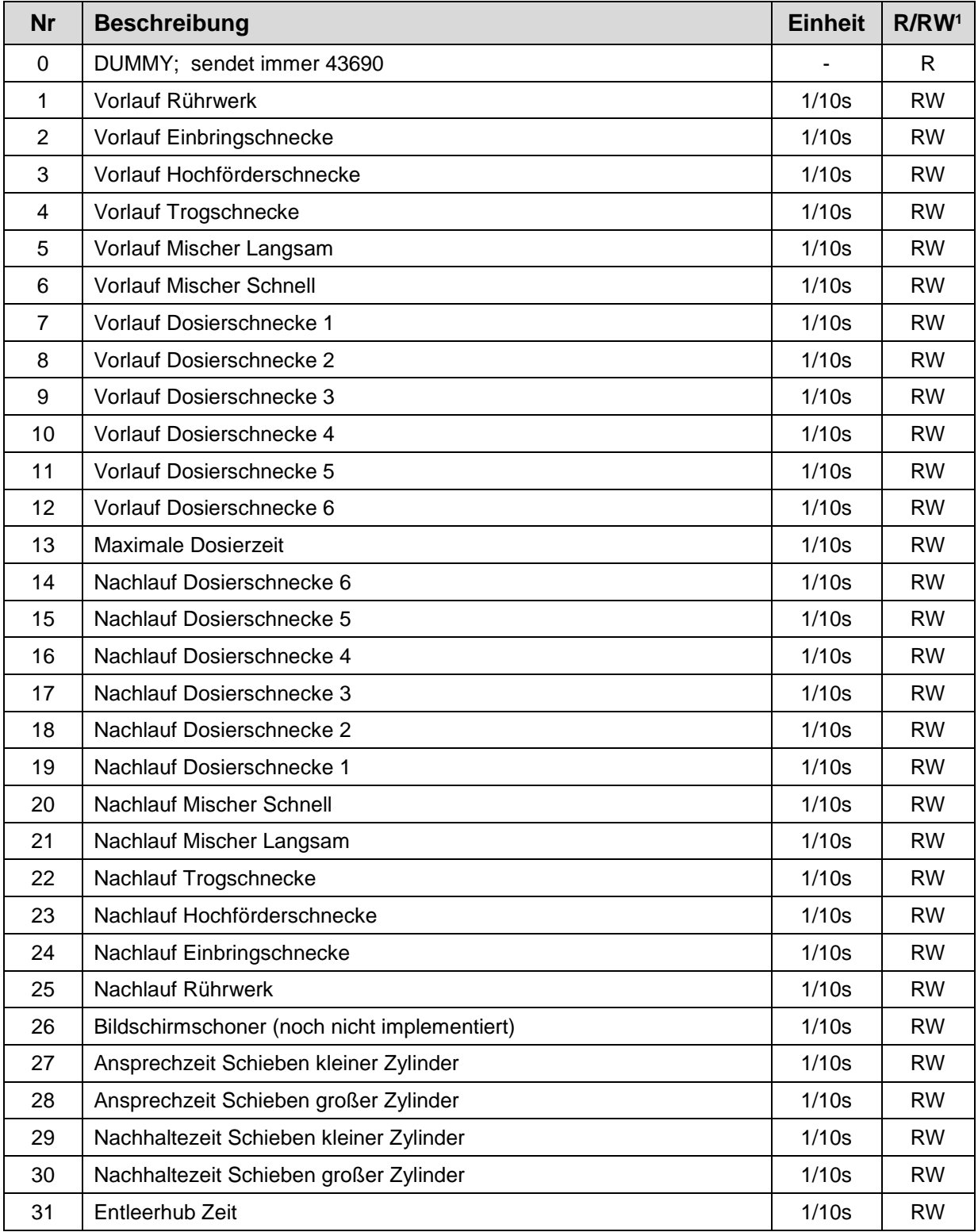

 $1 R$  = lesen, RW = lesen/schreiben

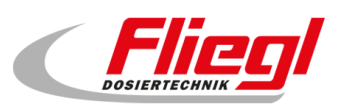

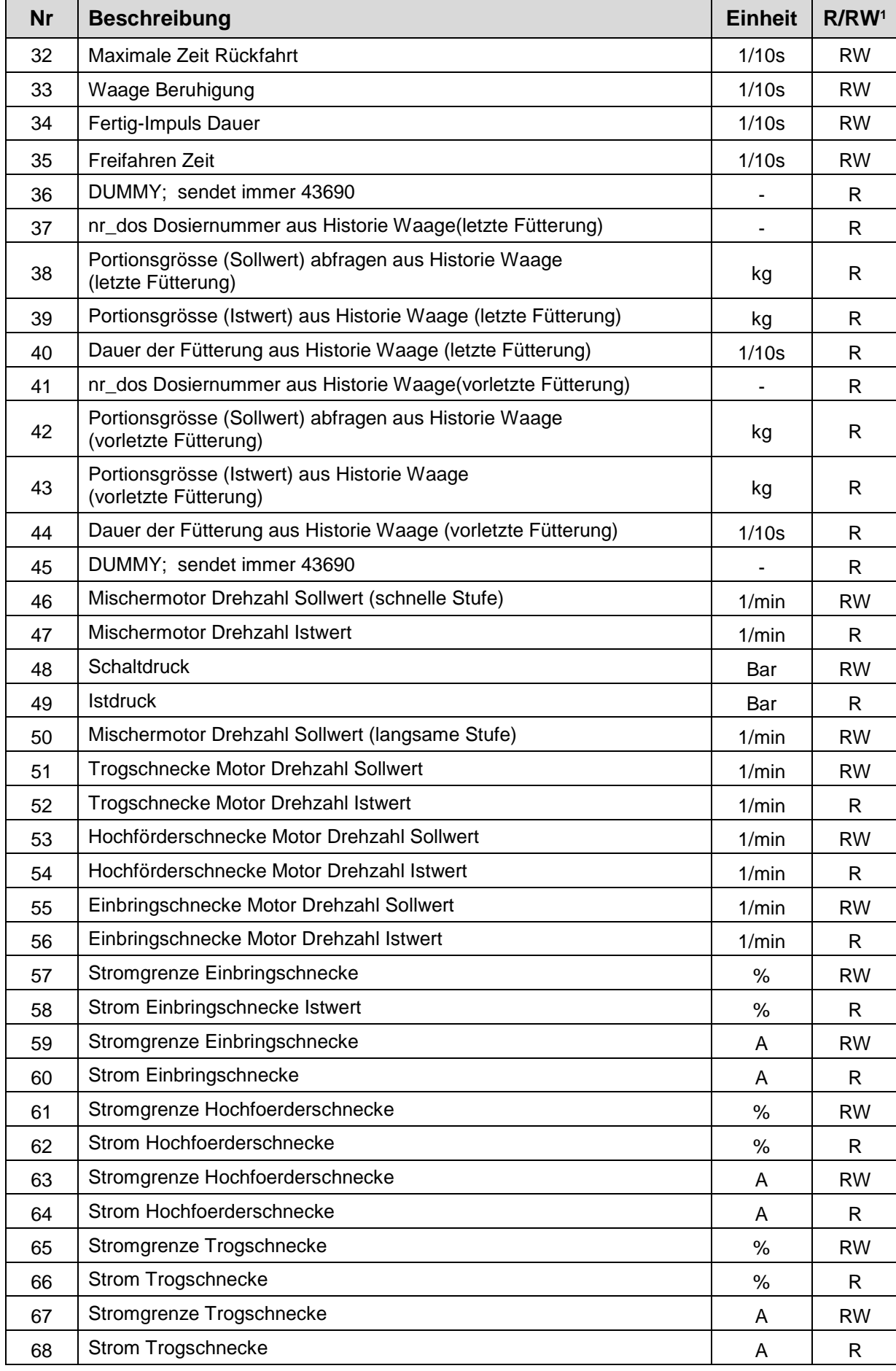

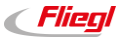

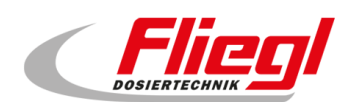

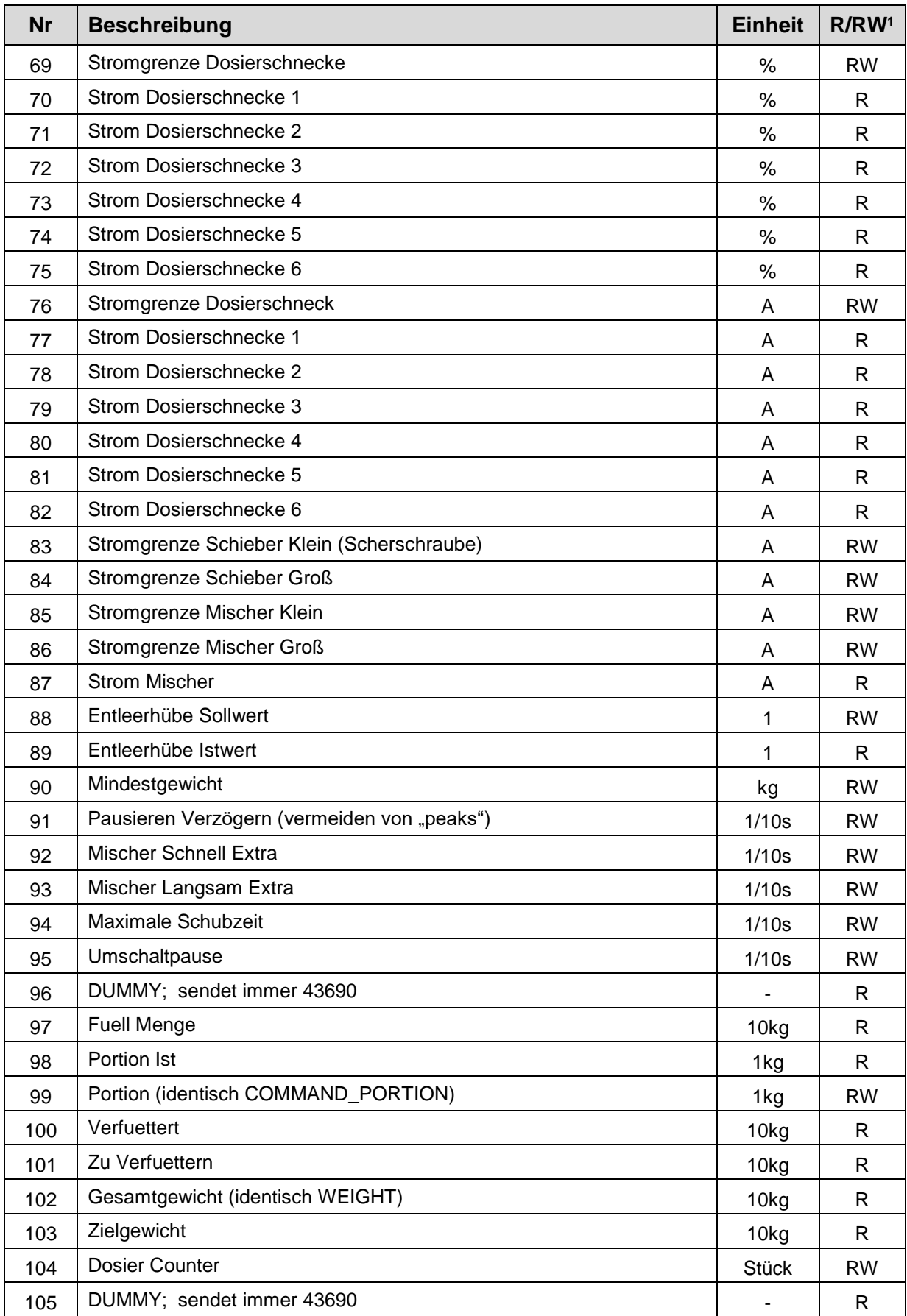

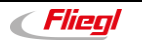

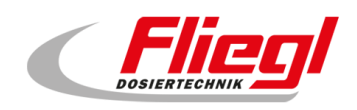

# **14. INI - Datei**

Die INI-Datei speichert alle Einstellungen der gesamten Steuerung.

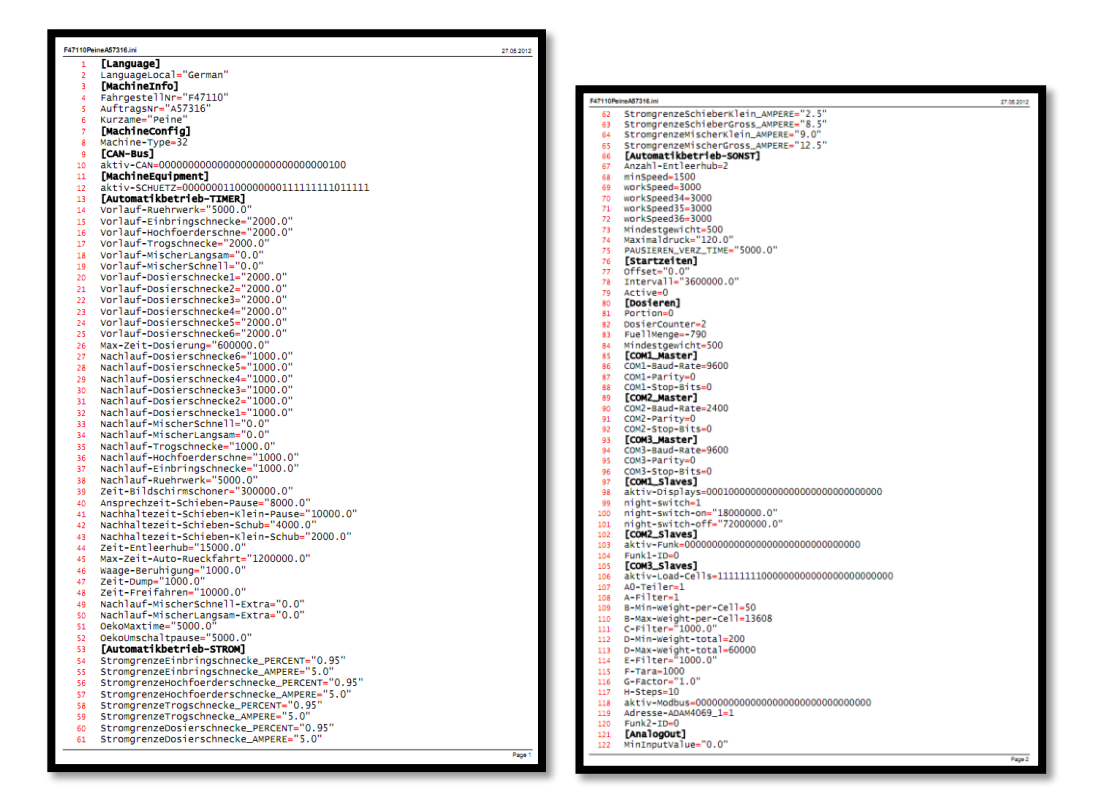

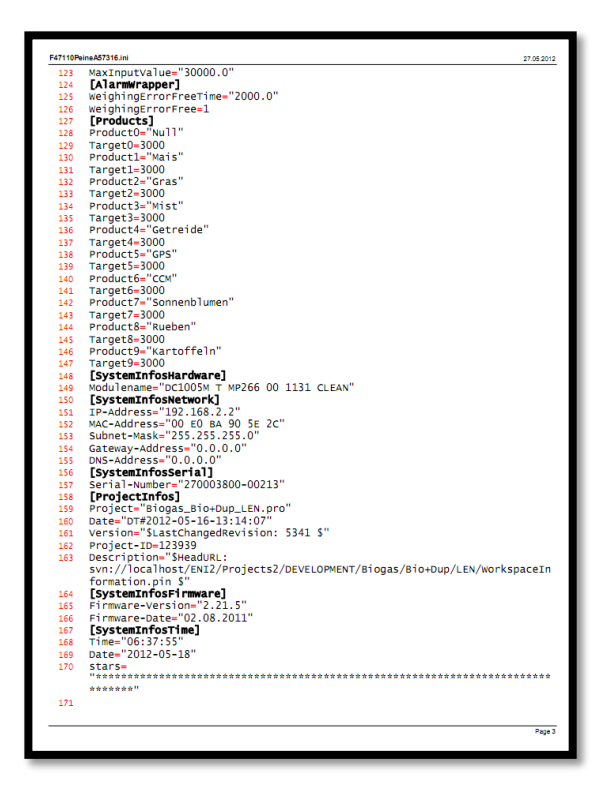

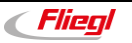

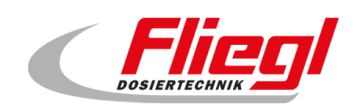

# **15. USB - Stick UPDATE**

## **15.1 Vorbereitungen**

Diese Anleitung befähigt Sie, in wenigen einfachen Schritten selbst ein Update ihrer DigiTouch Bio durchzuführen. Wenn Sie die nachfolgenden Schritte gewissenhaft befolgen werden Sie das Update erfolgreich einspielen können.

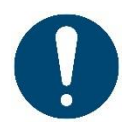

Verlegen Sie das Update in eine Zeit, wo das Gerät nicht in Betrieb ist. Insbesondere werden während des Antriebs alle Antriebe abschalten, und die Steuerung nicht funktionieren. Auch die Kommunikation mit übergeordneten Anlagen wird während des Updates nicht funktionieren.

Bitte befolgen Sie die Schritte genau, und halten Sie insbesondere die genannten Wartezeiten ein, und entfernen Sie den USB - Stick nicht vorzeitig.

Sie benötigen:

- Einen PC/ Laptop etc.. mit einem Windows Betriebssystem ab Windows XP; (Vista und Windows 7 sind auch OK)
- Einen handelsüblichen USB-Stick. Es genügen die ganz einfachen mit 1GB Größe (ca. 10€ in nahezu jedem Elektronikfachmarkt)
- Das Datei-Paket, dass ihnen von uns (in der Regel per E-Mail) zugesendet wird.

Bitte beachten Sie, dass Sie generell für jede DigiTouch Bio ein anderes Dateipaket benötigen.

## **15.2 Erhalt der Datei**

Sie erhalten von uns eine Datei, die das Update enthält. In der Regel wird das Update als "Link" versendet. Alle Links verweisen auf den FTP-Server **srv.fliegl.com** Sollten die Eingabe eines Passworts verlangt werden, so sind folgende zu verwenden:

#### **Benutzername: download Passwort: h3rd4m1t**

Diese wird je nach Betriebssystem etwa so dargestellt:

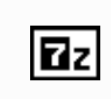

Biogas Bio+Ron **LEN NIO Without** \_SD\_V\_2012\_01\_0 4.exe

oder so:

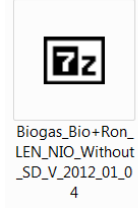

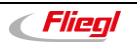

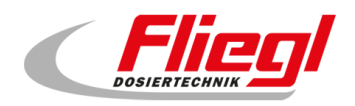

## **15.3 Kopieren der Datei auf USB - Stick**

Stecken Sie den USB-Stick in den Rechner. Sollte eine Meldung

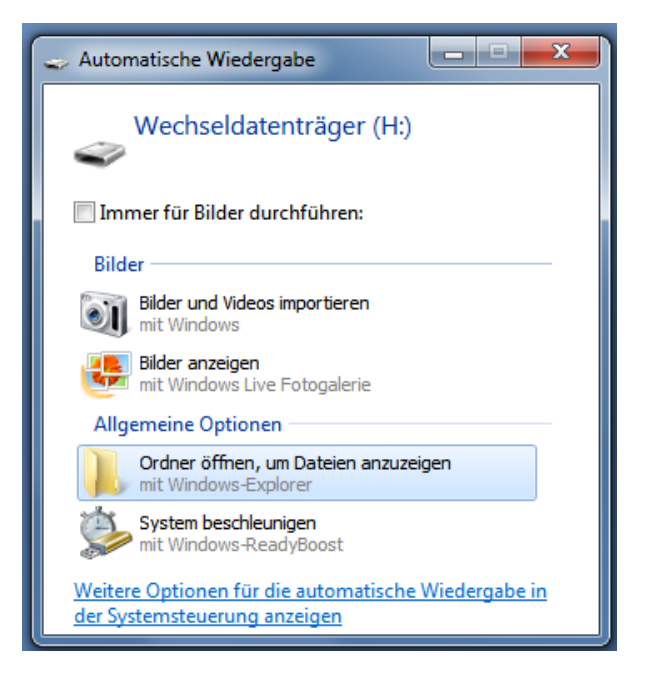

Erscheinen, so wählen Sie die Option:

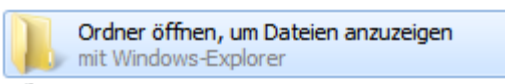

Sie sollten den USB-Stick sehen:

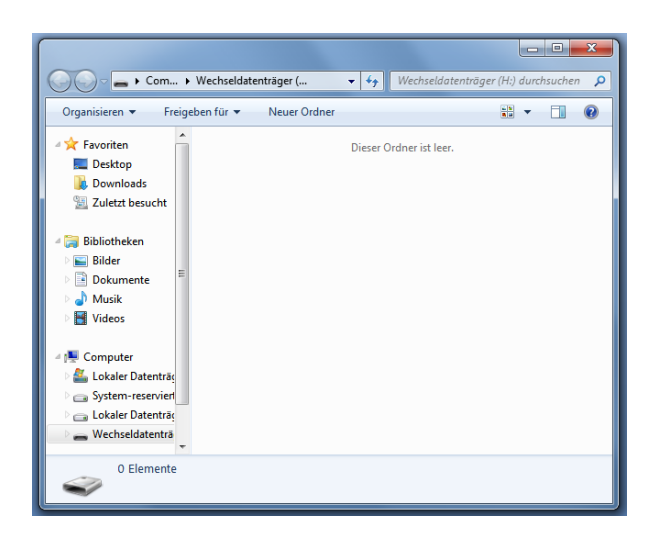

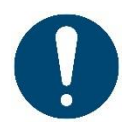

Sollten auf dem USB-Stick bereits Dateien sein, so stört das nicht. Lediglich wenn sich auf dem USB-Stick bereits ein Ordner mit Namen "autoinst" befindet, so sollten Sie diesen jetzt löschen.

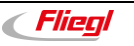

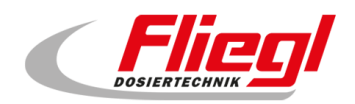

Speichern Sie die per E-Mail erhaltene Datei auf den USB-Stick ab:

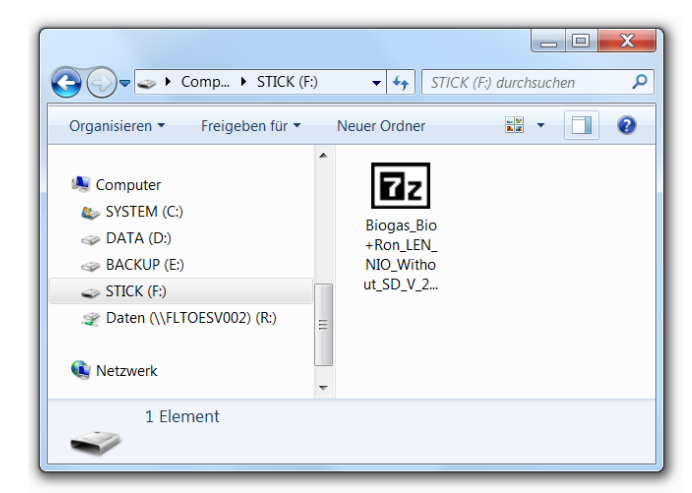

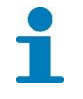

#### Hinweise!

Wie sie im einzelnen hierzu vorgehen müssen hängt vom verwendeten E-Mail Programm ab. In der Regel können Sie den Link einfach anklicken.

## **15.4 Extrahieren der Datei**

Klicken Sie jetzt mit der linken Maustaste doppelt auf diese Datei:

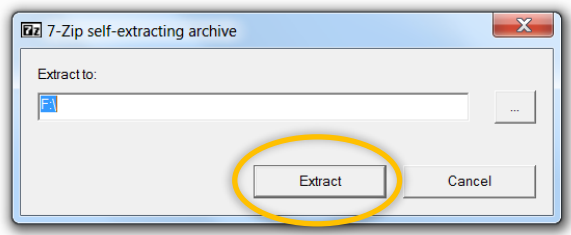

Bei "Extract To" sollte der Laufwerksbuchstaben des USB Sticks stehen. Klicken Sie jetzt auf: Extract.

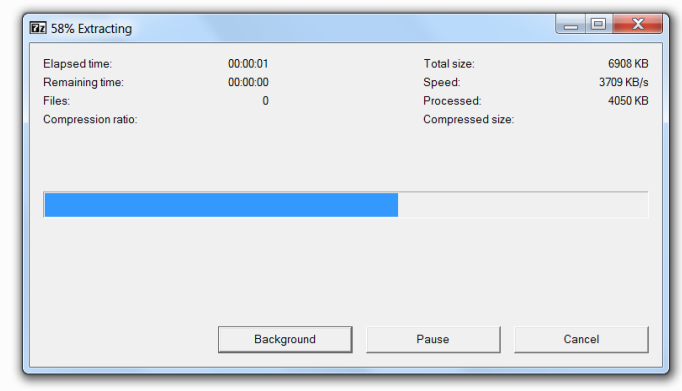

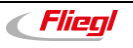

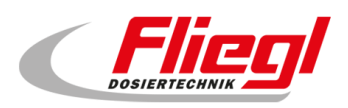

Sie sollten jetzt folgendes Bild sehen:

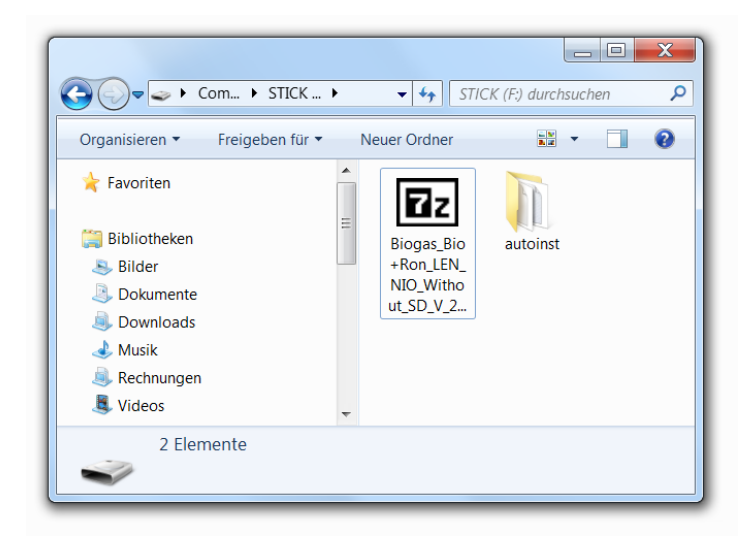

Der Teil den Sie am PC ausführen müssen ist nun beendet.

## **15.5 Update in die DigiTouch einspielen**

Schalten Sie als erstes das Display aus<sup>6</sup>.

Stecken Sie den USB-Stick in die Rückseitige USB-Buchse des DigiTouch Bio Displays:

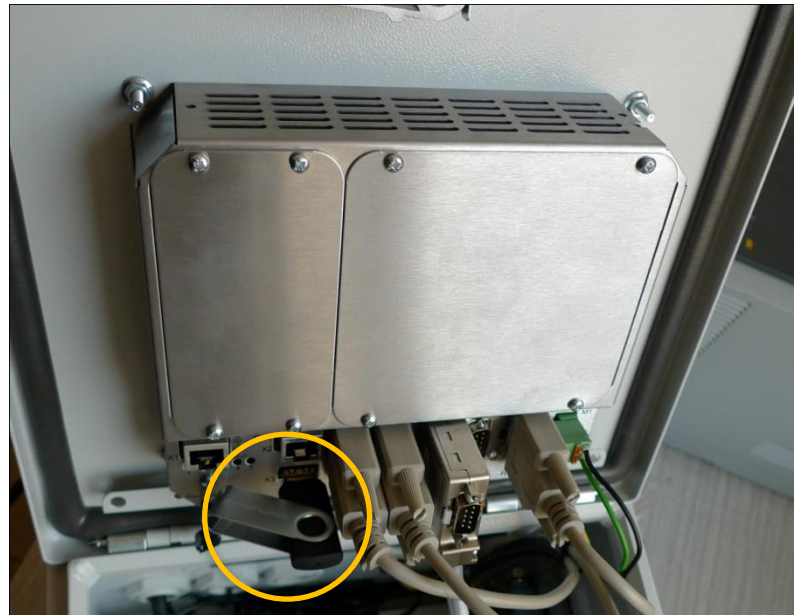

Abb. 28 USB-Anschluss

6 Wenn Sie keinen Schalter haben, ziehen Sie den Netzstecker

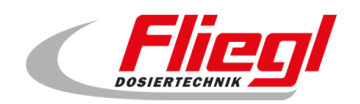

Als nächstes schalten Sie das Display wieder ein. Sie sollten jetzt folgende Schriftzüge auf dem Bildschirm sehen:

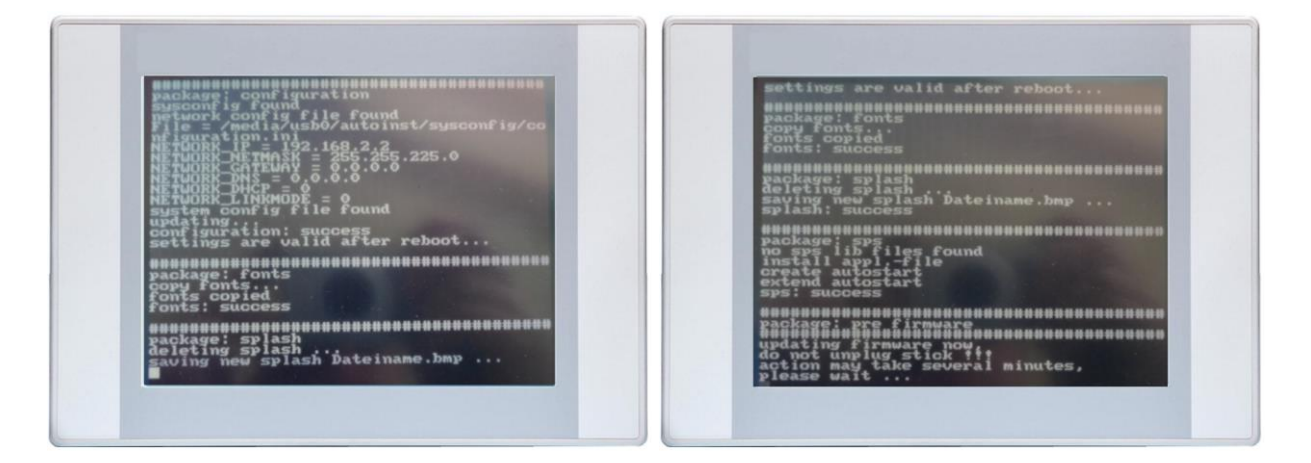

An dieser Stelle bitte keinesfalls den USB-Stick abziehen, sondern äußerst geduldig warten. Dieser Vorgang dauert wirklich mehrere Minuten.

Danach startet das Display neu:

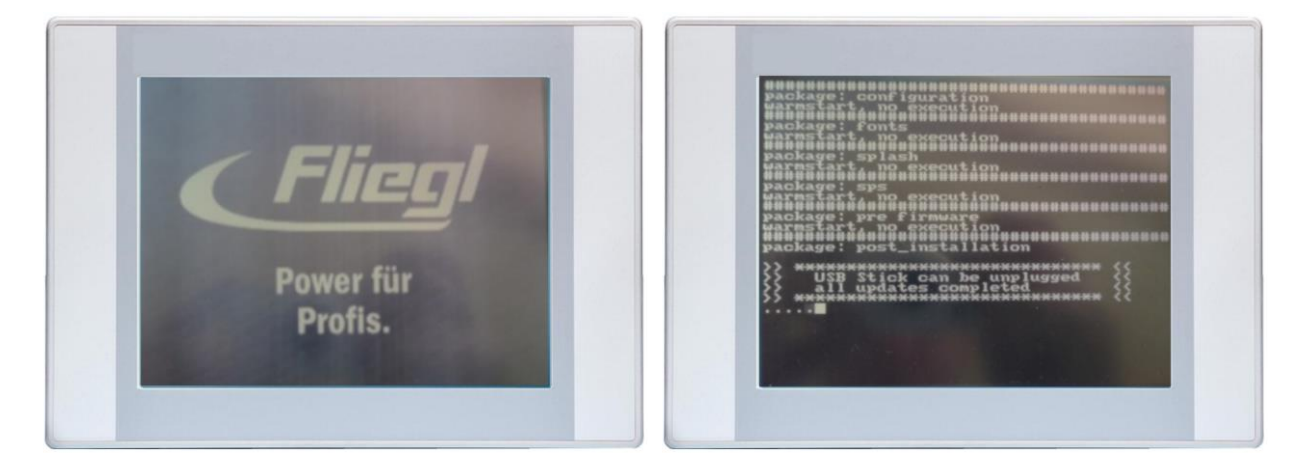

An dieser Stelle dürfen Sie den USB Stick abziehen. Sodann erscheint folgende Meldung:

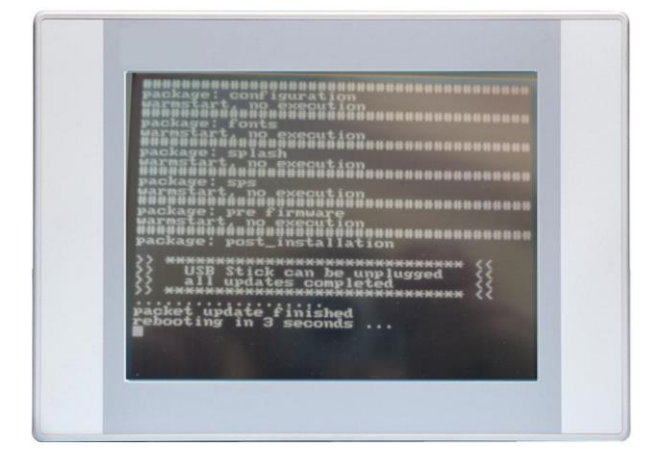

Jetzt startet die gesamte Steuerung neu, und Sie sollten das neue Programm auf dem Display haben. Im Diagnosemenü sollten Sie den neuen Firmware und Projekt-Stand sehen.

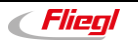

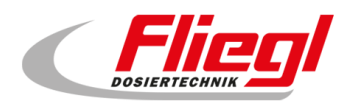

# **16. Main Technical Index**

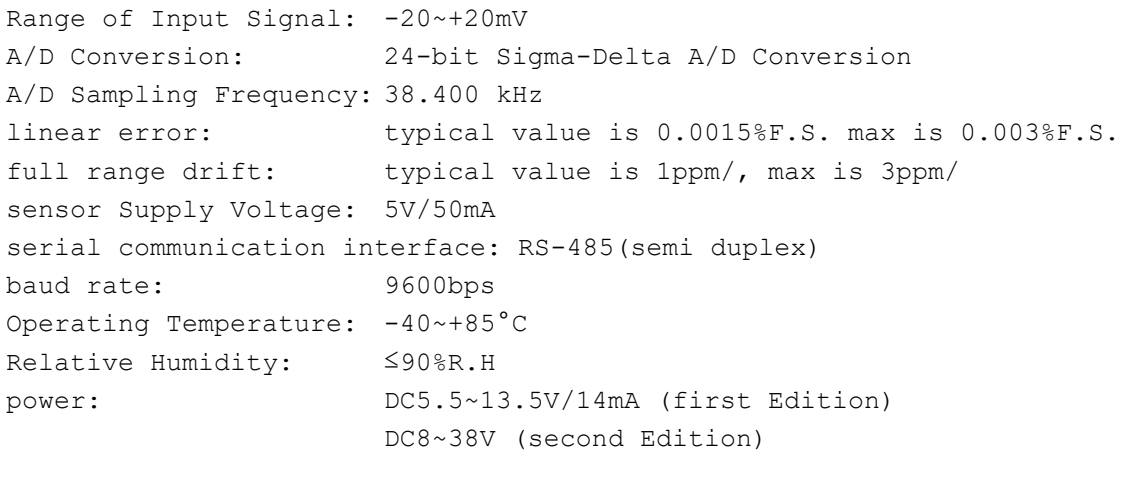

external dimension: a round that diameter is 33mm, thickness is 7mm

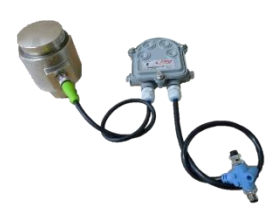

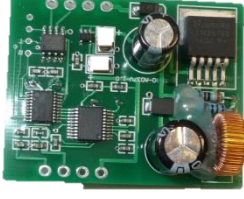

Abb. 29 Bauteile

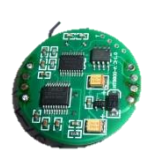

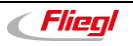

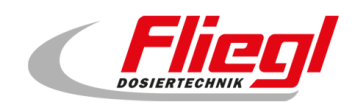

# **17. communications protocol**

## **17.1 communication form**

```
1 initial bit ,8 data bits,1 stop bit baud rate is 9600bps
All commands in HEX.
Receive / Send is seen from the Module.
address code (XX)
Address of sensor: 01~32(decade)
filtration rate (NN)
NN=1/2/3/4
4 = slowest / 1 = fastest
```
### **17.2 write address command**

Initially you must set Address of the module. Receive command: 1A 0C XX 0D Send data: 2A 0C XX 0F XX is  $1 \times 32$  (decade)

## **17.3 read A/D code command**

Normally you do not read A/D code directly. Here you get directly output of A/D converter. No Zero/Span gaining is done. Receive command: 1A 2C XX 0D Send data: 2A + Y6 Y5 Y4 Y3 Y2 Y1 0F (+ Y6 Y5 Y4 Y3 Y2 Y1)is ASCII,high byte to low byte(e. g. 30 30 30 30 31 32, the number is 000012)

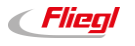

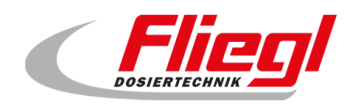

## **17.4 A/D model standardization command**

#### **17.4.1 Definite zero command**

Do a zero calibration.

Receive command: 1A 1C XX 0D Send data: 2A 1C 0F

#### **17.4.2 Demarcate weighting command**

Do a span calibration. Receive command: 1A 3C XX X6 X5 X4 X3 X2 X1 0D Send data: 2A 3C 0F Standard weighting (X6 X5 X4 X3 X2 X1)is ASCII high byte to low byte

## **17.5 read A/D model weighting command**

#### **17.5.1 Preparation command**

Receive command: 1A 0E NN 0D (no answer, command will start preparation of weighing on all cells same time)

#### **17.5.2 Read weighting command**

Receive command: 1A 1E XX 0D Send data: 2A ± Y6 Y5 Y4 Y3 Y2 Y1 0F Weighting(± Y6 Y5 Y4 Y3 Y2 Y1)is ASCII, high byte to low byte

### **17.6 read currently A/D weighting command**

Normally not used. Use A/D model weighting command instead. Receive command: 1A 2E XX NN 0D Send data: 2A ± Y6 Y5 Y4 Y3 Y2 Y1 0F Weighting(± Y6 Y5 Y4 Y3 Y2 Y1)is ASCII, high byte to low byte

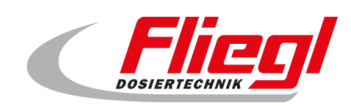

# **18. A/D model wiring diagram**

## **18.1 Load cell connection**

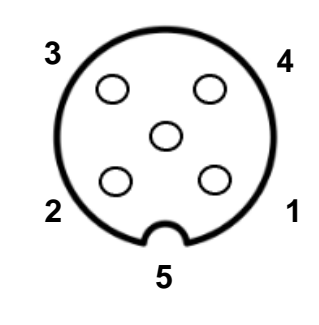

```
1 = \text{braun } / \text{brown} = \text{V} + (\text{Excitation } +)2 = \text{weib} / white = S+ (Signal +)
3 = blau / blue = S- (Signal -)4 = schwarz / bl = V- (Excitation -)
5 = \text{grav} / \text{grey} = \text{SHIELD}
```
## **18.2 BUS connection**

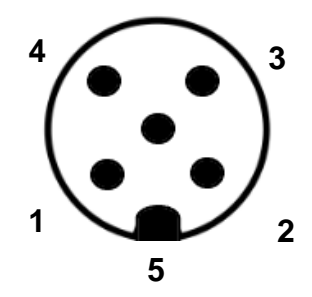

```
1 = blank / bare = Schirm / shield
2 = rot / red = VCCpower: DC5.5~13.5V/14mA (first Edition)
                   DC8~38V (second Edition)
3 = schwarz / black = GND (0 V)
4 = \text{weib} / white = RXTX + (RS-485 A)5 = blau / blue = RXTX - (RS-485 B)
```
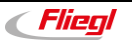

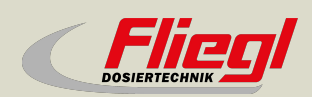

Fliegl Dosiertechnik Bürgermeister-Boch-Str. 1 D-84453 Mühldorf a. Inn Tel.: +49 (0) 86 31 307-0 Fax: +49 (0) 86 31 307-550 e-Mail: info@fliegl.com

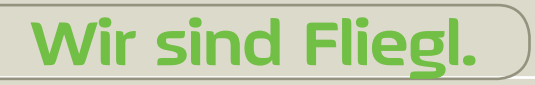

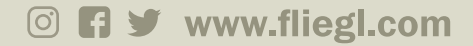